# **EX KYOCERA**

KM-1650 **KM-2050** KM-2550

# **Basic Operation Guide**

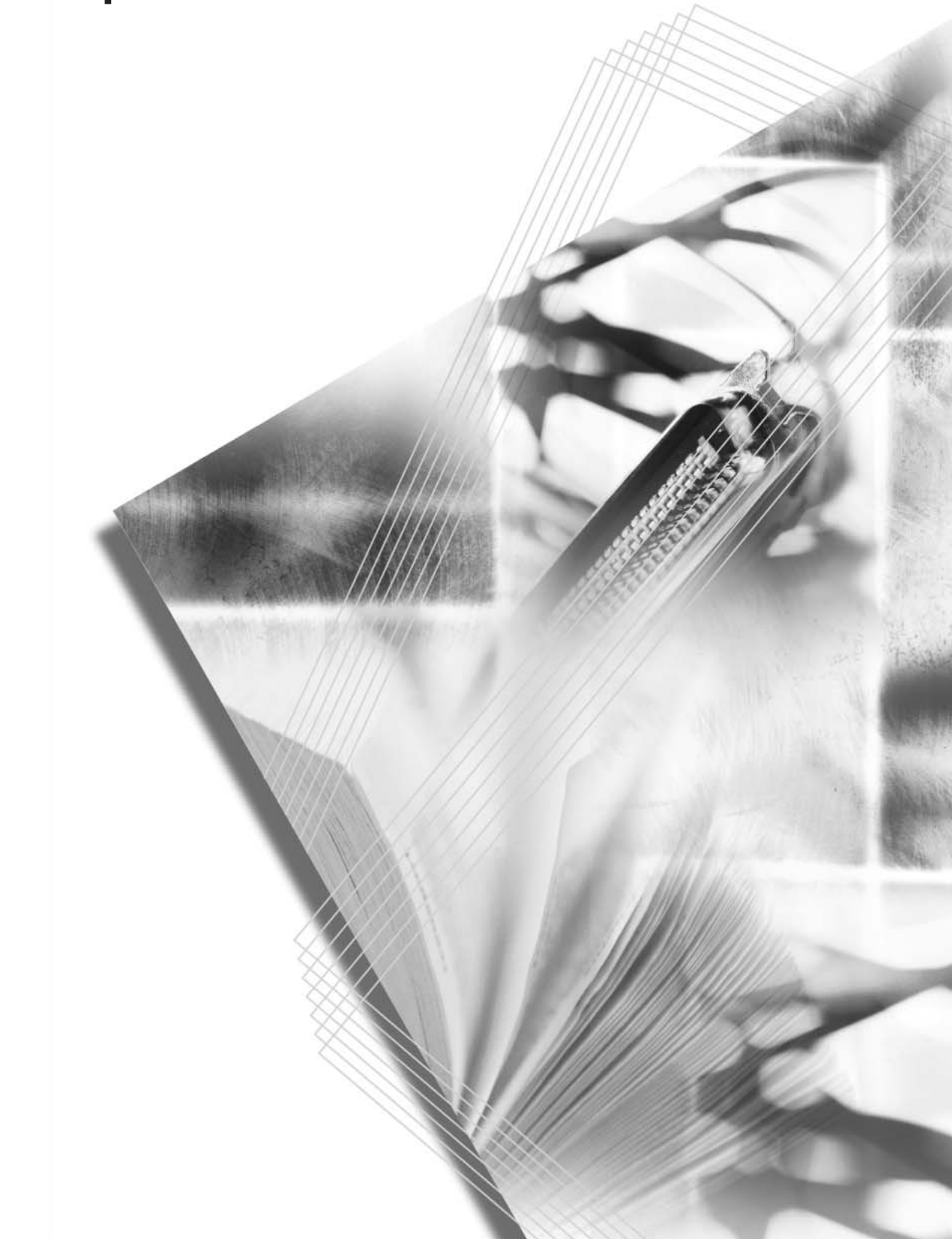

In areas of the GEEA, the available setting for the auto sleep function to engage is any 1-minute increment between 1 and 120 minutes, and the available setting for the auto low power function to engage is any 1-minute increment between 1 and 120 minutes.

This Operation Guide is for KM-1650, KM-2050, and KM-2550. This Operation Guide mentions that KM-1650 is a 16 ppm (prints per minute) model, KM-2050 is a 20 ppm (prints per minute) model, and KM-2550 is a 25 ppm (prints per minute) model.

**Note** This Operation Guide contains information that corresponds to using both the inch and metric versions of this machine.

This Operation Guide shows messages of the inch version. When using the metric version, see the messages of the inch version for reference. With regard to the messages in the text, if a message has only the difference of upper- and lower-case spelling, we show only the message of the inch version. When there is even a slight difference in the message, we have listed the information for the inch version followed, in brackets, by the corresponding information for the metric version.

# **CONTENTS**

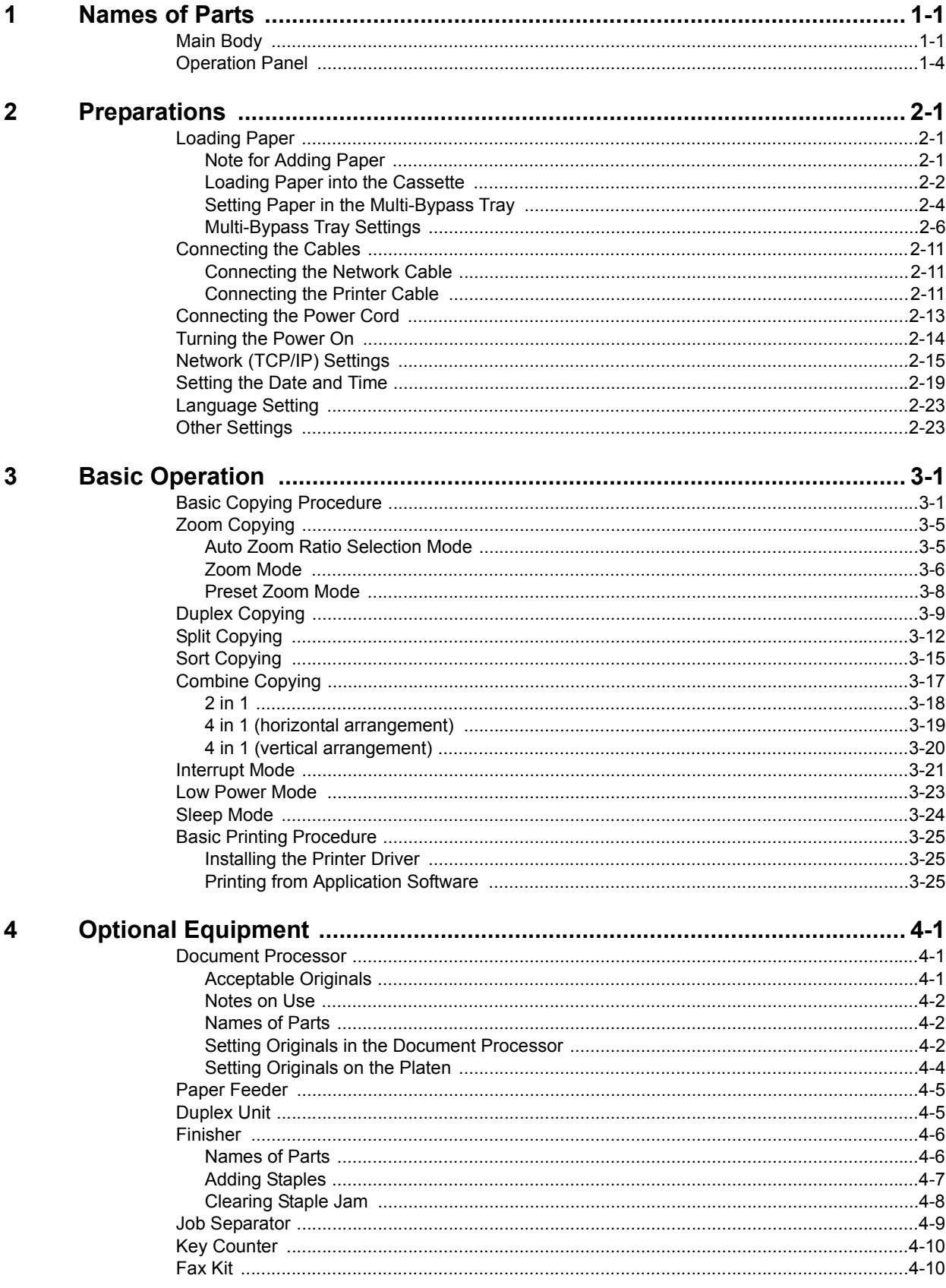

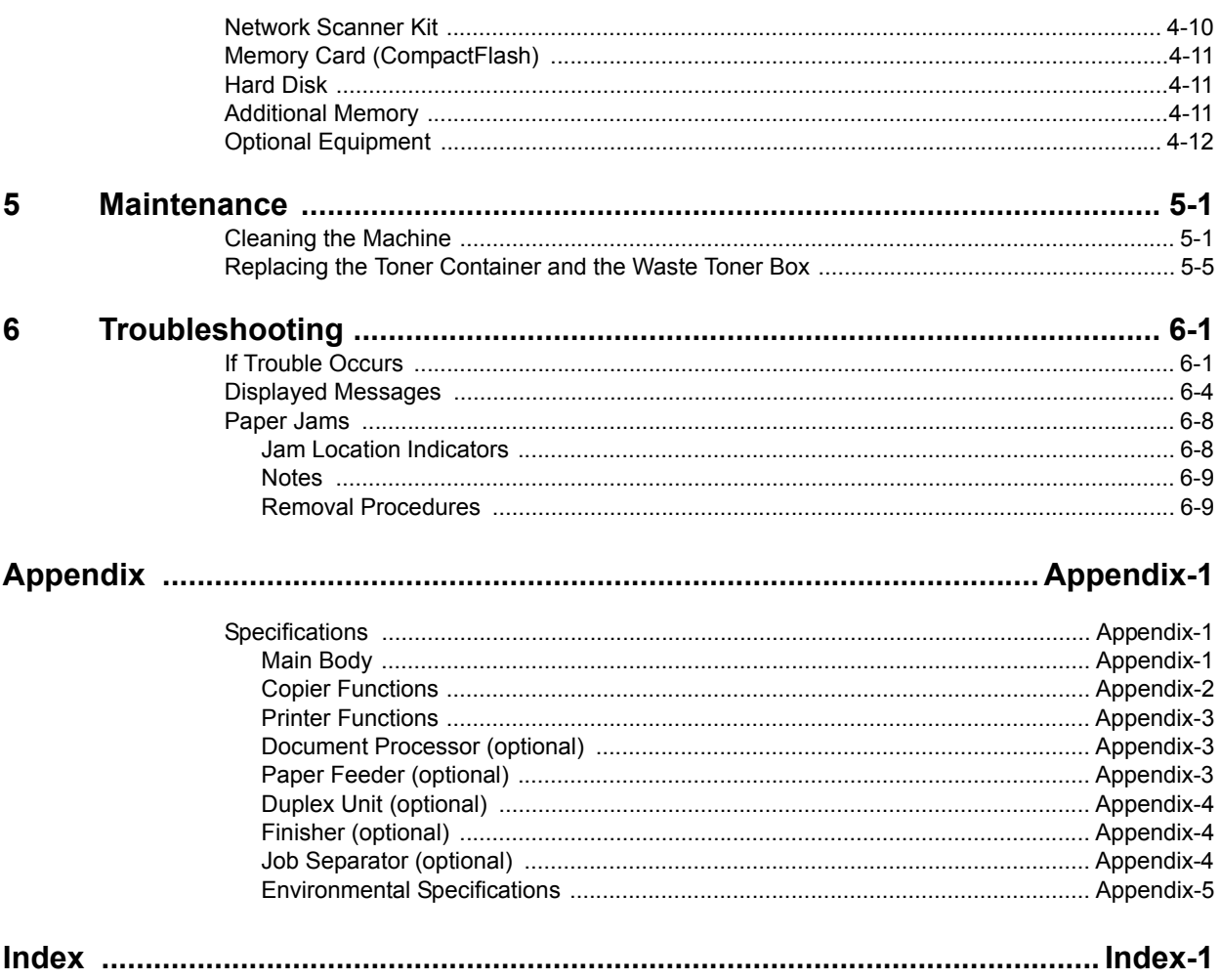

# **MAKING FULL USE OF THE ADVANCED FUNCTIONS OF THIS MACHINE**

- **1** Automatic selection of the copy **2** paper of the same size as the original **<Auto paper selection mode>** (See [page](#page-55-0) *3-2*.)
- **2** Reduction/enlargement for a specified cassette size **<Auto zoom ratio selection mode>** (See [page](#page-58-2) *3-5*.)

**11** × **17": 129 %**

 $\mathbb{I}$ 

**3** Reduction/enlargement in the range from 25 to 200 % **<Zoom mode>** (See [page](#page-59-1) *3-6*.)

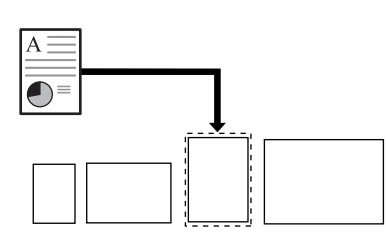

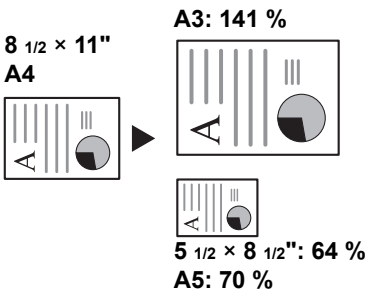

**25 %**  $\blacktriangleleft$ ◁ **200 %**

4 One-touch selection of the copy 5 magnification ratio **<Preset zoom mode>** (See [page](#page-61-1) *3-8*.)

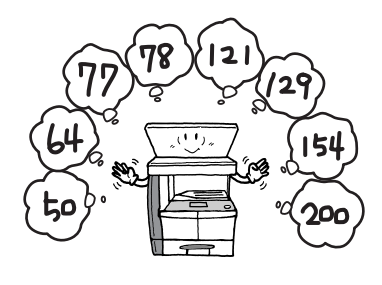

**7** Automatic sorting of copy sets **<Sort copying>** (See [page](#page-68-1) *3-15*.)

**5** Making 2-sided copies from various types of originals **<Duplex copying>** (See [page](#page-62-1) *3-9*.)

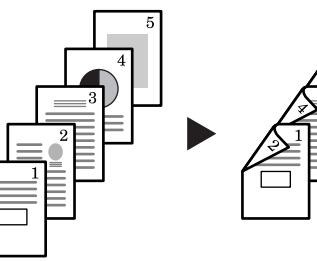

**6** Copying two-page originals onto separate sheets **<Split copying>** (See [page](#page-65-1) *3-12*.)

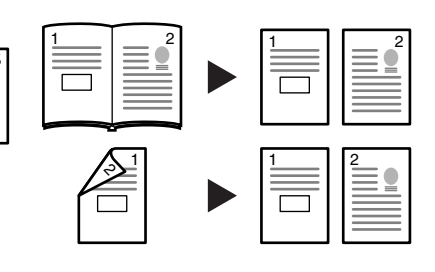

- 8 Change of orientation of copies 9 by set **<Offset copying>** (Refer to *Chapter 1* in *Advanced Operation Guide*, *Offset Copying*.)
- **9** Combination of two or four originals onto a single copy page **<Combine copying>** (See [page](#page-70-1) *3-17*.)

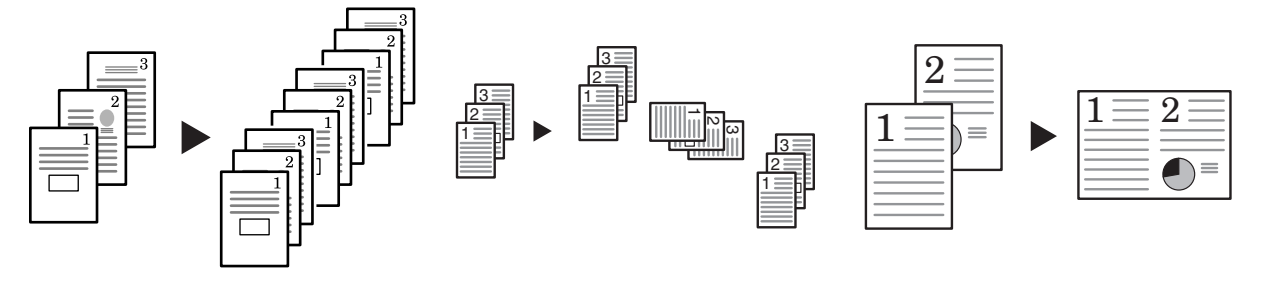

- **10** Making a margin space on copies **<Margin mode>** (Refer to *Chapter 1* in *Advanced Operation Guide*, *Margin Mode*.)
- **11** Making copies with clean edges **12** Copying a large volume of **<Border erase mode>**  (Refer to *Chapter 1* in *Advanced Operation Guide*, *Border Erase Mode*.)
	- originals in one operation **<Continuous copying>** (Refer to *Chapter 1* in *Advanced Operation Guide*, *Continuous Copying*.)

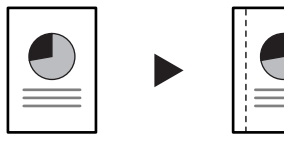

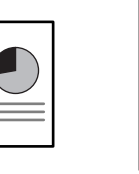

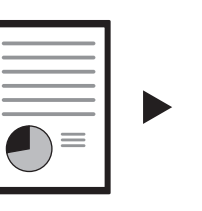

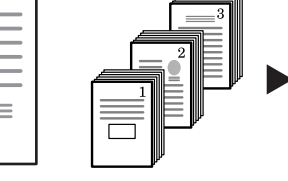

Paper feeder (See [page](#page-84-3) 4-5.) Duplex unit (See page 4-5.)

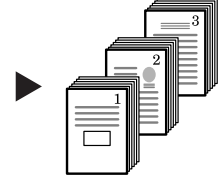

**13** Memorizing copy settings **<Program function>** (Refer to *Chapter 1* in *Advanced Operation Guide*, *Program Function*.)

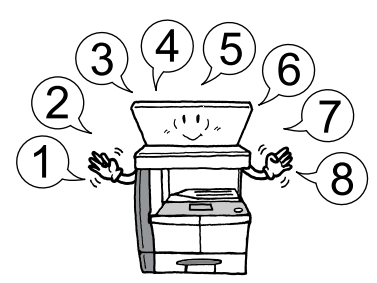

- **14** Selection of the language used in the message **<Language setting>** (See [page](#page-52-2) *2-23*.)
- 15 Using ID-codes to control the number of copies made **<Job accounting mode>** (Refer to *Chapter 4* in *Advanced Operation Guide*.)

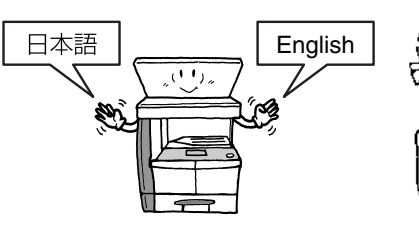

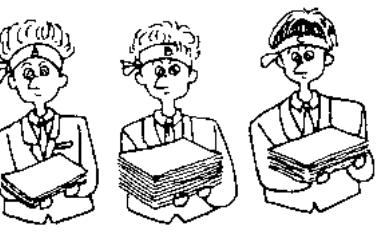

- 16 Full range of optional equipment Document processor (See [page](#page-80-3) *4-1*.)
- <u> Tillige Starten om der Starten und der Freihalt und der Starten und der Starten und der Starten und der Starten und der Starten und der Starten und der Starten und der Starten und der Starten und der Starten und der Star</u>

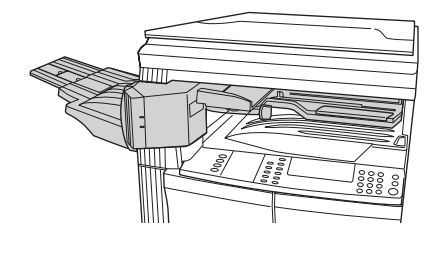

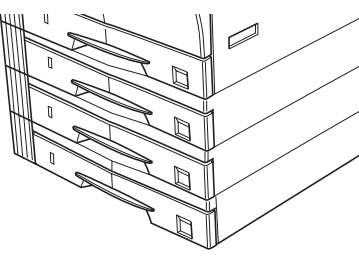

Finisher (See [page](#page-85-2) *4-6*.) Job separator (See [page](#page-88-1) *4-9*.) Key counter (See [page](#page-89-3) *4-10*.)

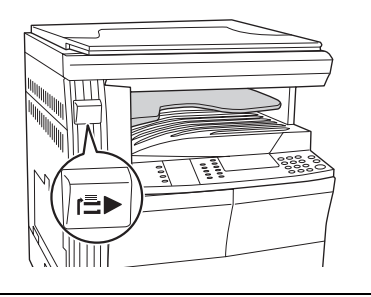

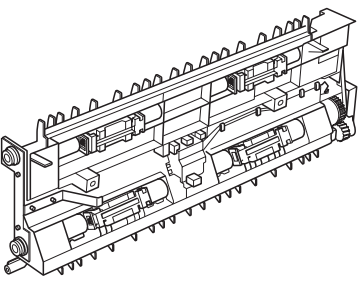

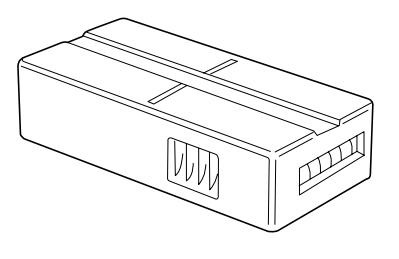

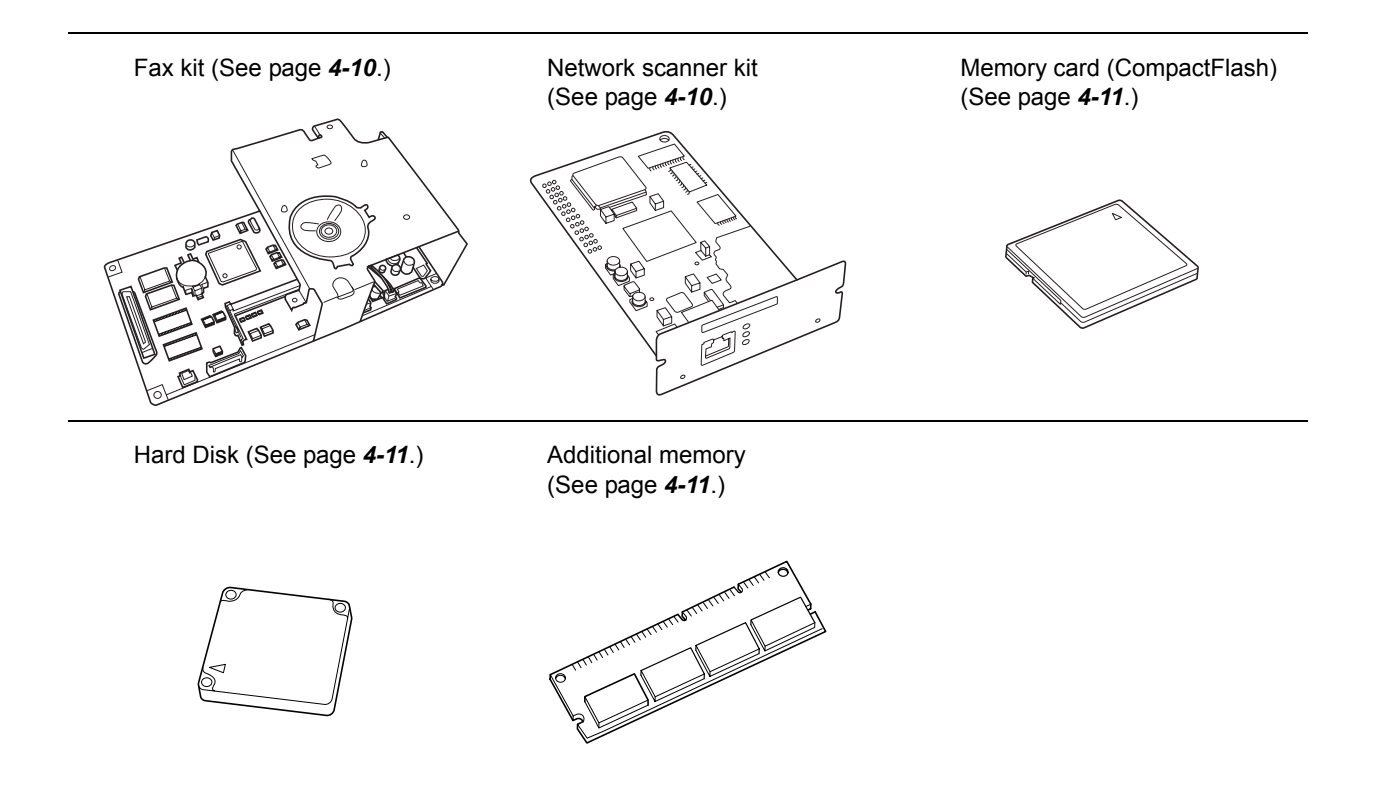

**Notice** The information in this guide is subject to change without notification. Additional pages may be inserted in future editions. The user is asked to excuse any technical inaccuracies or typographical errors in the present edition.

> No responsibility is assumed if accidents occur while the user is following the instructions in this guide. No responsibility is assumed for defects in the printer's firmware (contents of its read-only memory).

> This guide, any copyrightable subject matter sold or provided with or in connection with the sale of the machine, are protected by copyright. All rights are reserved. Copying or other reproduction of all or part of this guide, any copyrightable subject matter without the prior written consent of Kyocera Mita Corporation is prohibited. Any copies made of all or part of this guide, any copyrightable subject must contain the same copyright notice as the material from which the copying is done.

#### **Regarding Tradenames**

PRESCRIBE is a registered trademark of Kyocera Corporation. KPDL and KIR (Kyocera Image Refinement) are trademarks of Kyocera Corporation.

Diablo 630 is a product of Xerox Corporation. IBM Proprinter X24E is a product of International Business Machines Corporation. Epson LQ-850 is a product of Seiko Epson Corporation. Hewlett-Packard, PCL, and PJL are registered trademarks of Hewlett-Packard Company. Centronics is a trade name of Centronics Data Computer Corp. PostScript is a registered trademark of Adobe Systems Incorporated. Macintosh is a registered trademark of Apple computer, Inc. Microsoft, Windows, and Windows NT are registered trademarks of Microsoft Corporation. PowerPC is a trademark of International Business Machines Corporation. ENERGY STAR is a U.S. registered mark. All other brand and product names are registered trademarks or trademarks of their respective companies.

CompactFlash and CF are trademarks of SanDisk Corporation of America.

Legal Restriction On Copying

- It may be prohibited to copy copyrighted material without permission of the copyright owner.
- It is prohibited under any circumstances to copy domestic or foreign currencies.
- Copying other items may be prohibited.

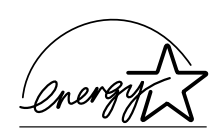

We have determined as a participating company in the International Energy Star Program that this product is compliant with the standards laid out in the International Energy Star Program.

#### **About the International Energy Star Program**

International Energy Star Program has as its basic goals the promotion of efficient energy use and the reduction of the environmental pollution that accompanies energy consumption by promoting the manufacture and sale of products that fulfill program standards.

International Energy Star Program standards require that multifunction devices come equipped with a Low Power Mode where printer and fax functions remain in a waiting state but energy consumption is still reduced after a certain amount of time elapses since the device was last used, as well as a Sleep Mode where printer and fax functions remain in a waiting state but power consumption is still reduced to a minimum when there is no activity with the device within a set amount of time. This product is equipped with the following features as a result of its compliance with International Energy Star Program standards.

#### **Low Power Mode**

The device automatically enters Low Power Mode when 15 minutes have passed since the device was last used. The amount of time of no activity that must pass before Low Power Mode is activated may be lengthened. See *[Low Power Mode](#page-76-1)* on page *3-23* for more information.

#### **Sleep Mode**

The device automatically enters Sleep Mode when 30 minutes have passed since the device was last used. The amount of time of no activity that must pass before Sleep Mode is activated may be lengthened. For more information see *[Sleep Mode](#page-77-1)* on page *3-24*.

#### **Automatic 2-Sided Copy Function**

The Energy Star Program encourages the use of 2-sided copying which reduces the load on the environment. Your sales or service representative can provide information about adding 2-sided copying capabilities to this device.

#### **Paper Recycling**

The Energy Star Program encourages the use of environmentally friendly recycled paper. Your sales or service representative can provide information about recommended paper types.

#### **Please read this Operation Guide before using this machine. Keep it close to the machine for easy reference.**

The sections of this guide and parts of the machine marked with symbols are safety warnings meant to protect the user, other individuals and surrounding objects, and ensure correct and safe usage of the machine. The symbols and their meanings are indicated below.

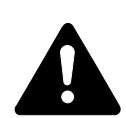

**DANGER**: Indicates that serious injury or even death will very possibly result from insufficient attention to or incorrect compliance with the related points.

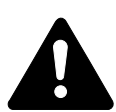

**WARNING**: Indicates that serious injury or even death may result from insufficient attention to or incorrect compliance with the related points.

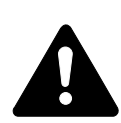

**CAUTION**: Indicates that personal injury or mechanical damage may result from insufficient attention to or incorrect compliance with the related points.

#### **Symbols**

The  $\triangle$  symbol indicates that the related section includes safety warnings. Specific points of attention are indicated inside the symbol.

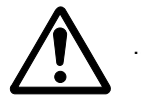

[General warning]

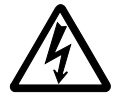

[Warning of danger of electrical shock]

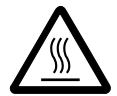

[Warning of high temperature]

The  $\heartsuit$  symbol indicates that the related section includes information on prohibited actions. Specifics of the prohibited action are indicated inside the symbol.

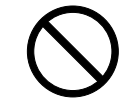

[Warning of prohibited action]

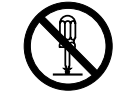

[Disassembly prohibited]

The  $\bullet$  symbol indicates that the related section includes information on actions which must be performed. Specifics of the required action are indicated inside the symbol.

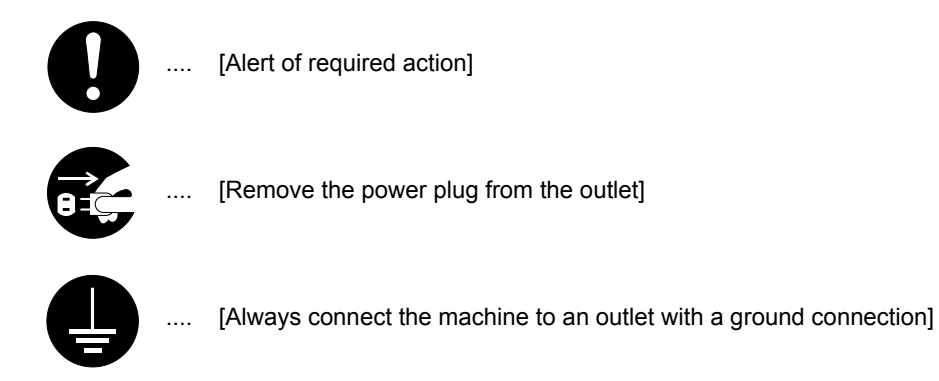

Please contact your service representative to order a replacement if the safety warnings in this Operation Guide are illegible or if the guide itself is missing. (fee required)

# **IMPORTANT! PLEASE READ FIRST.**

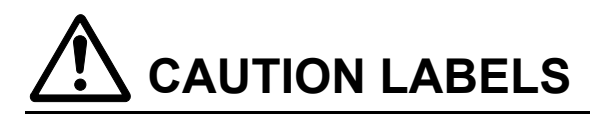

Caution labels have been attached to the machine at the following locations for safety purposes. Be sufficiently careful to avoid fire or electric shock when removing a paper jam or when replacing toner.

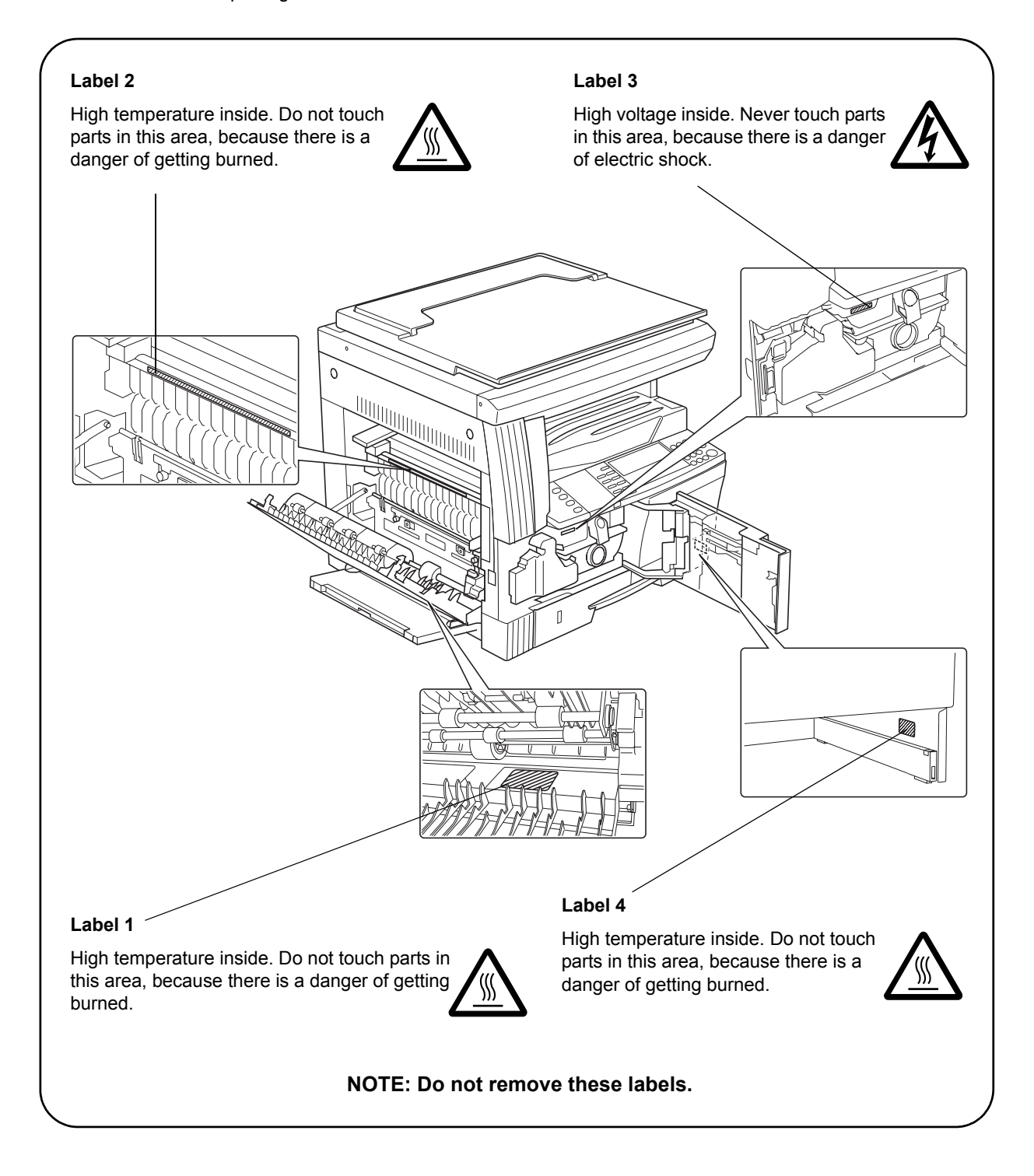

# **INSTALLATION PRECAUTIONS**

**Environment**

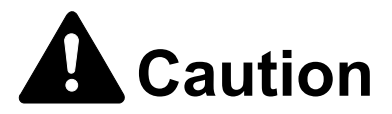

Avoid placing the machine on or in locations which are unstable or not level. Such locations may cause the machine to fall down or fall over. This type of situation presents a danger of personal injury or damage to the machine.

Avoid locations with humidity or dust and dirt. If dust or dirt become attached to the power plug, clean the plug to avoid the danger of fire or electrical shock.

Avoid locations near radiators, heaters, or other heat sources, or locations near flammable items, to avoid the danger of fire.

To keep the machine cool and facilitate changing of parts and maintenance, allow access space as shown below. Leave adequate space, especially around the vents, to allow air to be properly ventilated out of the machine.

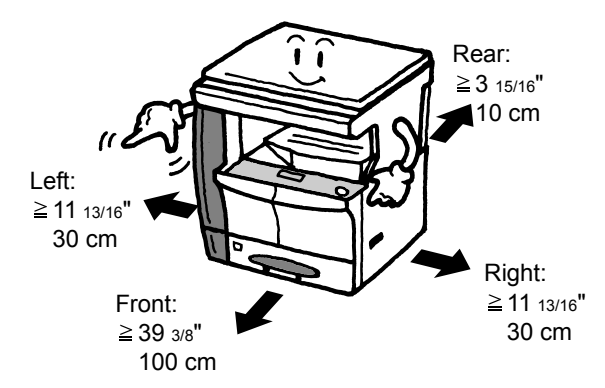

#### **Other precautions**

Adverse environmental conditions may affect the safe operation and performance of the machine. Install in an air-conditioned room (recommended room temperature: around 73.4 °F (23 °C), humidity: around 50 %), and avoid the following locations when selecting a site for the machine.

- Avoid locations near a window or with exposure to direct sunlight.
- Avoid locations with vibrations.
- Avoid locations with drastic temperature fluctuations.
- Avoid locations with direct exposure to hot or cold air.
- Avoid poorly ventilated locations.

If the floor is delicate, when this product is moved after installation, the floor material may be damaged.

During copying, some ozone is released, but the amount does not cause any ill effect to one's health. If, however, the machine is used over a long period of time in a poorly ventilated room or when making an extremely large number of copies, the smell may become unpleasant. To maintain the appropriate environment for copy work, it is suggested that the room be properly ventilated.

**Power supply/Grounding the machine**

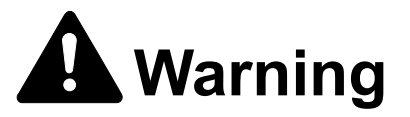

Do not use a power supply with a voltage other than that specified. Avoid multiple connections in the same outlet. These types of situations present a danger of fire or electrical shock.

Plug the power cord securely into the outlet. If metallic objects come in contact with the prongs on the plug, it may cause a fire or electric shock.

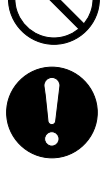

Always connect the machine to an outlet with a ground connection to avoid the danger of fire or electrical shock in case of an electric short. If an earth connection is not possible, contact your service representative.

#### **Other precautions**

Connect the power plug to the closest outlet possible to the machine.

The power supply cord is used as the main disconnect device. Ensure that the socket/outlet is located/installed near the equipment and is easily accessible.

#### **Handling of plastic bags**

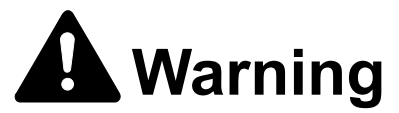

Keep the plastic bags that are used with the machine away from children. The plastic may cling to their nose and mouth causing suffocation.

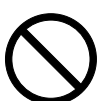

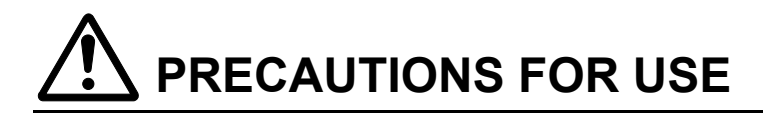

**Cautions when using the machine**

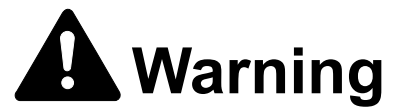

Do not place metallic objects or containers with water (flower vases, flower pots, cups, etc.) on or near the machine. This situation presents a danger of fire or electrical shock should they fall and spill liquids inside.

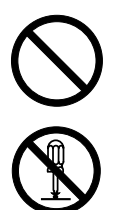

Do not remove any of the covers from the machine as there is a danger of electrical shock from high voltage parts inside the machine.

Do not damage, break or attempt to repair the power cord. Do not place heavy objects on the cord, pull it, bend it unnecessarily or cause any other type of damage. These types of situations present a danger of fire or electrical shock.

Never attempt to repair or disassemble the machine or its parts as there is a danger of fire, electrical shock or damage to the laser. If the laser beam escapes, there is a danger of it causing blindness.

If the machine becomes excessively hot, smoke appears from the machine, there is an odd smell, or any other abnormal situation occurs, there is a danger of fire or electrical shock. Turn the main power switch off  $(O)$  immediately, be absolutely certain to remove the power plug from the outlet and then contact your service representative.

If anything harmful (paper clips, water, other fluids, etc.) falls into the machine, turn the main power switch off  $(O)$  immediately. Next, be absolutely certain to remove the power plug from the outlet to avoid the danger of fire or electrical shock. Then contact your service representative.

Do not remove or connect the power plug with wet hands, as there is a danger of electrical shock.

Always contact your service representative for maintenance or repair of internal parts.

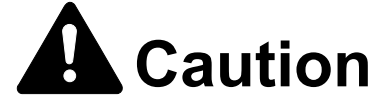

Do not pull the power cord when removing it from the outlet. If the power cord is pulled, the wires may become broken and there is a danger of fire or electrical shock. (always grasp the power plug when removing the power cord from the outlet.)

Always remove the power plug from the outlet when moving the machine. If the power cord is damaged, there is a danger of fire or electrical shock.

If the machine will not be used for a short period of time (overnight, etc.), turn the main power switch off  $(O)$ . If it will not be used for an extended period of time (vacations, etc.), remove the power plug from the outlet for safety purposes during the time the machine is not in use.

Always hold the designated parts only when lifting or moving the machine.

For safety purposes, always remove the power plug from the outlet when performing cleaning operations.

If dust accumulates within the machine, there is a danger of fire or other trouble. It is therefore recommended that you consult with your service representative in regard to cleaning of internal parts. This is particularly effective if accomplished prior to seasons of high humidity. Consult with your service representative in regard to the cost of cleaning the internal parts of the machine.

#### **Other precautions**

Do not place heavy objects on the machine or cause other damage to the machine.

Do not open the upper front cover, turn off the main power switch, or pull out the power plug during copying.

When lifting or moving the machine, contact your service representative.

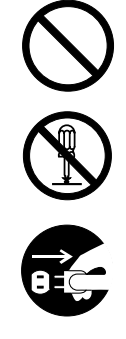

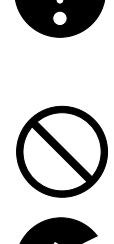

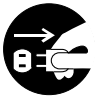

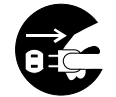

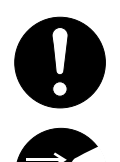

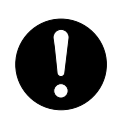

Do not touch electrical parts, such as connectors or printed circuit boards. They could be damaged by static electricity.

Do not attempt to perform any operations not explained in this handbook.

**Caution**: Use of controls or adjustments or performance of procedures other than those specified herein may result in hazardous radiation exposure.

Do not look directly at the light from the scanning lamp as it may cause your eyes to feel tired or painful.

**Cautions when handling consumables**

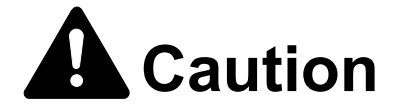

Do not attempt to incinerate the toner container or the waste toner box. Dangerous sparks may cause burns.

Keep the toner container and the waste toner box out of the reach of children.

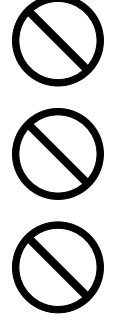

If toner happens to spill from the toner container or the waste toner box, avoid inhalation and ingestion, as well as contact with your eyes and skin.

- If you do happen to inhale toner, move to a place with fresh air and gargle thoroughly with a large amount of water. If coughing develops, contact a physician.
- If you do happen to ingest toner, rinse your mouth out with water and drink 1 or 2 cups of water to dilute the contents of your stomach. If necessary, contact a physician.
- If you do happen to get toner in your eyes, flush them thoroughly with water. If there is any remaining tenderness, contact a physician.
- If toner does happen to get on your skin, wash with soap and water.

DO NOT attempt to force open or destroy the toner container or the waste toner box.

#### **Other precautions**

After use, ALWAYS dispose of the toner container and the waste toner box in accordance with Federal, State and Local rules and regulations.

Store all consumables in a cool, dark location.

If you will not be using the copier for a prolonged period of time, remove all paper from the cassette and the multi-bypass tray and seal in its original packaging.

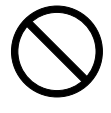

### **Laser Safety**

Laser radiation could be hazardous to the human body. For this reason, laser radiation emitted inside this machine is hermetically sealed within the protective housing and external cover. In the normal operation of the product by user, no radiation can leak from the machine.

This machine is classified as Class 1 laser product under IEC 60825.

**Caution:** Performance of procedures other than those specified in this manual may result in hazardous radiation exposure.

This label is attached to the laser scanner unit inside the machine and is not in a user access area.

#### **16 ppm model/20 ppm model 25 ppm model**

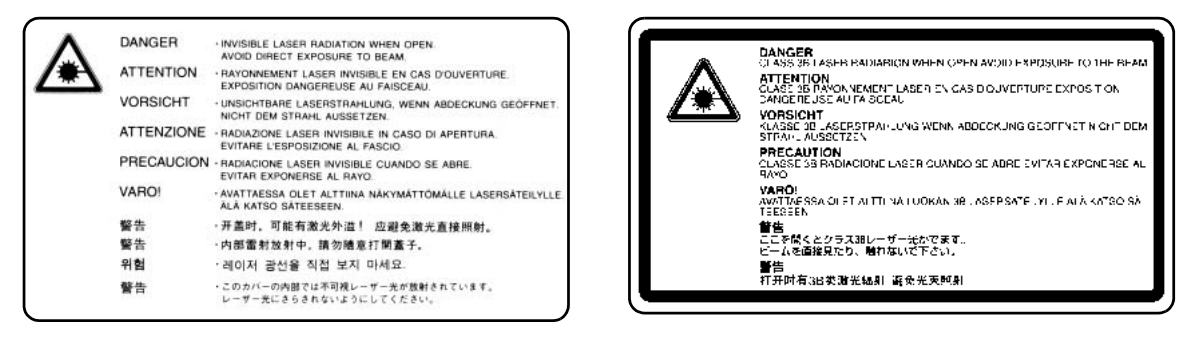

The labels shown below are attached on the right side of the machine.

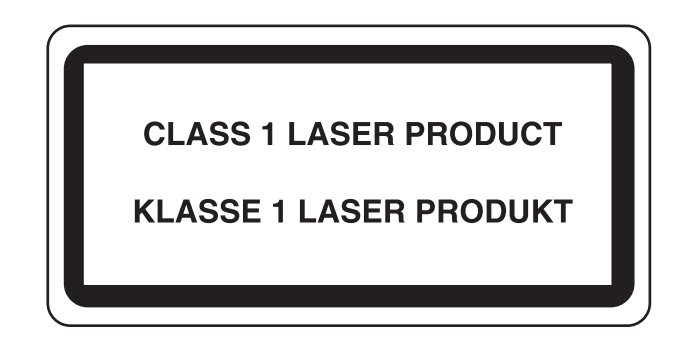

## **Safety Instructions Regarding the Disconnection of Power**

**Caution:** The power plug is the main isolation device! Other switches on the equipment are only functional switches and are not suitable for isolating the equipment from the power source.

**VORSICHT:** Der Netzstecker ist die Hauptisoliervorrichtung! Die anderen Schalter auf dem Gerät sind nur Funktionsschalter und können nicht verwendet werden, um den Stromfluß im Gerät zu unterbrechen.

#### **DECLARATION OF CONFORMITY TO**

#### **89/336/EEC, 73/23/EEC and 93/68/EEC**

We declare under our sole responsibility that the product to which

this declaration relates is in conformity with the following specifications.

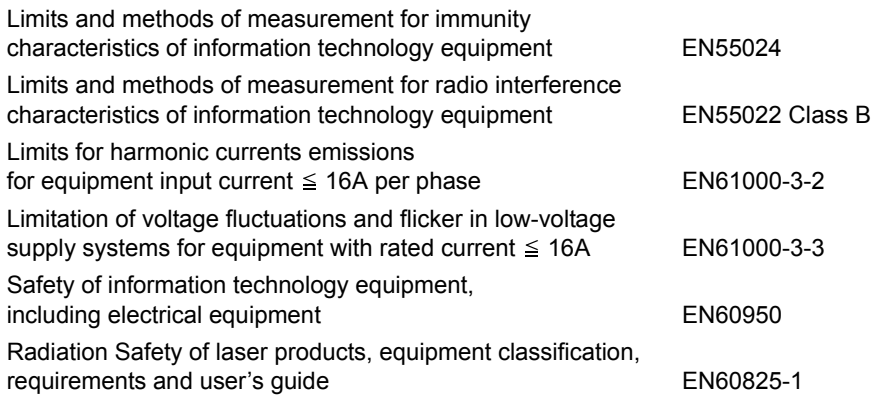

# **Guide to this Operation Guide**

This operation guide has the following chapters. The content of these chapters is summarized below to be used as a reference.

#### **[1 Names of Parts](#page-22-2)**

This chapter contains explanations on the names and functions of the parts of the machine and its operation panel.

#### **[2 Preparations](#page-30-3)**

This chapter contains explanations on procedures for loading paper and connection of this product.

#### **[3 Basic Operation](#page-54-2)**

This chapter contains explanations on the basic procedures of simple copying and printing.

#### **[4 Optional Equipment](#page-80-4)**

This chapter contains explanations on the optional equipment that can be used with this product.

#### **[5 Maintenance](#page-94-2)**

This chapter contains explanations on replacement of the toner container and the waste toner box and maintenance of this product.

#### **[6 Troubleshooting](#page-104-2)**

This chapter contains explanations on handling problems that may occur, for example, when an error message appears or if a paper jam occurs.

#### **Appendix**

The appendix explains the specifications of this product.

## **Guides Supplied with This Machine**

The following guides are supplied with this machine. Refer to the guides as needed.

#### **Basic Operation Guide (this guide)**

This Basic Operation Guide contains explanations on the procedures for loading paper and connection of this product, the basic procedures of copying and printing, and troubleshooting.

#### **Advanced Operation Guide**

The Advanced Operation Guide contains explanations on copier and printer functions as well as default settings that can be adjusted on this machine.

#### **KX Printer Driver Installation Guide**

This guide describes the procedure to install the printer driver software.

#### **KX Printer Drivers Operation Guide**

This guide describes how to install and set the printer driver software.

#### **PRESCRIBE Commands Technical Reference**

PRESCRIBE is the native language of the Kyocera Mita printers. This Technical Reference contains the information about how the printing is performed using the PRESCRIBE commands as well as the font and emulation description. Also included is a list of permanent parameters and their explanation needed when customizing your printer.

#### **PRESCRIBE Commands Command Reference**

Gives a detailed explanation of the PRESCRIBE command syntax and parameters with the aid of print examples.

# **Conventions**

This guide uses the following conventions:

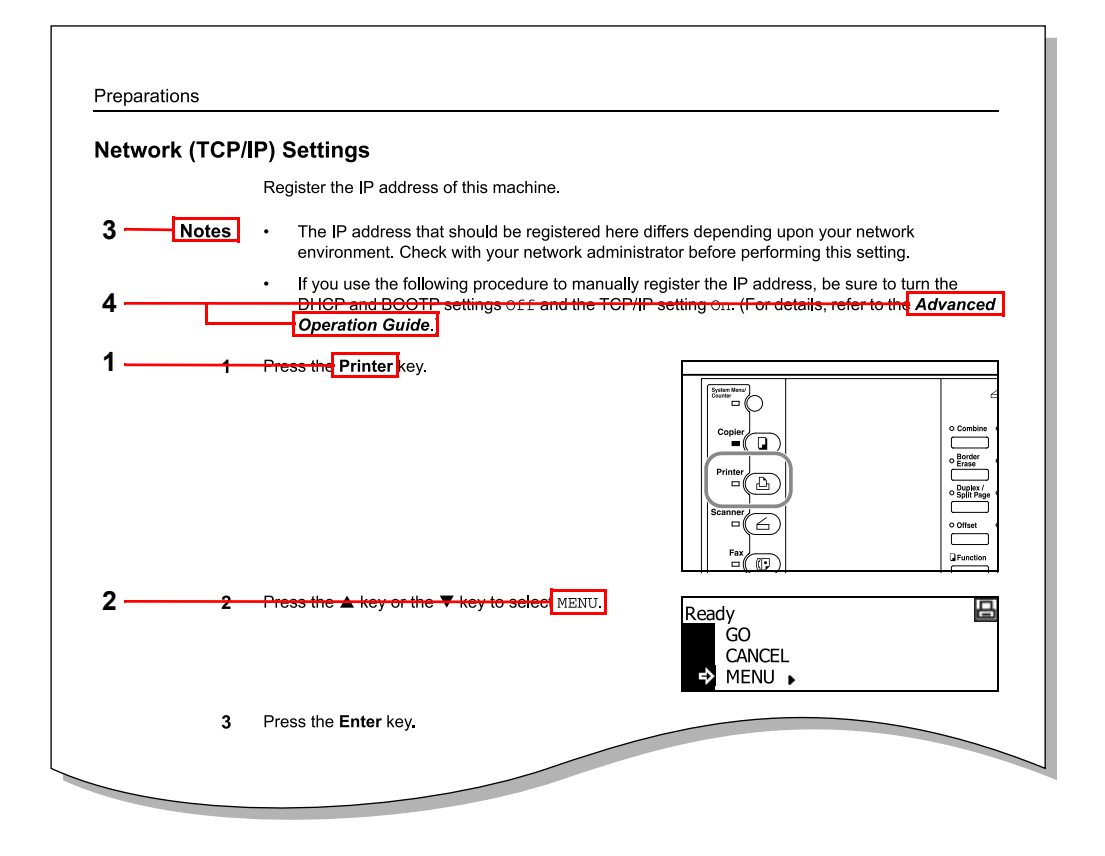

- **1 Bold** indicates key names.
- **2** Courier indicates content of the message display.
- **3 Note** contain important information aside from the text.
- **4** *Italic* refers to another page or other guide.

# <span id="page-22-2"></span><span id="page-22-0"></span>**1 Names of Parts**

#### <span id="page-22-1"></span>**Main Body**

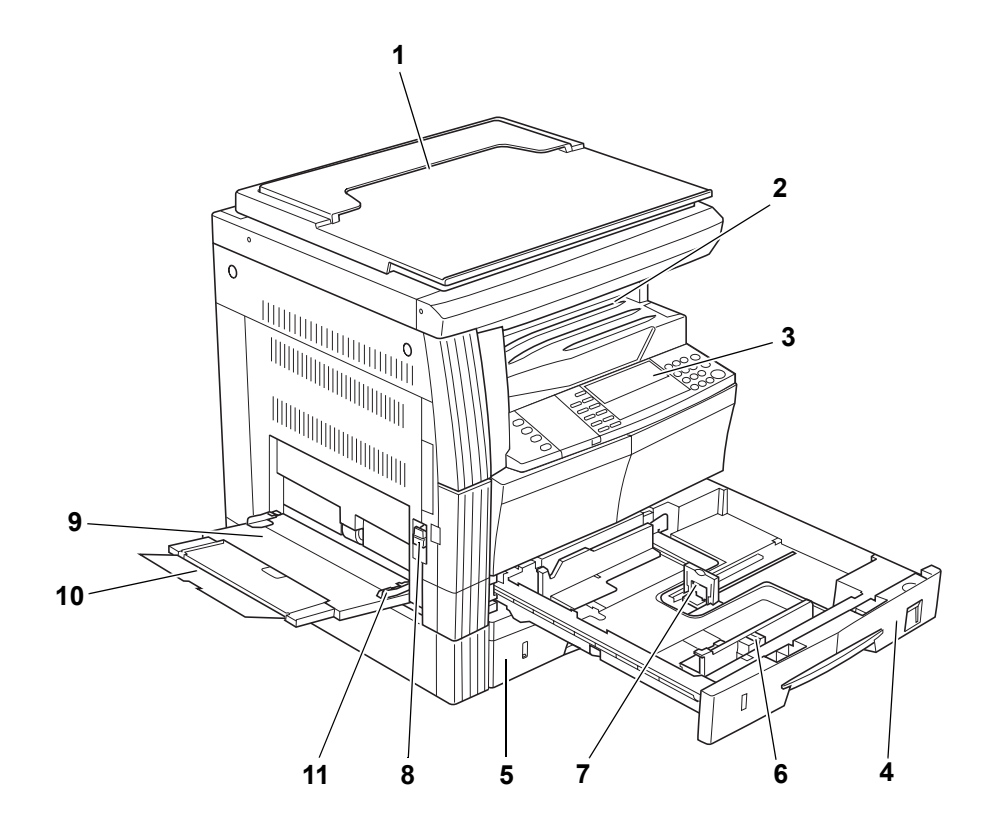

- <span id="page-22-3"></span>**1 Original cover —** Open/close this cover when setting the original on the platen.
- <span id="page-22-4"></span>**2 Output tray —** Finished copies or printouts are stored on this tray. The output tray has a storage capacity of 250 sheets of standard paper (80 g/m²).
- <span id="page-22-5"></span>**3 Operation panel —** Perform operations from the main body here.
- <span id="page-22-12"></span>**4 Cassette 1 —** This cassette has a storage capacity of 300 sheets of standard paper (80 g/m²).
- <span id="page-22-13"></span>**5 Cassette 2** (20 ppm model/25 ppm model only) **—** This cassette has a storage capacity of 300 sheets of standard paper (80 g/m²).
- <span id="page-22-11"></span>**6 Paper width adjusting tab —** Use this tab to adjust the paper width guides to fit to the width of the paper to be loaded in the cassette.
- <span id="page-22-10"></span>**7 Paper length adjusting tab —** Adjust this tab to adjust the paper length guide to fit to the length of the paper to be loaded in the cassette.
- <span id="page-22-6"></span>**8 Left cover handle —** Pull this handle up to open the left cover.
- <span id="page-22-7"></span>**9 Multi-bypass tray —** When using small paper or special paper, set the paper here.
- <span id="page-22-8"></span>**10 Bypass tray extension —** Pull this to use when setting A4R paper or larger paper.
- <span id="page-22-9"></span>**11 Slider —** Adjust this to fit to the width of paper to be set in the multi-bypass tray.

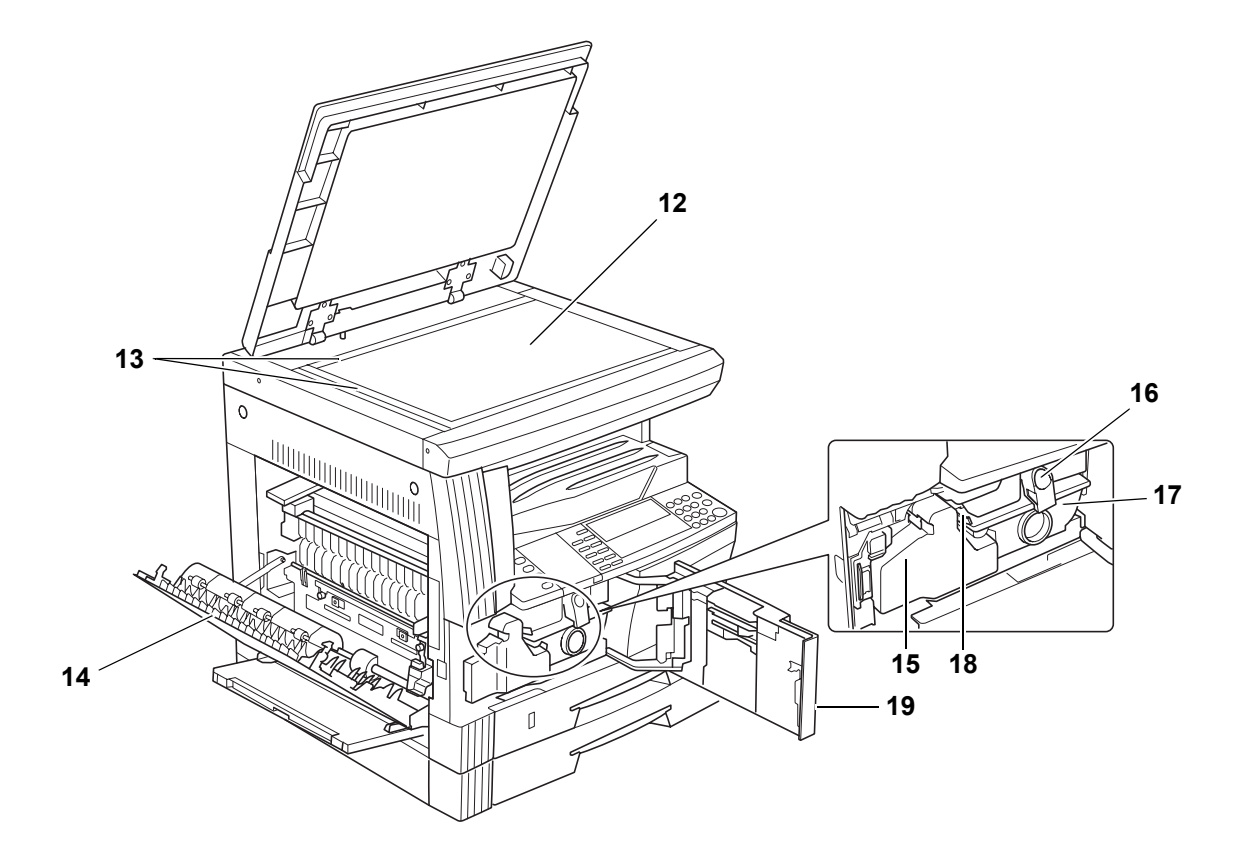

- <span id="page-23-0"></span>**12 Platen** — Set an original here for copying. Be sure to lay the original face-down and align the edge of the original flush up against the left rear corner of the platen.
- <span id="page-23-2"></span>**13 Original size indicator plates —** Be sure to set an original along these plates when setting it on the platen.
- <span id="page-23-5"></span>**14 Left cover —** Open this cover if a paper jam occurs inside the machine.
- <span id="page-23-4"></span>**15 Waste toner box**
- <span id="page-23-3"></span>**16 Toner container release lever —** Operate this lever when replacing the toner container.
- <span id="page-23-1"></span>**17 Toner container**
- <span id="page-23-6"></span>**18 Charger cleaner rod —** Pull this rod and then push it back again after replacing the toner container or when images become dirty.
- <span id="page-23-7"></span>**19 Front cover —** Open this cover when replacing the toner container and the waste toner box or when cleaning this machine.

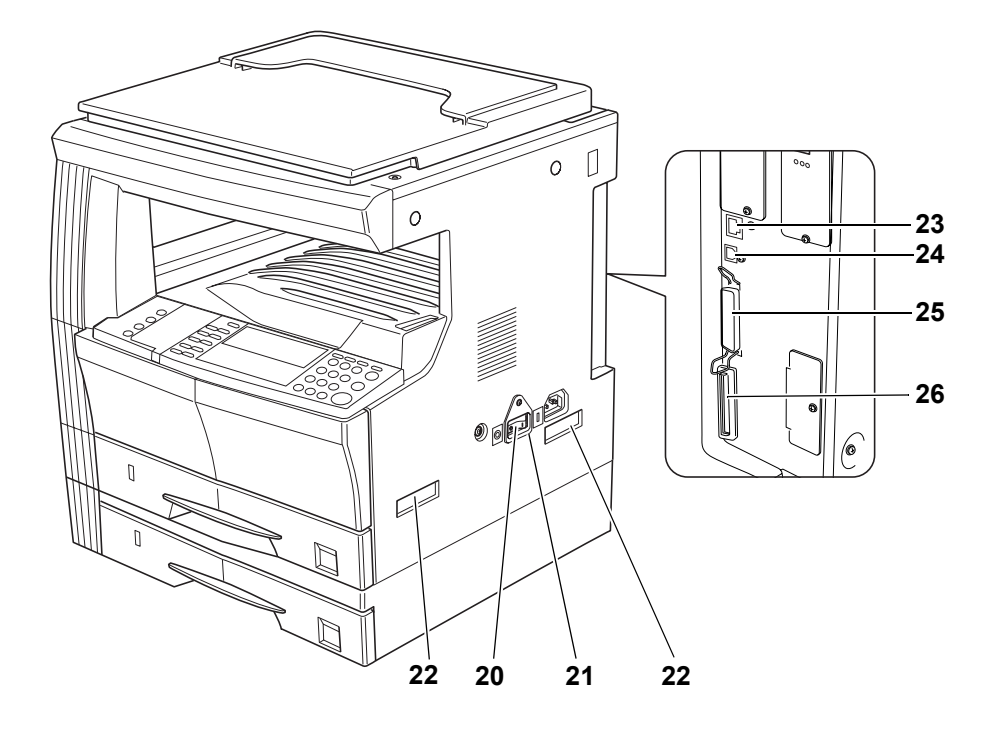

- <span id="page-24-3"></span>**20 Main power switch —** Turn this switch on ( | ) before using this machine.
- <span id="page-24-4"></span>**21 Main power switch cover —** Open to operate the main power switch.
- **22 Handles for transport —** Hold the four recessed portions at the right and left when transporting this machine.
- <span id="page-24-0"></span>**23 Network interface connector —** When connecting this machine to a network, connect a network cable to this connector.
- **24 USB interface connector —** When connecting this machine to a computer through USB, connect a USB cable to this connector.
- <span id="page-24-1"></span>**25 Parallel interface connector —** When connecting this machine to a computer through parallel interface, connect a bi-directional parallel cable to this connector.
- <span id="page-24-2"></span>**26 Memory card slot —** Insert an optional memory card to this slot.

### <span id="page-25-0"></span>**Operation Panel**

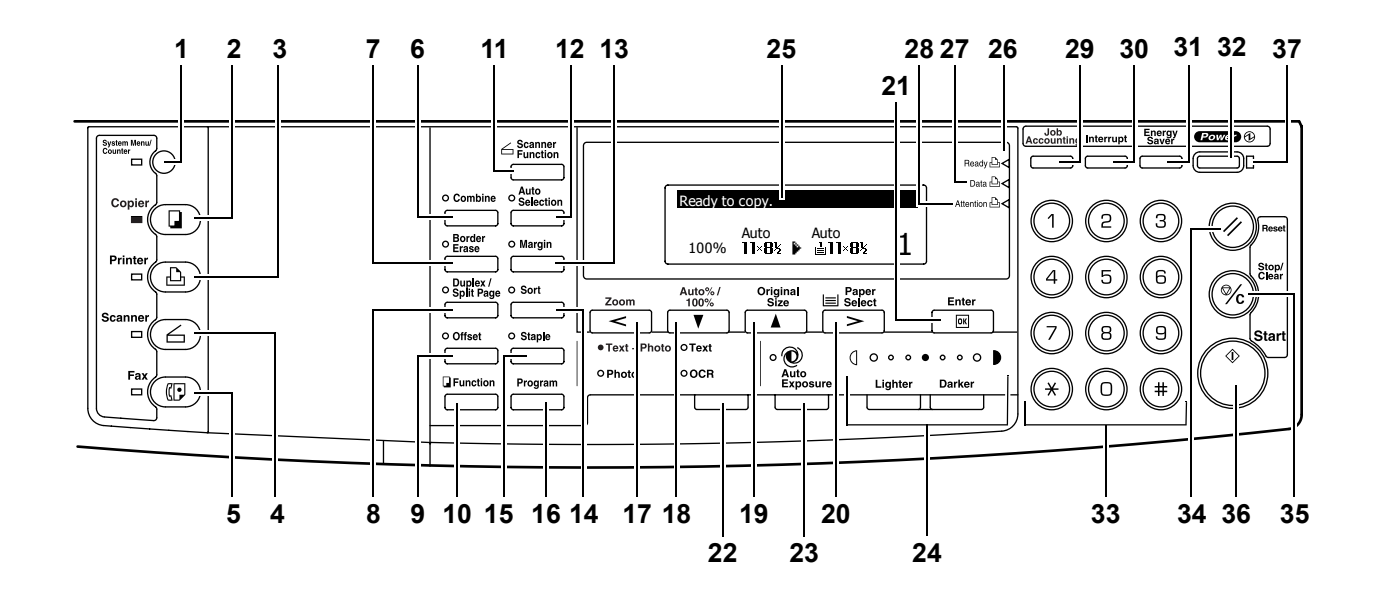

- **1** System Menu/Counter key and indicator Press this key to set the job accounting function, adjust the default settings or set the machine. (For details, refer to *Chapter 3* and *Chapter 4* in *Advanced Operation Guide*.)
- <span id="page-25-4"></span>**2 Copier key and indicator —** Press this key when using the copier functions of this machine. The **Copier** indicator will light up when the machine is in the copier mode.
- <span id="page-25-5"></span>**3 Printer key and indicator —** Press this key when using the printer functions of this machine. The **Printer** indicator will light up when the machine is in the printer mode.
- <span id="page-25-6"></span>**4 Scanner key and indicator —** Press this key when using the scanner functions of this machine. The **Scanner** indicator will light up when the machine is in the scanner mode. For the scanner functions, the optional network scanner kit must be installed.
- <span id="page-25-7"></span>**5 Fax key and indicator —** Press this key when using the fax functions of this machine. The **Fax** indicator will light up when the machine is in the fax mode. For the fax functions, the optional fax kit must be installed.
- **6 Combine key and indicator —** Press this key to use the combine copy function. The **Combine** indicator will light up. (See [page](#page-70-1) *3-17*.)
- **7 Border Erase key and indicator —** Press this key to use the border erase function. The **Border Erase** indicator will light up. (For details, refer to *Chapter 1* in *Advanced Operation Guide*, *Border Erase Mode*.)
- **8 Duplex/Split Page key and indicator —** Press this key to perform duplex copying or use the split page function. The **Duplex/Split Page** indicator will light up. For duplex copying, the optional duplex unit must be installed. (See [page](#page-62-1) *3-9* and *[3-12](#page-65-1)*.)
- **9 Offset key and indicator —** Press this key to perform offset copying. The **Offset** indicator will light up. (For details, refer to *Chapter 1* in *Advanced Operation Guide*, *Offset Copying*.)
- <span id="page-25-1"></span>**10 Function key —** Press this key to set the orientation of the originals or perform continuous scanning copying, auto rotation copying or EcoPrint mode. (For details, refer to *Chapter 1* in *Advanced Operation Guide*.)
- <span id="page-25-2"></span>**11 Scanner Function key —** Press this key to adjust various scanner settings. For the scanner functions, the optional network scanner kit must be installed.
- <span id="page-25-3"></span>**12 Auto Selection key and indicator —** Press this key when using the auto selection mode. The **Auto Selection** indicator will light up. For the auto selection mode, the optional document processor must be installed. (For details, refer to *Chapter 1* in *Advanced Operation Guide*, *Auto Selection Mode*.)
- <span id="page-26-5"></span>**13 Margin key and indicator —** Press this key to use the margin function. The **Margin** indicator will light up. (For details, refer to *Chapter 1* in *Advanced Operation Guide*, *Margin Mode*.)
- <span id="page-26-8"></span>**14 Sort key and indicator —** Press this key to perform sort copying. The **Sort** indicator will light up. (See [page](#page-68-1) *3-15*.)
- <span id="page-26-7"></span>**15 Staple key and indicator —** Press this key to perform staple copying. The **Staple** indicator will light up. For staple copying, the optional finisher must be installed. (For details, refer to *Chapter 1* in *Advanced Operation Guide*, *Staple Copying*.)
- <span id="page-26-6"></span>**16 Program key —** Press this key to use a registered program for copying. (For details, refer to *Chapter 1* in *Advanced Operation Guide*, *Program Function*.)
- **17 Zoom key / < key —** Press this key to perform zoom copying. (See [page](#page-58-2) *3-5*.) Also use this key to move the cursor left on the message display.
- **18 Auto%/100% key / ▼ key —** Press this key to switch between automatic magnification selection and same size copying. Also use this key to move the cursor down on the message display.
- <span id="page-26-10"></span>**19 Original Size key / ▲ key — Press this key to select the size of the original. Also use this key** to move the cursor up on the message display.
- <span id="page-26-11"></span>**20 Paper Select key / > key —** Press this key to switch paper feed between the cassette(s) and the multi-bypass tray. The selected paper size will be indicated on the message display. (See [page](#page-55-0) *3-2*.) Also use this key to move the cursor right on the message display.
- <span id="page-26-12"></span>**21 Enter key —** Press this key to register a function or currently selected item on the message display.
- <span id="page-26-4"></span>**22 Image quality mode select key —** Press this key to select the image quality according to the type of the original. (See [page](#page-55-1) *3-2*.)
- <span id="page-26-2"></span>**23 Auto Exposure key —** Press this key to select the auto exposure mode. This will detect the density of the original and set the optimal exposure for copying it. (See [page](#page-56-0) *3-3*.)
- <span id="page-26-3"></span>**24 Lighter key / Darker key / exposure display —** Press these keys to adjust the exposure. The currently selected exposure is indicated. (See [page](#page-56-0) *3-3*.)
- <span id="page-26-9"></span>**25 Message display —** Displays messages on how to operate the machine as well as when trouble occurs. Also use this key to adjust the contrast of the LCD. (For details, refer to *Chapter 3* in *Advanced Operation Guide*, *Display Contrast Adjustment*.)
- **26 Ready indicator** (green)

Lit — The machine is ready to print. Blinking — An error has occurred. Clear the error referring to *[Displayed Messages](#page-107-1)* on [page](#page-107-1) *6-4*.

Off — The machine is not ready to print.

**27 Data indicator** (green)

Lit — The machine is processing print data.

Blinking — The machine is receiving print data.

**28 Attention indicator** (red)

Lit — An error has occurred. Clear the error referring to *[Displayed Messages](#page-107-1)* on page *6-4*.

- **29 Job Accounting key —** In the job accounting mode, press this key after copying is complete. The ID-code entry screen will appear. (For details, refer to *Chapter 4* in *Advanced Operation Guide*.)
- **30 Interrupt key and indicator —** Press this key to use the interrupt mode. The **Interrupt** indicator will light up. (See [page](#page-74-1) *3-21*.)
- **31 Energy Saver key and indicator —** Press this key to turn the low power mode on. In the low power mode, only the **Energy Saver** indicator, **Power** indicator, and main power indicator will light up and the other indicators on the operation panel will go out. Press the same key again to turn the low power mode off. (See [page](#page-76-1) *3-23*.)
- <span id="page-26-13"></span>**32 Power key and indicator —** Press this key to turn the sleep mode on. In the sleep mode, only the main power indicator will light up and all other indicators on the operation panel will go out. Press the same key again to turn the sleep mode off. (See [page](#page-77-1) *3-24*.)
- <span id="page-26-1"></span>**33 Numeric keys —** Press these keys to set the number of copies or enter a numerical value.
- <span id="page-26-0"></span>**34 Reset key —** Press this key to reset each function and to return the machine to the initial mode†.
- <span id="page-27-1"></span>**35 Stop/Clear key —** Press this key to stop copying or to change the number of copies. Also press this key to return to the previous screen from a setting screen for copier functions or the like.
- <span id="page-27-0"></span>**36 Start key and indicator —** Press this key to start copying. Copying will start immediately if you press this key when the indicator is lit green.
- <span id="page-27-2"></span>**37 Main power indicator —** Lights up when the main power switch is turned on ( | ).
- † Initial mode (the state that the machine enters at the end of warm-up or when the **Reset** key is pressed)

In the factory default setting, paper of the same size as the original is selected automatically (auto paper selection mode), the copy magnification ratio is set to 100 %, the number of copies to be made is set to 1 and the image quality is set to the **Text + Photo** mode.

- **Notes** The settings for the initial mode can be changed using the default setting procedure. (For details, refer to *Chapter 3* in *Advanced Operation Guide*, *Default Setting Mode*.)
	- It is possible to change the cassette selected in the initial mode. (For the 16 ppm model, the optional paper feeder must be installed. For details, refer to *Chapter 3* in *Advanced Operation Guide*, *Priority Cassette*.)
	- It is possible to change the image quality mode selected in the initial mode. (For details, refer to *Chapter 3* in *Advanced Operation Guide*, *Original Image Quality*.)
	- It is possible to change the default setting of the exposure to Auto exposure mode. (For details, refer to *Chapter 3* in *Advanced Operation Guide*, *Exposure Mode*.)

# **Auto Clear Function**

Once a designated amount of time has passed after copying stops (between 10 and 270 seconds), the machine will return to the same settings as those after warm-up. Copies can continually be made using the same settings (copy mode, number of copies, and exposure mode) if the next batch of copying is started before the auto clear function is activated.

**Note** For setting the time that passes before the auto clear function is activated, refer to *Chapter 3* in *Advanced Operation Guide*, *Auto Clear Time*.

# **Automatic Cassette Switching Function**

If multiple cassettes contain the same size paper and the paper in one cassette runs out during copying, the automatic cassette switching function will switch paper feed from the empty cassette to the other cassette that still contains paper.

- **Notes** To use this function in the 16 ppm model, the optional paper feeder must be installed.
	- The automatic cassette switching function can be turned off. (For details, refer to *Chapter 3* in *Advanced Operation Guide*, *Auto Cassette Switching*.)
	- The paper in both cassettes must be set in the same orientation.

# **Message Display**

The message display on this machine indicates the operation status of the machine.

#### **Copier Basic Screen**

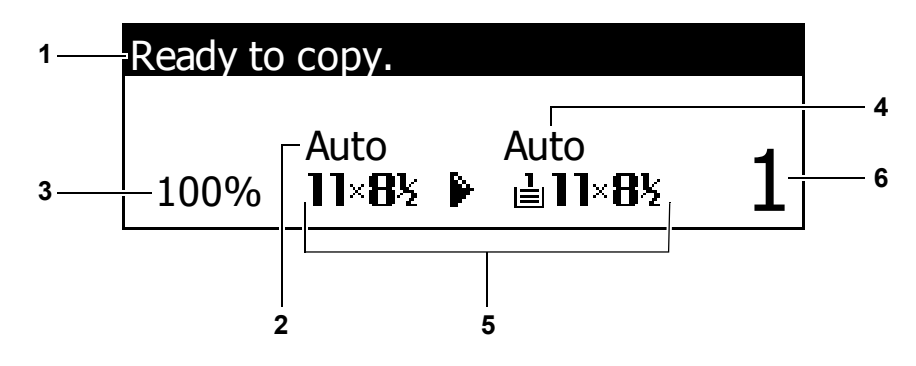

This screen is displayed when the **Copier** key is pressed.

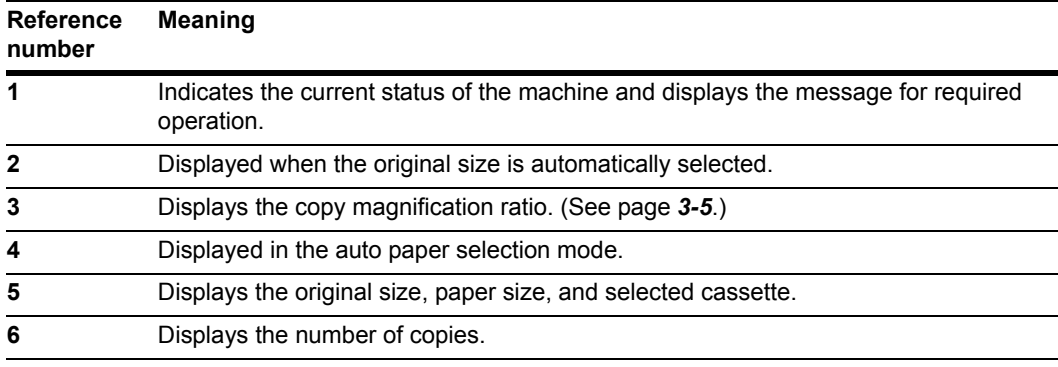

#### **Printer Basic Screen**

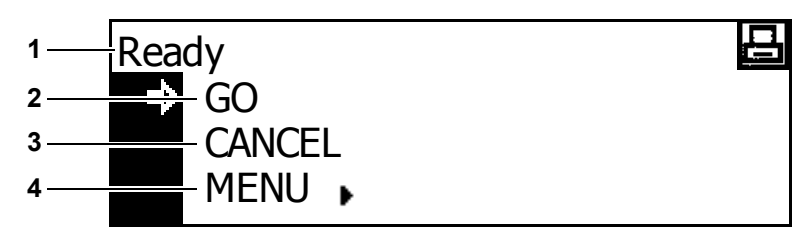

This screen is displayed when the **Printer** key is pressed.

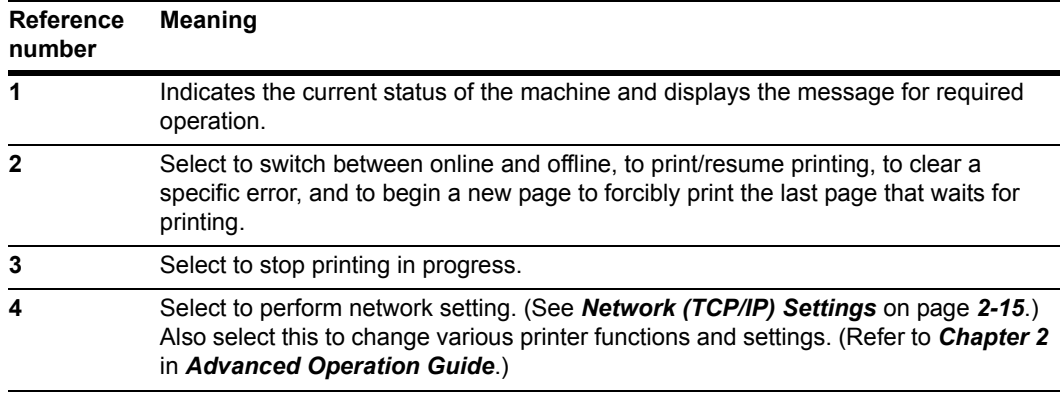

**Note** The following procedure can also be used for changing the default settings of the printer functions.

- **1** Press the **System Menu/Counter** key.
- **2** Press the ▲ key or the ▼ key to select Printer default.
- **3** Press the **Enter** key. The same screen as displayed when MENU is selected on the printer basic screen is displayed.

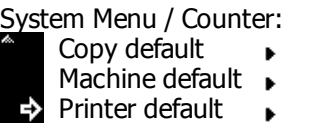

# <span id="page-30-3"></span><span id="page-30-0"></span>**2 Preparations**

#### <span id="page-30-1"></span>**Loading Paper**

Paper can be loaded into either the cassette or the multi-bypass tray. For details on paper that can be used, refer to *Appendix* in *Advanced Operation Guide*, *Paper*.

#### <span id="page-30-2"></span>**Note for Adding Paper**

After taking new paper out of its packaging, be sure to fan through the paper a few times to separate the sheets before loading that paper into the cassette or the multi-bypass tray.

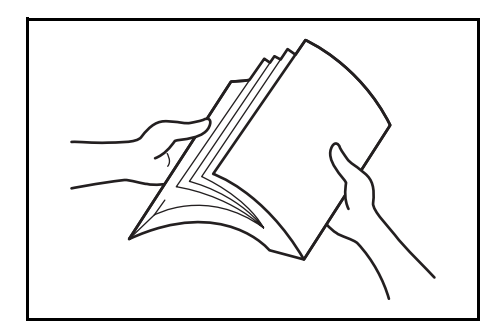

Set the paper in the cassette with the side which faced the top of its packaging facing up.

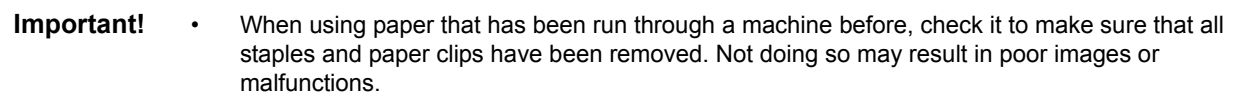

- Straighten out any creases or curls in the paper before loading it. Failure to straighten out creases and curls may lead to paper jams.
- Leaving paper out of its package under high temperature and high humidity conditions may lead to problems caused by ambient moisture. After loading paper into the cassette, store the remaining paper sealed in the paper storage bag. Also if any paper remains in the multi-bypass tray, store the paper sealed in the paper storage bag. Before leaving the machine in disuse for a prolonged period of time, remove the paper from the cassette and seal it in the paper storage bag to protect it from moisture.

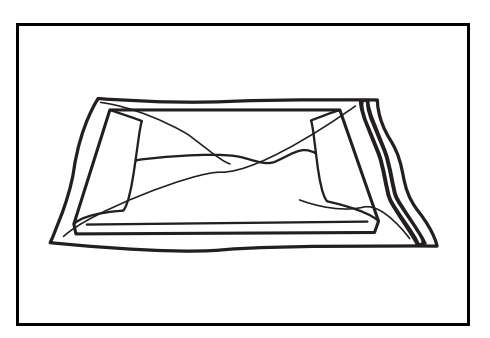

#### <span id="page-31-0"></span>**Loading Paper into the Cassette**

Standard paper, recycled paper, and colored paper can be loaded into the cassette. Up to 300 sheets of standard paper (80  $q/m<sup>2</sup>$ ) or 100 sheets of thick paper (90 to 105  $q/m<sup>2</sup>$ ) can be set.

Paper sizes that can be loaded are: A3, B4, A4, A4R, B5, B5R, A5R, Folio, 11 × 17" (Ledger), 8 1/2 × 14" (Legal), 11 × 8 1/2", 8 1/2 × 11" (Letter), 5 1/2 × 8 1/2" (Statement), 8 1/2 × 13" (Oficio II), 8K, and 16K.

- **Important!** Specify the type of paper that is loaded into the cassette (standard, recycled, etc.). For the method of setting, refer to *Chapter 3* in *Advanced Operation Guide*, *Paper Type (cassettes 1 to 4)*.
	- **1** Pull the cassette out toward you as far as it will go.

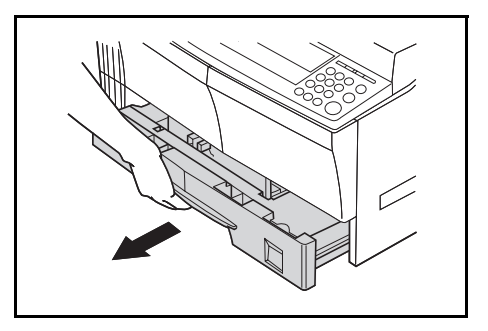

- **Note** Do not pull more than one cassette out at a time.
	- **2** Push down on the cassette base plate and secure it.

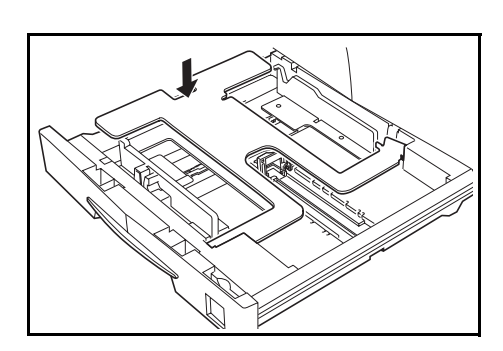

**3** Grasp the paper width adjusting tab and adjust the width guides to the paper size.

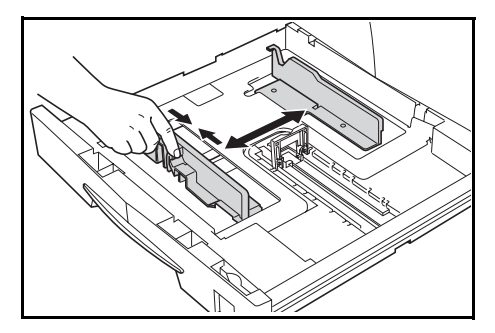

- **Important!** Make sure that the width guides are flush against the paper. If there is space between the guides and the paper, set the width guides again.
	- **Note** The paper sizes are impressed in the cassette.

**4** Grasp the paper length adjusting tab and adjust the length guide to the paper size.

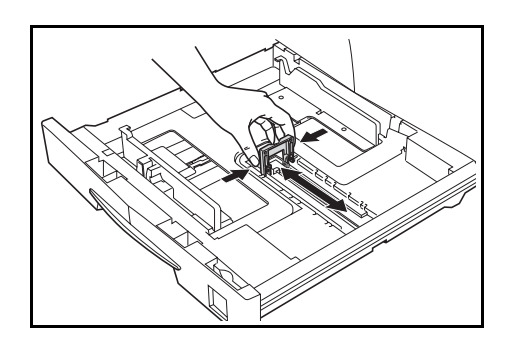

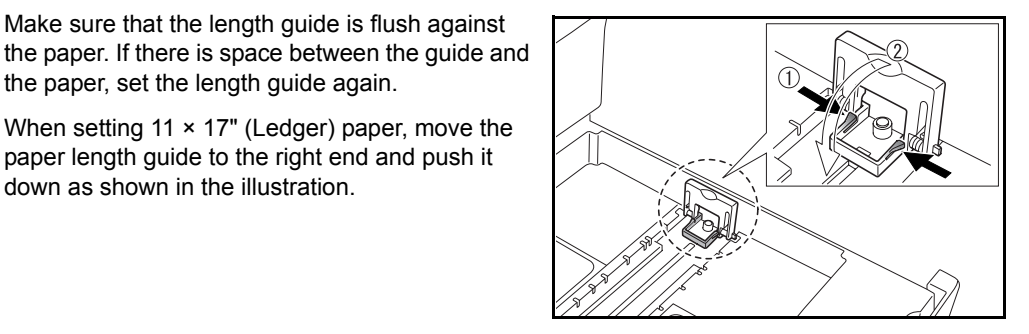

**Note** The paper sizes are impressed in the cassette.

**Important!** • Make sure that the length quide is flush against

the paper, set the length guide again.

down as shown in the illustration.

paper length guide to the right end and push it

**5** Set the paper straight from the upper part.

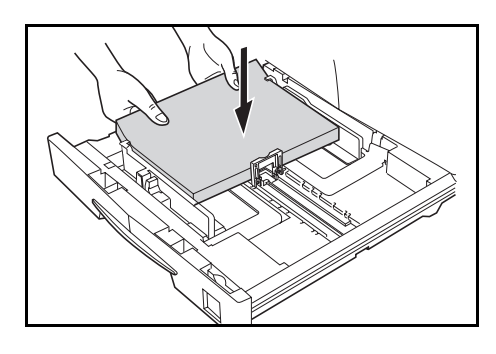

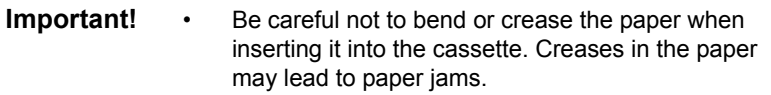

- The maximum paper limit indicator **A** is provided on a paper width guide. Make sure that the paper loaded is below the maximum paper limit indicator.
- When loading paper into the cassette, set it with the side which faced the top of its packaging facing up.
- Be sure to adjust the width and length guides to the paper size before loading the paper. Failure to do so may result in paper skewing or jamming.
- If the length and width guides are not flush against the paper, a size that is different from the actual size may be displayed on the message display.
- When the paper has become wrinkled from moisture and cannot be fed, set the paper so that the wrinkled side is toward the length guide.
- **Note** When loading paper into the cassette, set it with the side to be printed facing up.

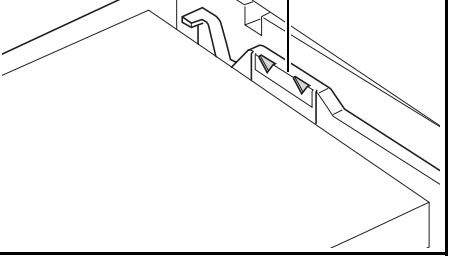

**A**

**6** Set the accompanying paper sheet so that the paper size set in the cassette can be identified from the front of the cassette.

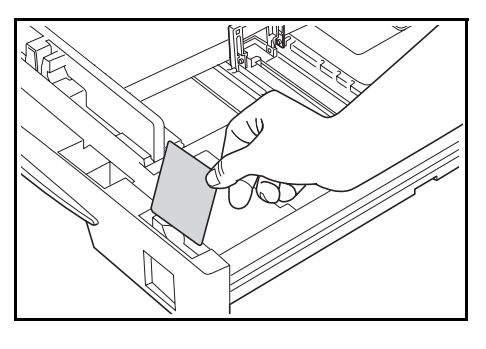

**7** Gently push in the cassette.

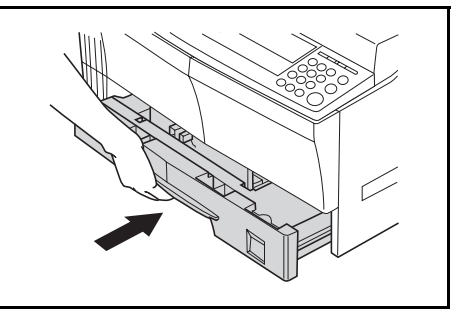

**Important!** When the machine will not be used for a long period of time, remove the paper from the cassette, put it in a storage bag, and seal the bag in order to protect the paper from moisture.

#### <span id="page-33-0"></span>**Setting Paper in the Multi-Bypass Tray**

In addition to standard paper and recycled paper, special paper (45 to 160 g/m²) can also be set.

Up to 50 sheets of standard (80 g/m<sup>2</sup>) paper (25 sheets of A3, B4, Folio, 11 × 17" (Ledger), 8 1/2 × 14" (Legal), 8 1/2 × 13" (Oficio II), or 8K) can be set. The paper sizes that can be used are: A3 to A6R, postcard, Folio, 11  $\times$  17" (Ledger) to 5  $1/2 \times 8$   $1/2$ " (Statement), 8K and 16K.

Be sure to set special paper in the multi-bypass tray.

The types of special paper and their respective number of sheets that can be loaded are shown below.

- Color paper: 50 sheets
- Postcard: 10 sheets
- Thin paper/thick paper (45 to 160 g/m<sup>2</sup>): 50 sheets to 5 sheets (the number of sheets differs depending on paper size and thickness)
- **Important!** When using the multi-bypass tray, set the paper size and type referring to *[Multi-Bypass Tray](#page-35-0)  [Settings](#page-35-0)* on page *2-6*.
	- You can set the multi-bypass tray so that when you select the multi-bypass tray, the Bypass Paper size screen is displayed. For the method of setting, refer to *Chapter 3* in *Advanced Operation Guide*, *Multi-Bypass Tray Confirmation Display*.
	- **1** Open the multi-bypass tray.

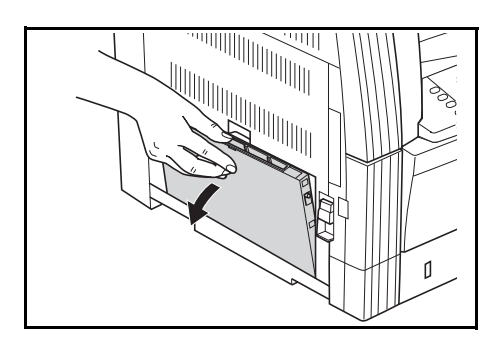

**Note** When setting paper greater than A4R/8  $1/2$  × 11" (Letter), pull out the bypass tray extension to match the paper size.

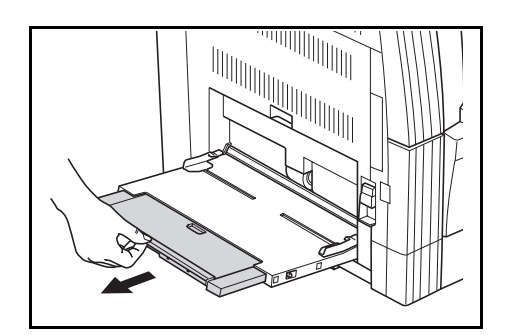

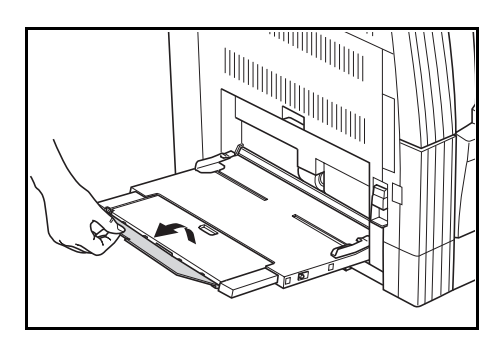

**2** Adjust the sliders to the width of the paper to be set.

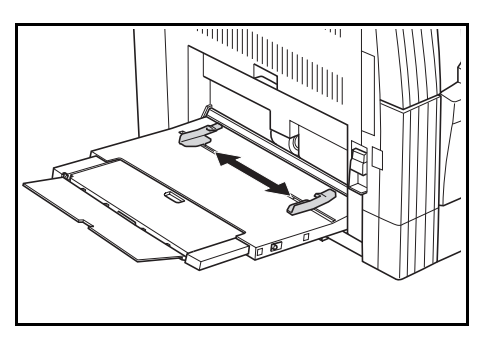

**3** Set the paper along the sliders and put it in until it stops.

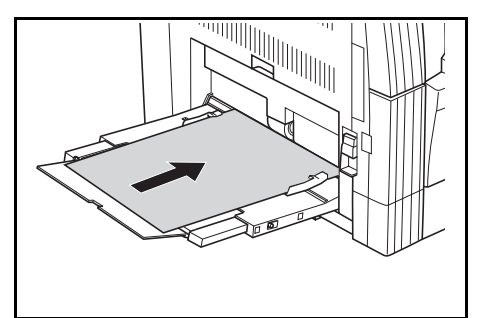

- **Important!** Always straighten out postcards and other types of thick paper that are curled before using them. The paper may not be fed depending on the paper quality.
	- When loading paper into the multi-bypass tray, set it with the side which faced the top of its packaging facing down. If the front end of the paper is curled, straighten it out before setting it.
	- Make sure there are no creases, etc. in the paper. Creases in the paper may lead to paper jams.
	- Make sure that the slider is flush against the edge of paper. If not, adjust the slider until it is flush with the edge of paper.

**Note** When loading paper into the multi-bypass tray, set it with the side to be printed facing down.

#### <span id="page-35-0"></span>**Multi-Bypass Tray Settings**

Set the following items for feeding paper from the multi-bypass tray.

## **Paper Size**

Set the size of paper to be used from the multi-bypass tray. You can use irregular size paper by inputting the size.

**Note** If the paper size is unknown or no particular paper size setting is required, select Universal Size.

#### **Selecting a Size from Regular Sizes**

Sizes that can be set:

Inch Specification — 11 × 17" (Ledger), 8  $1/2$  × 14" (Legal), 8  $1/2$  × 13" (Oficio II), 8  $1/2$  × 11" (Letter), 11 × 8 1/2", 5 1/2 × 8 1/2" (Statement), A4R, A4

Metric Specification — A3, B4, A4R, A4, B5R, B5, A5R, B6R, A6R, 8 $1/2 \times 11$ " (Letter), 11  $\times$  8 $1/2$ ", Folio

**1** Press the **System Menu/Counter** key.

**2** Press the  $\triangle$  key or the  $\nabla$  key to select Bypass

setting.

**3** Press the **Enter** key.

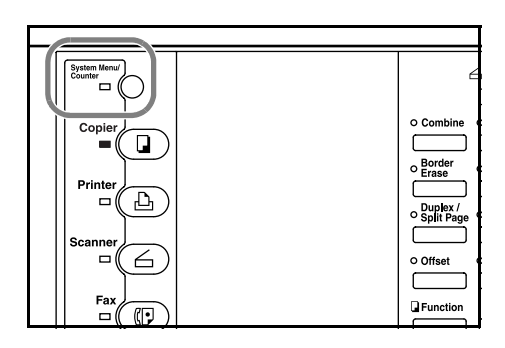

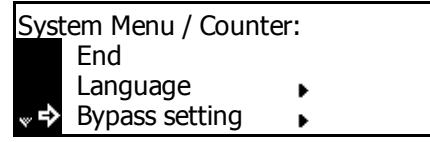

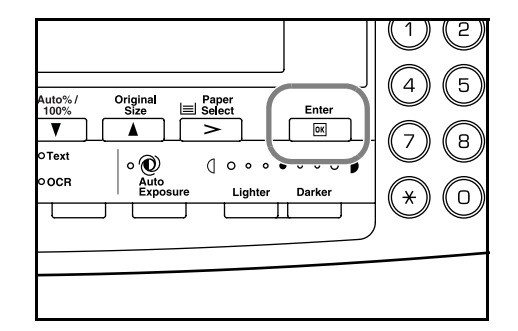

**4** Press the  $\triangle$  key or the  $\nabla$  key to select the paper size.

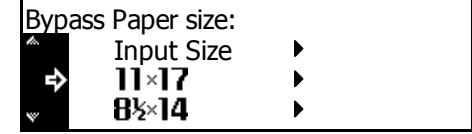
**5** Press the **Enter** key. The Bypass Paper type screen is displayed. Proceed to *Paper Type* described below.

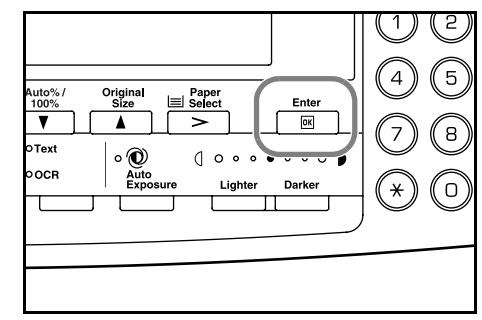

#### **Selecting a Size from Other Regular Sizes**

Sizes that can be set:

Inch Specification — A3, B4, B5R, B5, A5R, B6R, A6R, HAGAKI, Folio, Executive, ISO B5, Envelope DL, Envelope C5, Envelope C4, Comm. #10, Comm. #9, Comm. #6-3/4, Monarch, OufukuHagaki, YOUKEI 2, YOUKEI 4, 8K, 16KR, 16K

Metric Specification - 11 × 17" (Ledger), 8 1/2 × 14" (Legal), 8 1/2 × 13" (Oficio II), 5 1/2 × 8 1/2" (Statement), HAGAKI, Executive, ISO B5, Envelope DL, Envelope C5, Envelope C4, Comm. #10, Comm. #9, Comm. #6-3/4, Monarch, OufukuHagaki, YOUKEI 2, YOUKEI 4, 8K, 16KR, 16K

**1** Press the **System Menu/Counter** key.

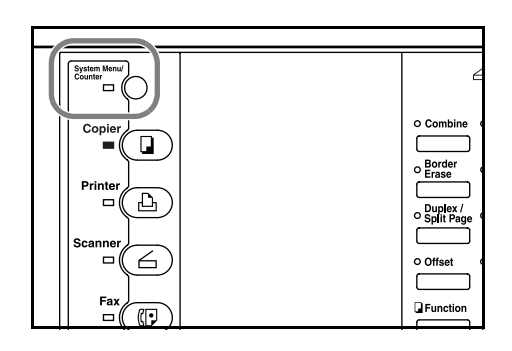

- **2** Press the  $\triangle$  key or the  $\nabla$  key to select Bypass setting.
- **3** Press the **Enter** key.

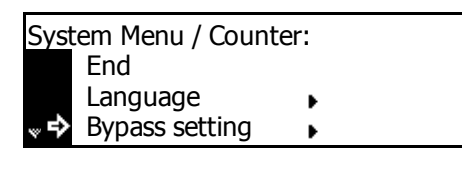

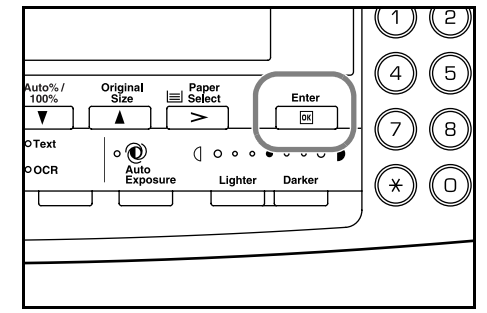

**4** Press the  $\triangle$  key or the  $\nabla$  key to select Other Regular Size.

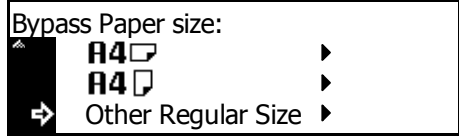

#### Preparations

**5** Press the **Enter** key.

Original<br>Size Paper<br>I⊟ Select Enter 8  $\circ \mathbf{Q}$  $\mathbb{I}$  o  $\circ$ oci Au<br>Exi Lighter Dorl ő

 $\mathbf{b}$ 

 $\blacktriangleright$ 

 $\blacktriangleright$ 

Other Regular Size:<br>  $\rightarrow$  **A3**D

 $B4$ 

**B50** 

♦

- **6** Press the  $\triangle$  key or the  $\nabla$  key to select the paper size.
- **7** Press the **Enter** key. The Bypass Paper type screen is displayed. Proceed to *Paper Type* described below.

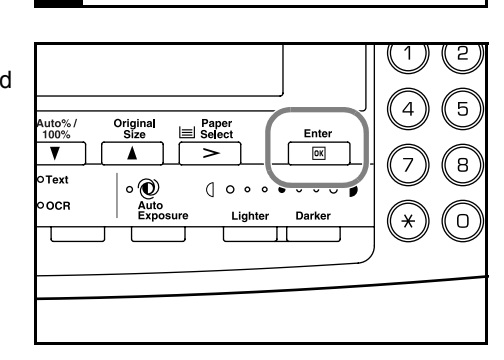

#### **Inputting a Paper Size**

**1** Press the **System Menu/Counter** key.

- **2** Press the **▲** key or the ▼ key to select Bypass setting.
- **3** Press the **Enter** key.

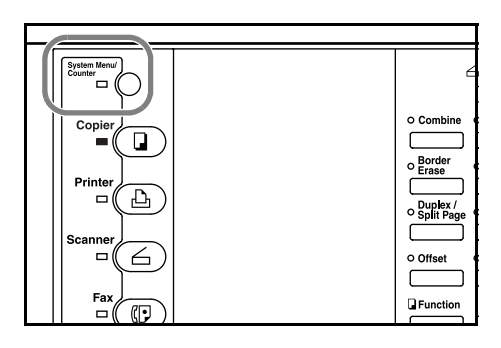

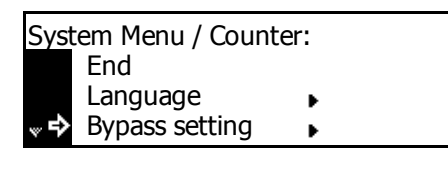

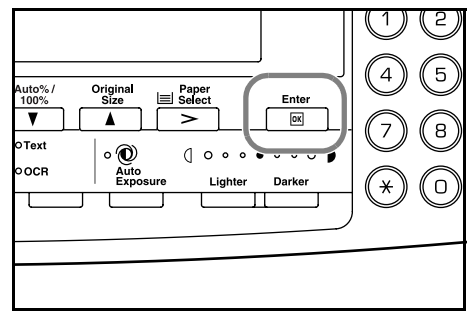

- **4** Press the **A** key or the ▼ key to select Input Size.
- **5** Press the **Enter** key.

- **6** Press the **<** key or the **>** key to set the vertical size. You can set the vertical size to  $3$   $7/8$ " to 11  $5/8$ " in 1/8" increments [98 to 297 mm in 1 mm increments].
- **7** Press the  $\Psi$  key to select the horizontal size.

- **8** Press the **<** key or the **>** key to set the horizontal size. You can set the horizontal size to 5  $7/8$ " to 17" in 1/8" increments [148 to 432 mm in 1 mm increments].
- **9** Press the **Enter** key. The Bypass Paper type screen is displayed. Proceed to *Paper Type* described below.

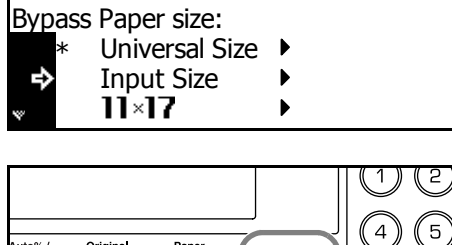

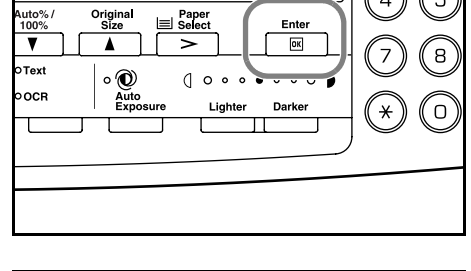

 $5\%$  $3\%$ " OD

Input size

İ

➾

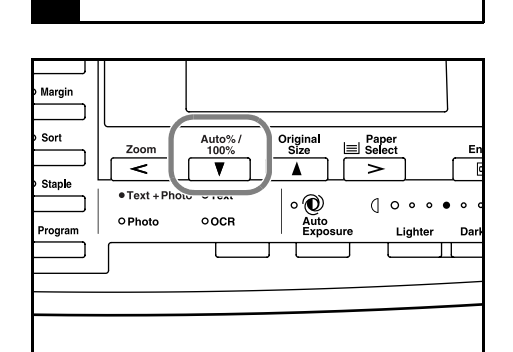

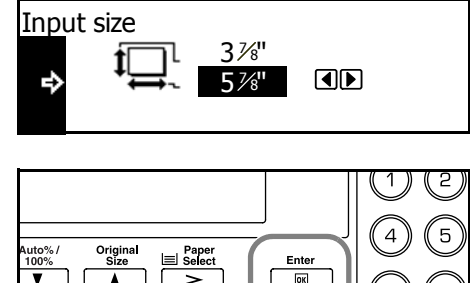

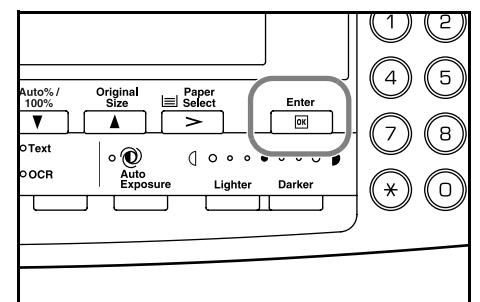

# **Paper Type**

To set the paper type to be used in the multi-bypass tray, continue the procedure from *Paper Size* setting.

Paper types that can be set: Plain, Transparency, Preprinted, Labels, Bond, Recycled, Vellum, Rough, Letterhead, Color [Colour], Prepunched, Envelope, Cardstock, Thick paper, High quality, Custom 1 (to 8)

- **1** Press the  $\triangle$  key or the  $\nabla$  key to select the paper type.
- Bypass Paper type : Plain **Transparency** \* Preprinted
- **2** Press the **Enter** key. The message display returns to the copier basic screen.

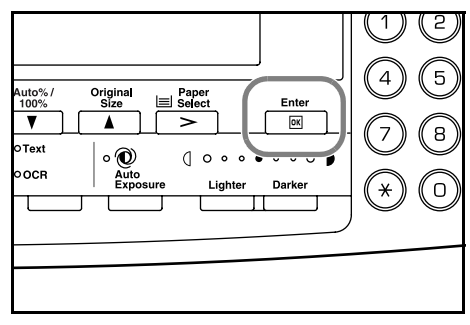

#### **Connecting the Cables**

This machine can be connected either to a network or directly to a single computer. This section describes the procedures to make both types of connection.

#### **Connecting the Network Cable**

To connect this machine to a network, use an Ethernet cable (10Base-T or 100Base-TX).

**1** Open the main power switch cover located on the right side of the machine, turn the main power switch off (O), and remove the power cord from the outlet.

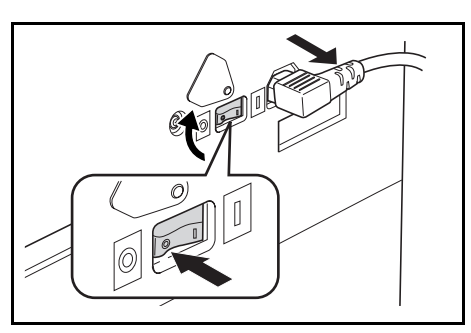

**2** Connect the network cable to the network interface connector at the right side of the machine.

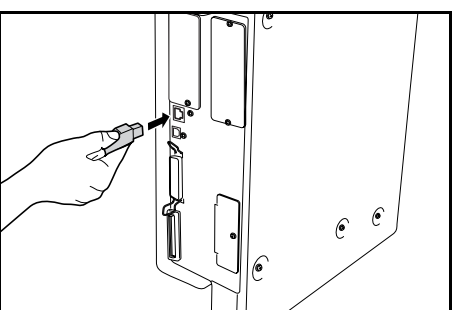

- **3** Connect the other end of the network cable to your network device (hub).
- **4** Make network settings. (See [page](#page-44-0) *2-15*.)

#### **Connecting the Printer Cable**

To connect the machine directly to your computer, use either a parallel cable or a USB cable.

- **Important!** Be sure to turn the main power switch of this machine off before connecting the printer cable.
	- **1** Open the main power switch cover located on the right side of the machine, turn the main power switch off (O), and remove the power cord from the outlet. Turn the power of your computer off.

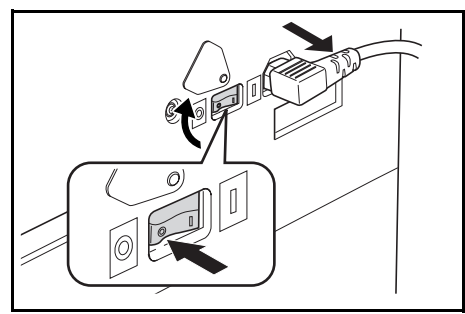

#### Preparations

**2** Connect the printer cable to the parallel interface connector or the USB interface connector located at the right side of the machine.

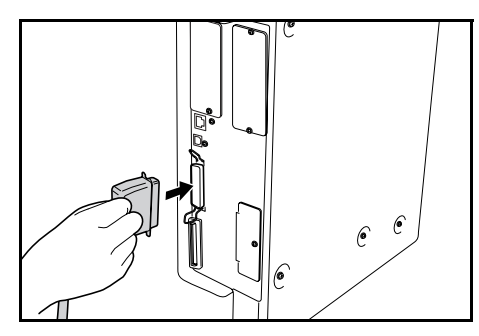

- **Notes** Use the USB cable that complies with Revision 2.0 of the USB standard. (a rectangular Type A plug and a square Type B plug).
	- The USB cable should be shielded and not be longer than 5 meters (16 feet).

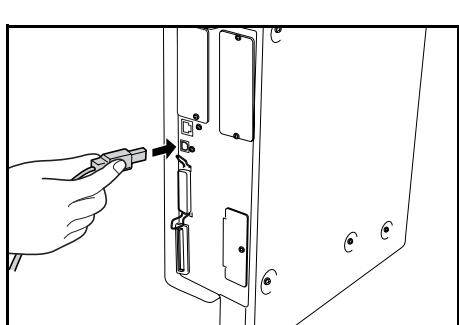

**3** Connect the other end of the printer cable to the parallel interface connector or a USB interface connector on your computer.

# **Connecting the Power Cord**

Connect the power cord to this machine.

**1** Connect the power cord to the power cord connector located at the right side of the machine.

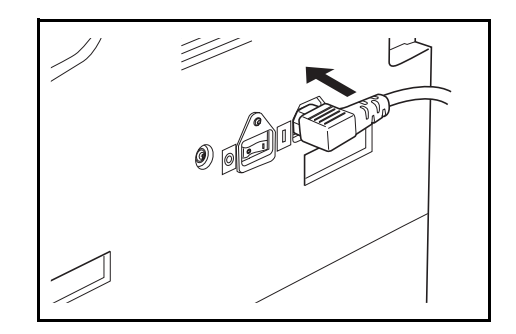

**2** Connect the other end of the power cord to a power outlet.

## **Turning the Power On**

Turn the power of this machine on.

**1** Open the main power switch cover located on the right side of the machine and turn the main power switch on ( | ). The machine starts to warm up.

**2** Once warm-up is completed, the **Start** indicator lights up green.

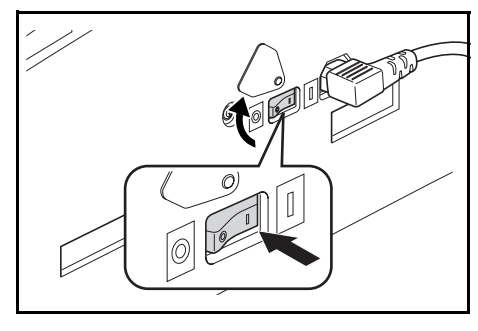

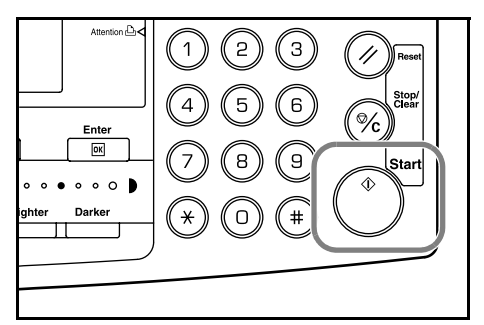

圄

5

 $\mathbf{B}$ 

´o`

 $\star$ 

#### <span id="page-44-0"></span>**Network (TCP/IP) Settings**

Register the IP address of this machine.

- **Notes** The IP address that should be registered here differs depending upon your network environment. Check with your network administrator before performing this setting.
	- If you use the following procedure to manually register the IP address, be sure to turn the DHCP setting Off and the TCP/IP setting On. (For details, refer to *Chapter 2* in *Advanced Operation Guide*, *Network Setting*.)
	- **1** Press the **Printer** key.

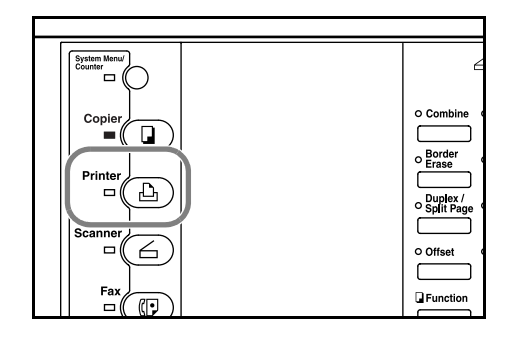

**2** Press the  $\triangle$  key or the  $\nabla$  key to select MENU. GO **CANCEL** Ready

Ь

uto% /<br>100%

 $\overline{\mathbf{v}}$ 

.<br>Text

OCR

MENU **»** 

Original<br>Size

 $\overline{\phantom{a}}$ 

 $\circ \circledcirc$ 

Auto<br>Expo

Paper<br>I<u>⊟I</u> Select

V

 $\theta$  o  $\theta$ 

**3** Press the **Enter** key**.**

- **4** Press the  $\triangle$  key or the  $\nabla$  key to select Interface.
- **5** Press the **Enter** key.

**6** Press the **A** key or the  $\Psi$  key to select Network.

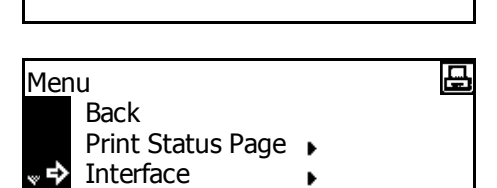

Ent

 $\overline{\mathsf{R}}$ 

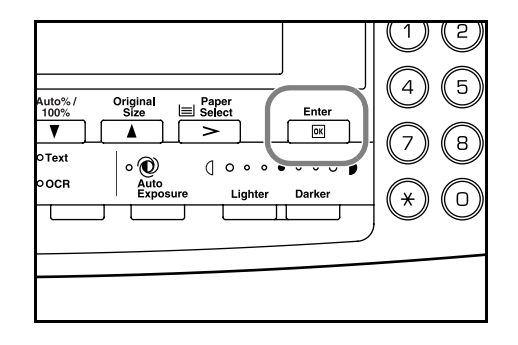

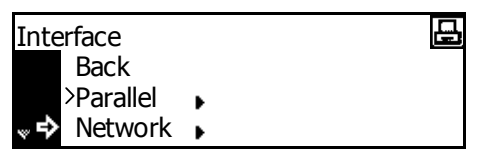

#### Preparations

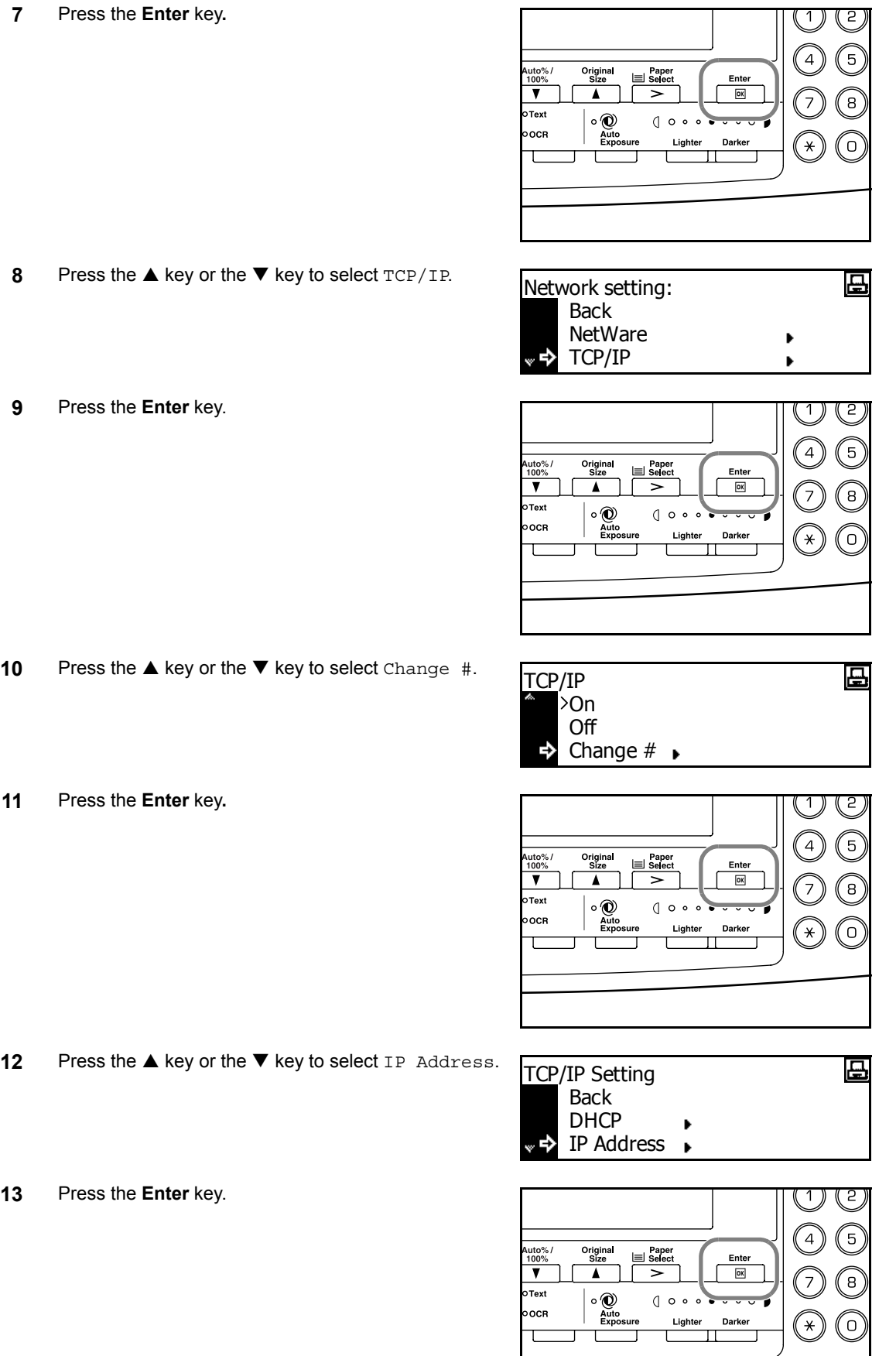

 $\overline{\phantom{a}}$  ,  $\overline{\phantom{a}}$  ,  $\overline{\phantom{a}}$ 

JU

Т

- **14** Use the numeric keys to input the IP address. Enter the first block of 3 digits of the address in the highlighted area.
- IP Address 冎  $0. 0. 0. 0$

- **15** Press the **#** key.
- **16** Enter the next block of 3 digits of the address in the highlighted area.

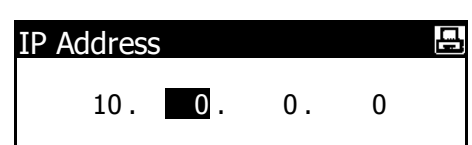

- **17** Continue the same procedure for the other 2 blocks.
- **18** Press the **Enter** key.

Next, set the subnet mask.

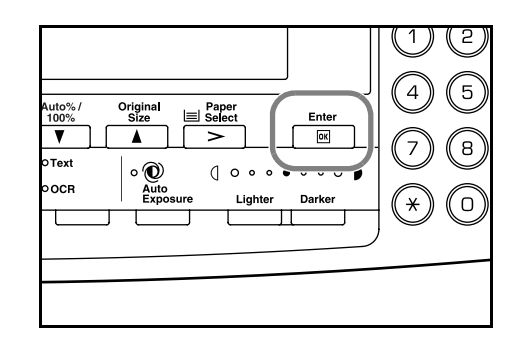

## **Registering the Subnet Mask**

To register the subnet mask, continue the procedure from step 18 above.

- **1** Press the  $\triangle$  key or the  $\nabla$  key to select Subnet Mask.
- **2** Press the **Enter** key.

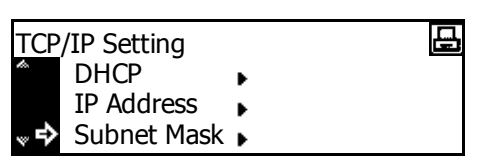

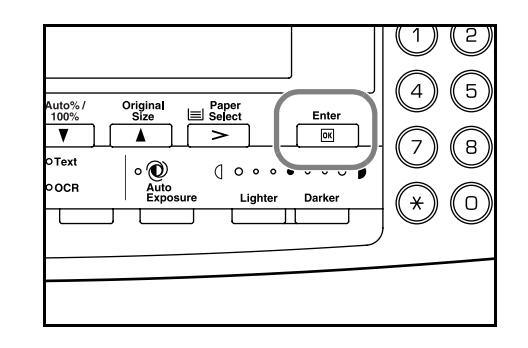

**3** Use the same procedure as steps 14 to 17 of IP address setting to input the address.

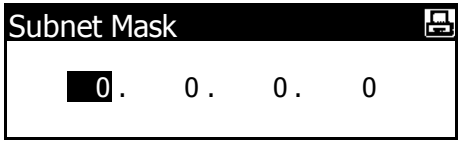

**4** Press the **Enter** key.

Next, set the default gateway.

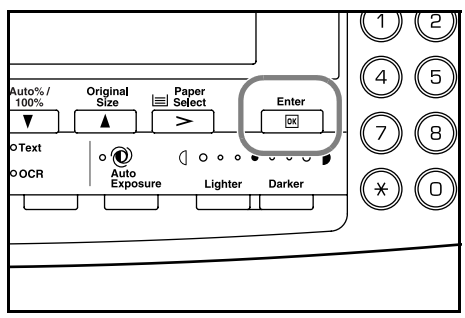

# **Registering the Default Gateway**

To register the default gateway, continue the procedure from step 4 above.

- **1** Press the  $\triangle$  key or the  $\nabla$  key to select Gateway.
- 冎 TCP/IP Setting IP Address Subnet Mask Ъ Gateway ь

 $rac{\text{Ente}}{|\text{OK}|}$ 

8

ັດ

 $\overline{\ast}$ 

Original<br>Size

 $\blacktriangle$ 

 $\circ \mathbb{O}$ 

Au

 $\overline{\mathbf{v}}$ 

.<br>Text

OCR

El Paper<br>El Select

 $\overline{0}$  o  $\overline{0}$ 

**2** Press the **Enter** key.

- **3** Use the same procedure as steps 14 to 17 of IP address setting to input the address.
- **4** Press the **Enter** key.

**5** When you finish making all of the network setting, press the **Reset** key. The message display returns to the printer basic screen.

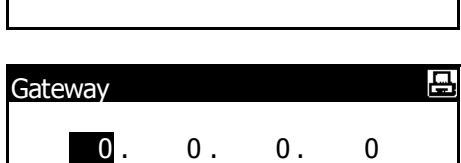

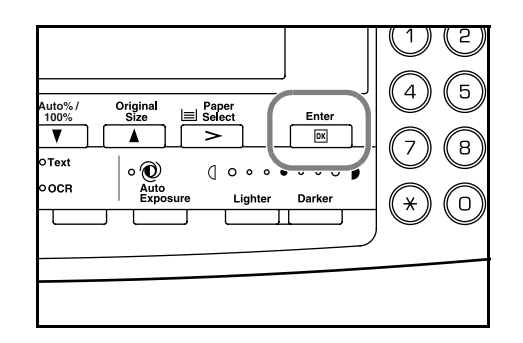

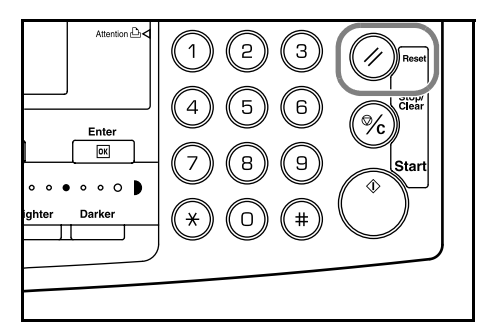

#### **Setting the Date and Time**

Set the current date and time, time difference from the Greenwich Mean Time (GMT), and summer time.

**1** Press the **System Menu/Counter** key.

- **2** Press the  $\triangle$  key or the  $\nabla$  key to select Machine default.
- **3** Press the **Enter** key.

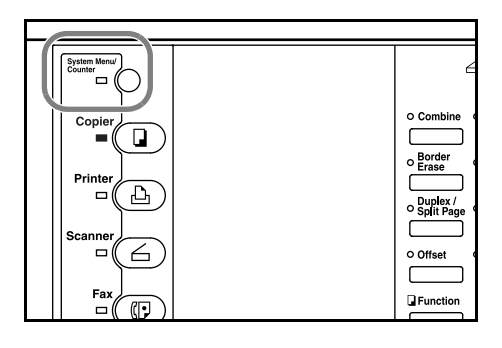

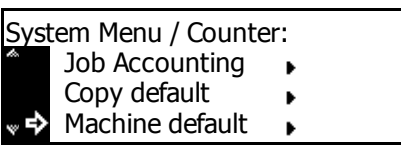

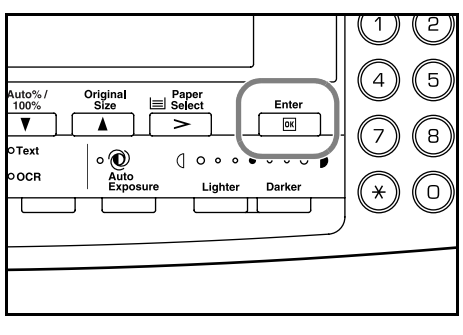

Enter pin code using # key.

ヿ

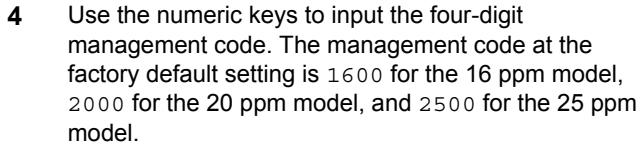

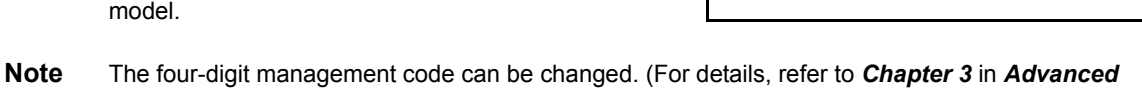

- *Operation Guide*, *Administrator Management Code Change*.) **5** If the management code is accepted, the Machine
	- default screen is displayed.
	- **6** Press the  $\triangle$  key or the  $\nabla$  key to select Date/Time.

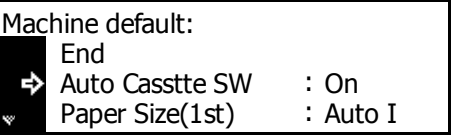

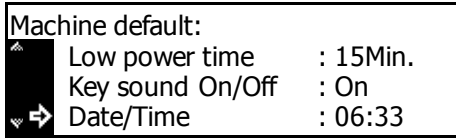

**7** Press the **Enter** key.

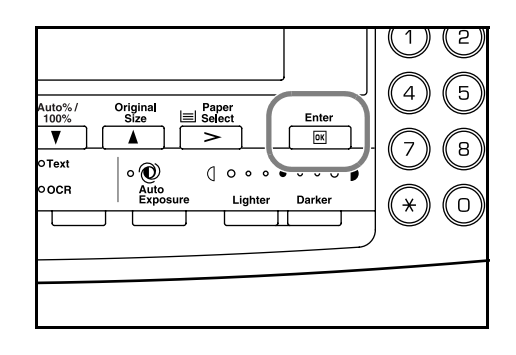

# **Setting the Time Difference**

- **8** Press the  $\triangle$  key or the  $\nabla$  key to select  $\text{Time}$  Zone.
- **9** Press the **<** key or the **>** key to set the time difference. Next, set the time.

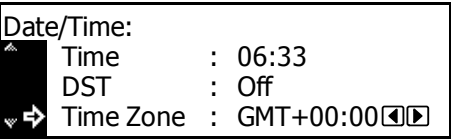

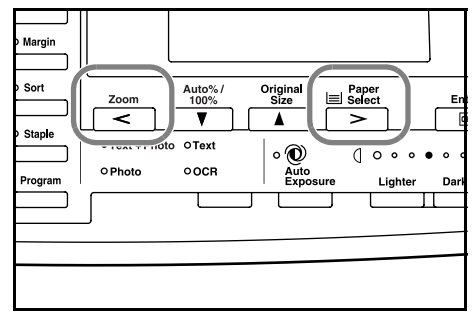

# **Setting the Time**

- **10** Press the  $\triangle$  key or the  $\nabla$  key to select  $Time$ .
- **11** Press the **<** key or the **>** key to set the current time. Next, set the summer time.

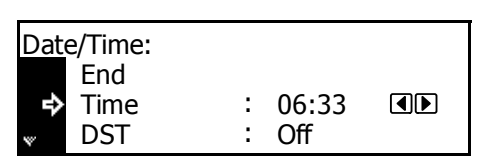

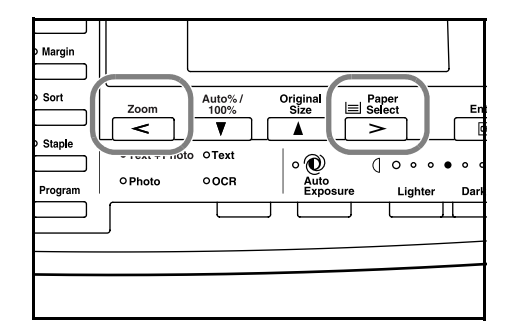

# **Setting the Summer Time**

**12** Press the **A** key or the ▼ key to select DST [Summertime].

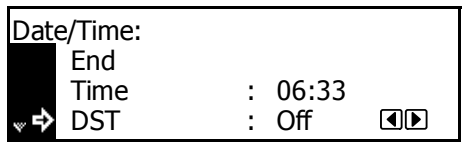

**13** Press the **<** key or the **>** key to select On or Off. Next, set the date.

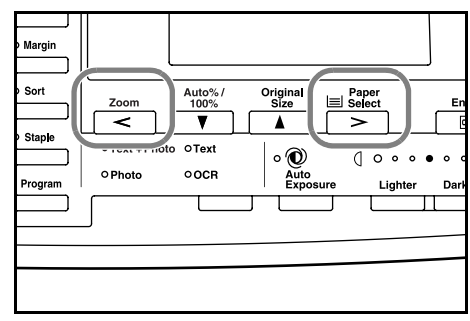

# **Setting the Date**

- **14** Press the **A** key or the **V** key to select Year.
- **15** Press the **<** key or the **>** key to set the current year.

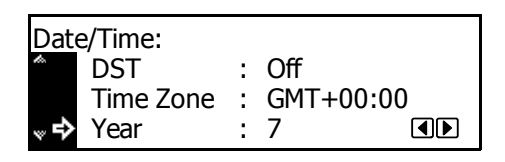

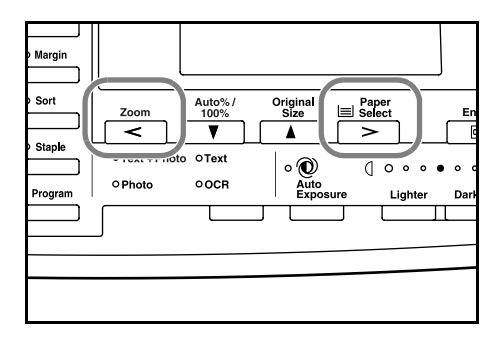

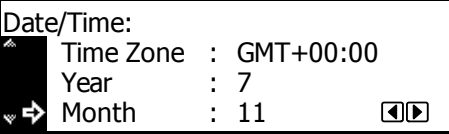

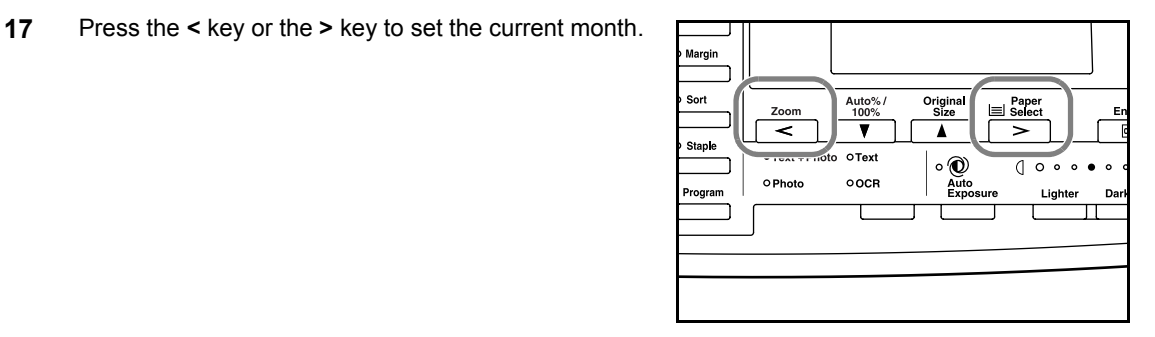

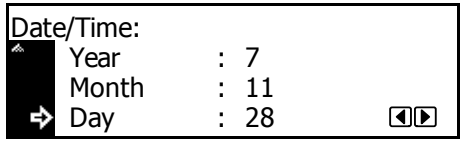

- 16 Press the A key or the  $\nabla$  key to select Month.
- 

**18** Press the  $\triangle$  key or the  $\Psi$  key to select Day.

#### Preparations

- **19** Press the **<** key or the **>** key to set the current day.
- 1argii Auto<sup>%</sup> Original Paper<br>Select  $rac{z_{\text{oom}}}{\leq}$  $\overline{1}$ .<br>Stap**l**e  $\overline{\text{or}}$  $\circ$   $\bigoplus_{\substack{\text{Autc} \\ \text{Expd}}}$  $\overline{\mathbb{Q}}$  $\overline{a}$ 7 O Photo OOCR Lighter rogram n.
- **20** After all the setting is complete, press the **A** key or the  $\blacktriangledown$  key to select End.
- **21** Press the **Enter** key.

**22** Press the **Reset** key. The message display returns to the copier basic screen.

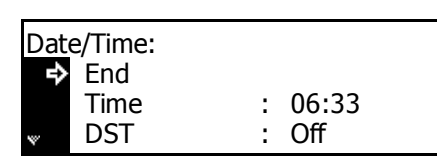

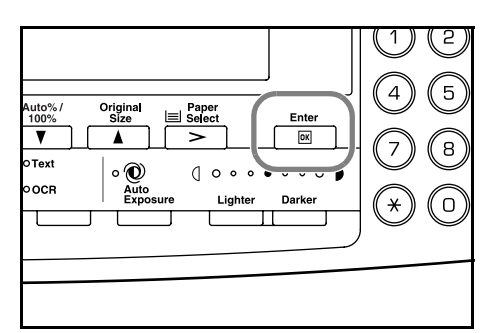

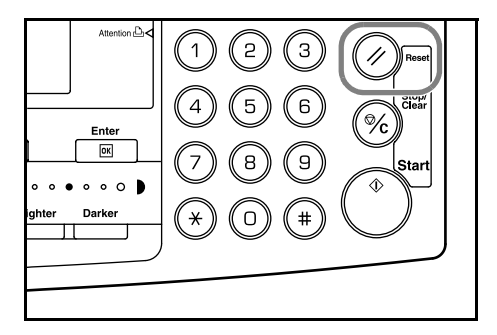

## **Language Setting**

You can select the language to be used on the message display.

The following languages are available for selection:

Inch Specification **—** English, French (Français), Spanish (Español), and Japanese (日本語)

Metric Specification **—** English, German (Deutsch), French (Français), Spanish (Español), and Italian (Italiano)

For details, refer to *Chapter 3* in *Advanced Operation Guide*, *Language Setting*.

#### **Other Settings**

Various default settings can be adjusted to your preference in this machine. For details on the setting items and the setting method, refer to *Chapter 3* in *Advanced Operation Guide*, *Default Setting Mode*.

# **3 Basic Operation**

This chapter explains the following operations. For other functions, refer to the *Advanced Operation Guide*.

- • [Basic Copying Procedure](#page-54-0)
- • [Zoom Copying](#page-58-0)
- • [Duplex Copying](#page-62-0)
- • [Split Copying](#page-65-0)
- Sort Copying
- Combine Copying
- • [Interrupt Mode](#page-74-0)
- Low Power Mode
- Sleep Mode
- **Basic Printing Procedure**

#### <span id="page-54-0"></span>**Basic Copying Procedure**

- **1** Open the main power switch cover located on the right side of the machine and turn the main power switch on ( | ). At the end of warm-up, the **Start** indicator lights up green.
- **2** Set the original onto the platen. Be sure to set the original by aligning it with the left rear corner of the platen along the original size indicator plates.

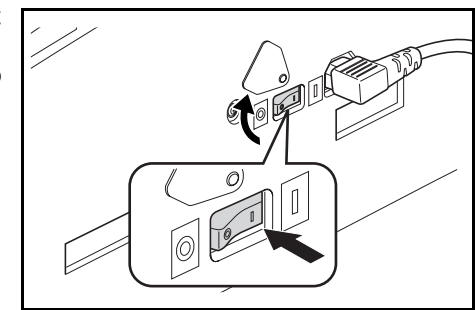

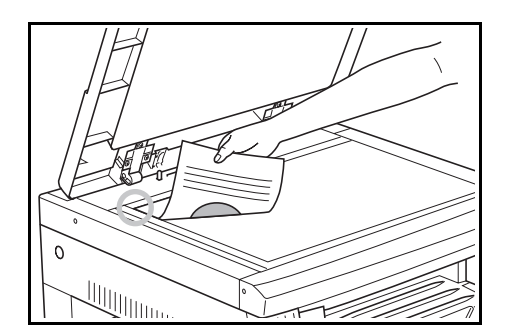

**Note** For the method of setting originals in the optional document processor, see *[Setting Originals in](#page-81-0)  [the Document Processor](#page-81-0)* on page *4-2*.

**3** Select the desired copier's functions to use.

original is automatically selected.

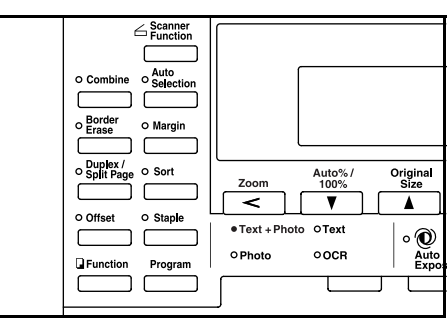

**4** Select the copy paper. If Auto is displayed on the message display, copy paper of the same size as the Auto 100% 11×8½ <del>■ ■ 11</del>×8½ Ready to copy. Auto

To change the paper size, press the **Paper Select** key to select the desired paper source.

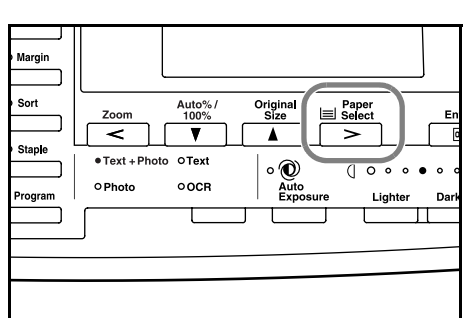

- **Notes** It is possible to disable this auto paper selection function. (For details, refer to *Chapter 3* in *Advanced Operation Guide*, *Paper Selection*.)
	- It is also possible to specify a cassette that will be selected automatically even without setting any originals. (For details, refer to *Chapter 3* in *Advanced Operation Guide*, *Priority Cassette*.)
	- **5** Press the image quality mode select key to light up the desired image quality mode indicator.

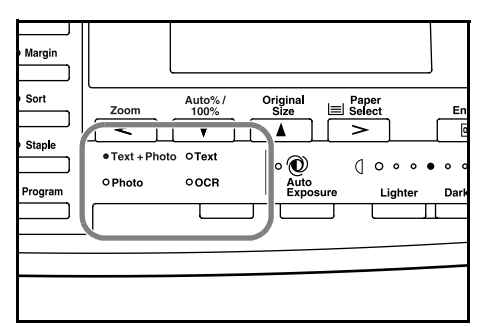

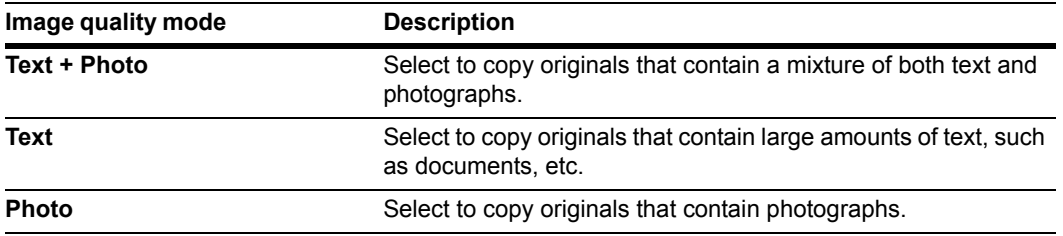

**Notes** • It is possible to adjust the copy exposure in each of the image quality modes. (For details, refer to *Chapter 3* in *Advanced Operation Guide*, *Exposure Adjustment for Text + Photo Originals*, *Exposure Adjustment for Text Originals*, and *Exposure Adjustment for Photo Originals*.)

> It is also possible to change the default image quality mode to be selected in the initial mode. (For details, refer to *Chapter 3* in *Advanced Operation Guide*, *Original Image Quality*.)

- **6** Adjust the exposure. You can adjust the exposure either manually (manual exposure mode) or automatically (auto exposure mode) with automatic detection of the contrast of the original. (For details, refer to *Chapter 1* in *Advanced Operation Guide*, *Copy Exposure Adjustment*.)
- **7** Press the numeric keys to set the desired number of copies. Up to 999 can be set.

**8** Press the **Start** key. When the **Start** indicator is lit green, copying can be performed.

**9** Finished copies are output onto the output tray.

**Note** The capacity of the output tray is 250 sheets of standard paper (80 g/m²). The capacity, however, varies with the condition of the paper to be used.

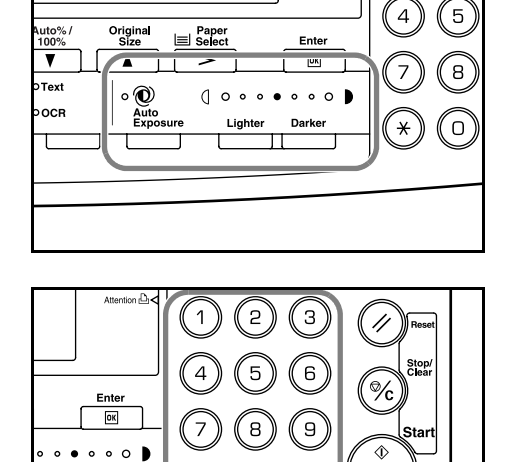

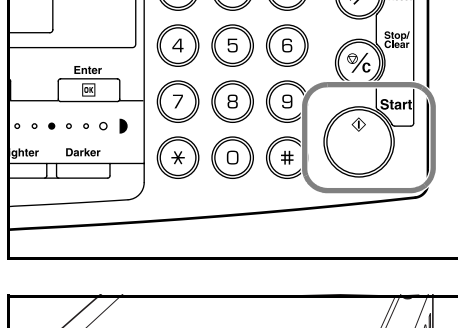

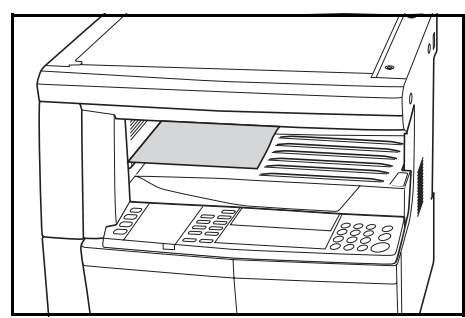

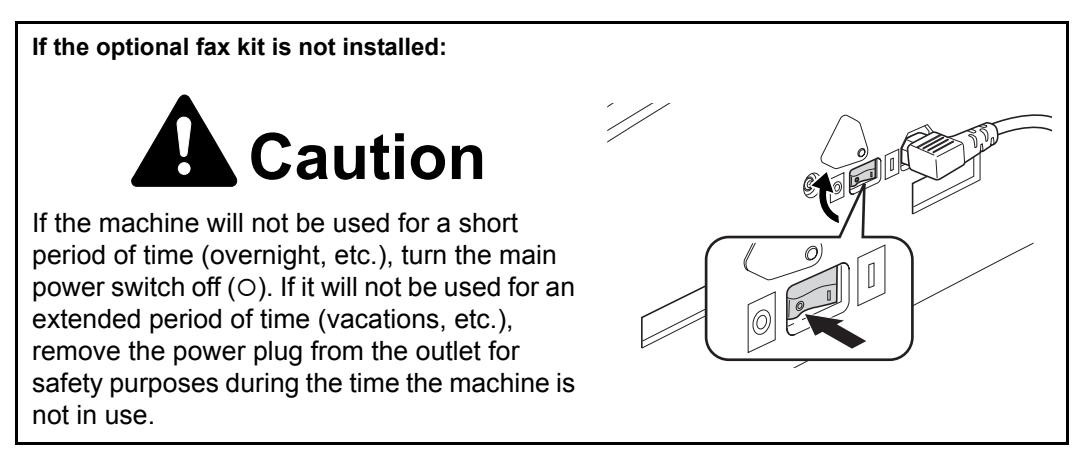

#### **If the optional fax kit is installed:**

When the main power switch is turned off or the power plug is removed from the outlet, fax transmission and reception cannot be performed.

## <span id="page-58-0"></span>**Zoom Copying**

The zoom ratio can be changed to reduce or enlarge the copies. The following modes are available for zoom copying.

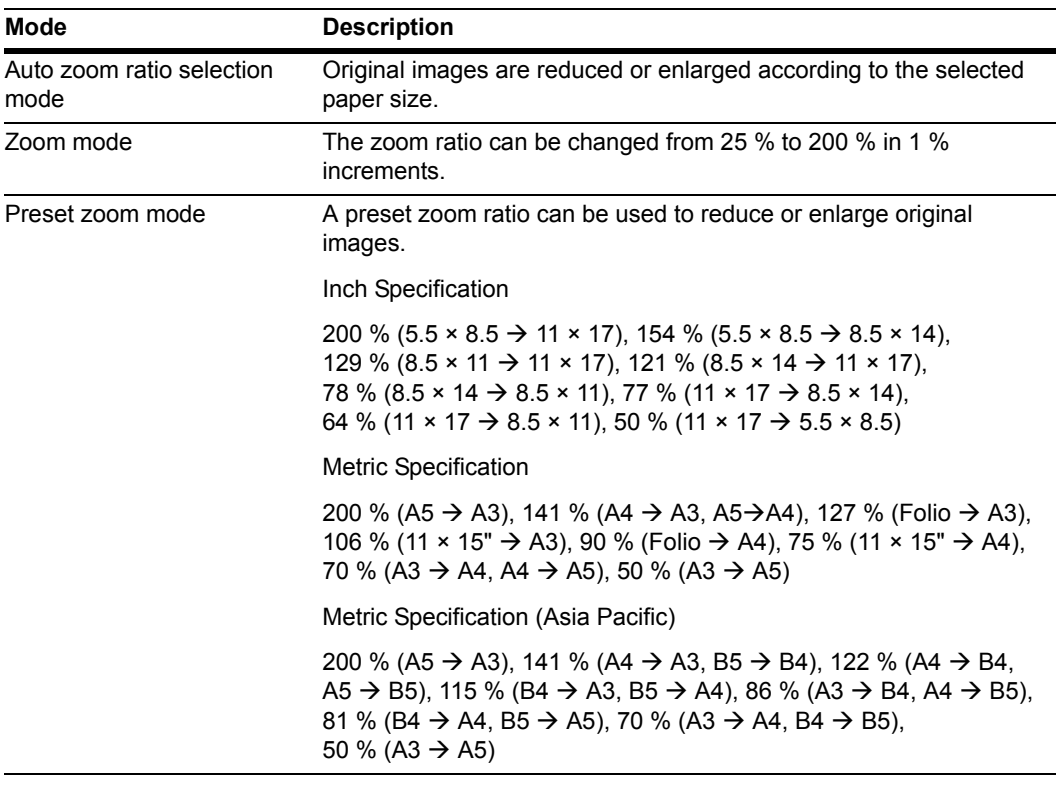

#### **Auto Zoom Ratio Selection Mode**

Original images are reduced or enlarged according to the selected paper size.

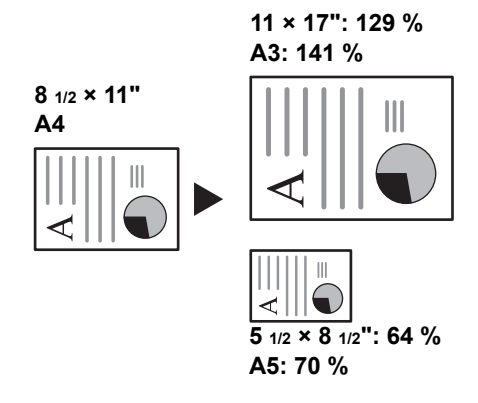

- **Note** You can set a default setting so that the auto zoom ratio selection mode is selected when you select a cassette. (For details, refer to *Chapter 3* in *Advanced Operation Guide*, *Default Magnification*.)
	- **1** Set the original.

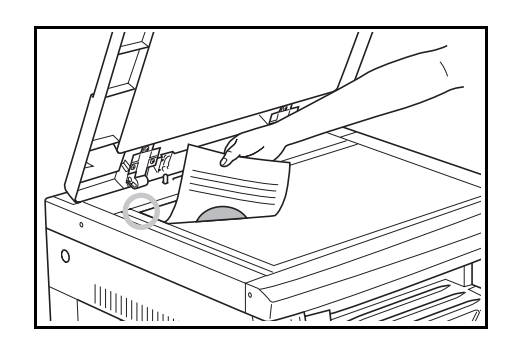

#### Basic Operation

**2** Press the **Auto%/100%** key. Auto % is displayed on the message display.

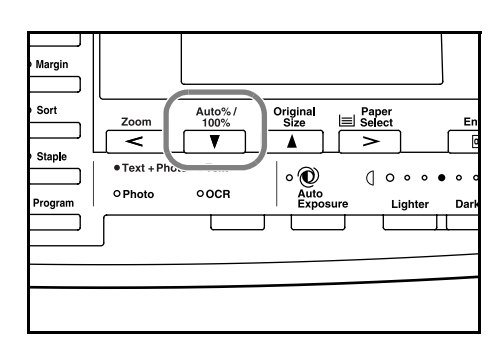

**3** Press the **Paper Select** key to select the copy paper. The zoom ratio is displayed on the message display.

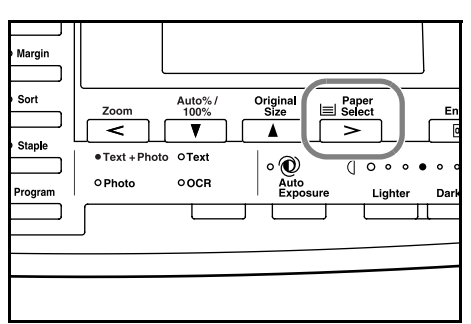

**4** Press the **Start** key. Copying starts.

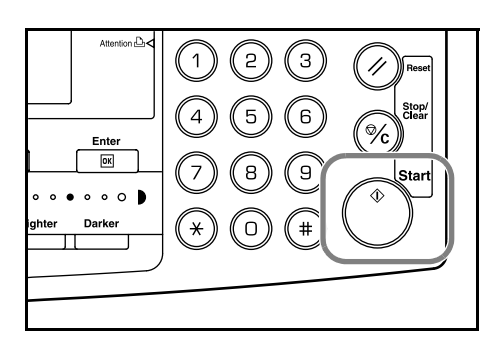

#### **Zoom Mode**

With this mode, the zoom ratio can be set between 25 % and 200 % in 1 % increments.

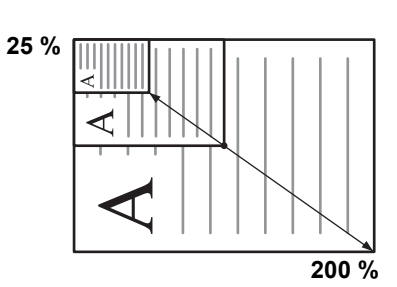

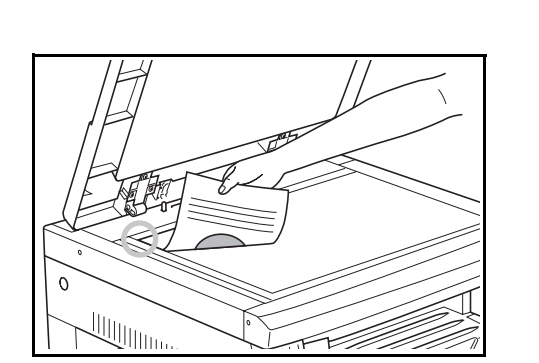

**1** Set the original.

**2** Press the **Zoom** key.

**3** Use the numeric keys to input the zoom ratio. The zoom ratio is displayed on the message display.

(The display example shows a screen displayed when an operator enters 1, 1, and 8.)

**4** Press the **Enter** key.

**5** Press the **Start** key. Copying starts.

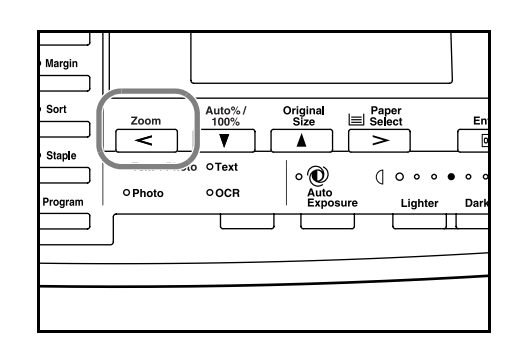

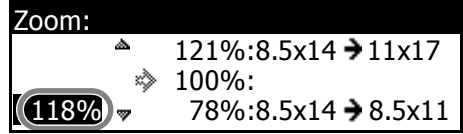

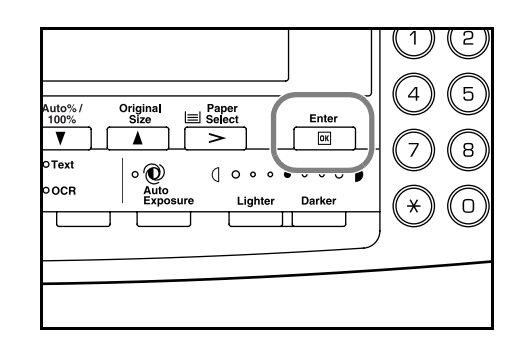

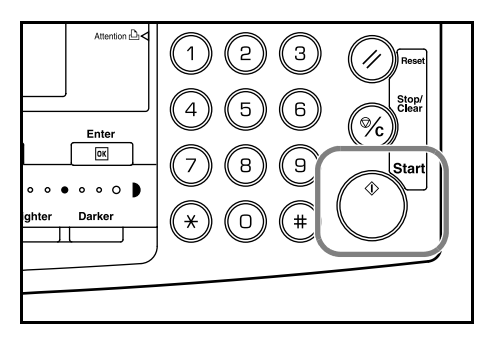

#### **Preset Zoom Mode**

With this mode, the zoom ratio can be set to one of the preset ratios.

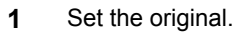

**2** Press the **Zoom** key.

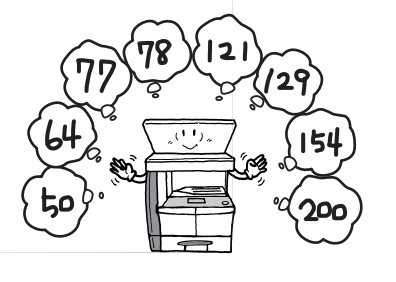

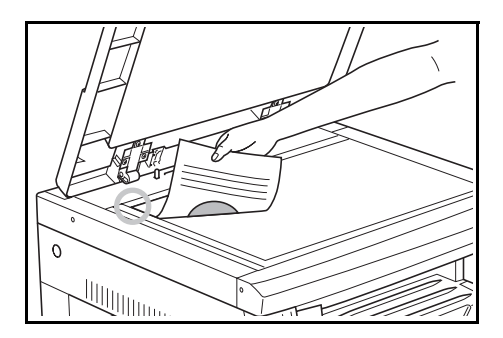

- **Margir Sort** Original<br>Size Auto%<br>100% Paper<br><u>ISelect</u> ⋜  $\overline{\textbf{v}}$  $\overline{\textbf{A}}$ **Staple**  $rac{1}{\sqrt{1-\frac{1}{c}}}\cdot \frac{1}{c}$  $\circ$   $\bigcirc$ <br>Auto<br>Expc  $\mathbb{I}$  o  $\circ$ **O** Photo  $00C$ R p<br>rogram Ligi ┑
- 
- **3** Press the **A** key or the **V** key to select the desired zoom ratio.
- **4** Press the **Enter** key. The zoom ratio is displayed on the message display.
- **5** Press the **Start** key. Copying starts.

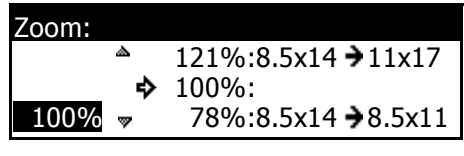

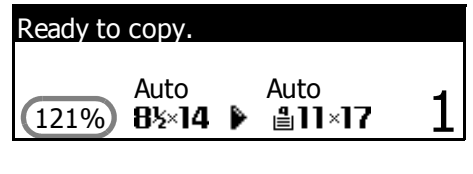

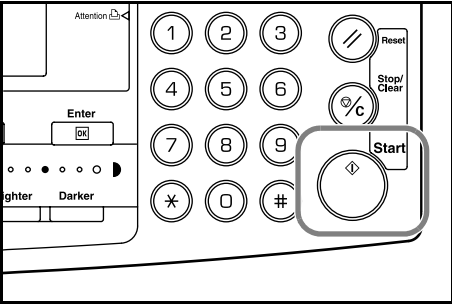

### <span id="page-62-0"></span>**Duplex Copying**

Two-sided copies can be made from a variety of originals including double-page spread or two-sided originals.

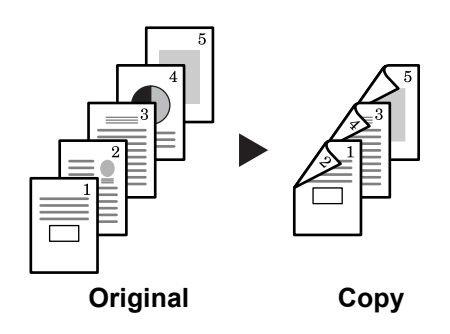

**Note** The optional duplex unit must be installed.

The following modes are available for duplex copying.

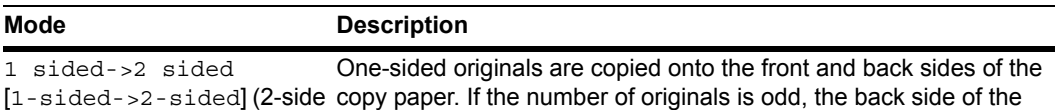

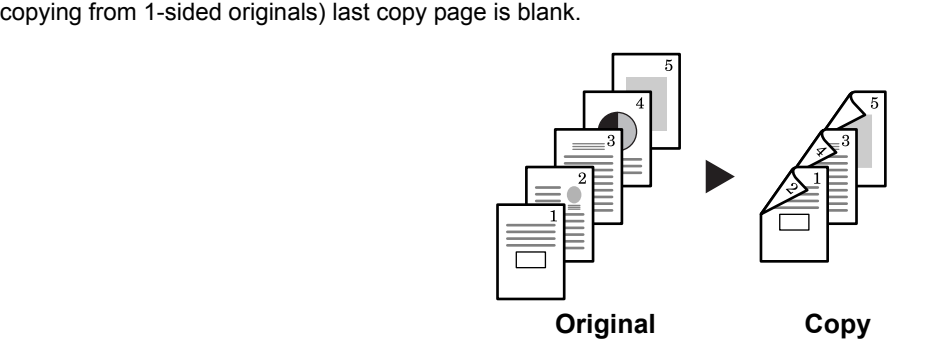

#### **Note**

In the 1-sided to 2-sided mode, select the following setting.

- Binding at left/right of originals  $\rightarrow$  Binding at left of copies: The images for the back side are copied without rotation...**A**
- Binding at left/right of originals  $\rightarrow$  Binding at top of copies: The images for the back side are rotated 180 degrees and copied. Finished copies can be bound at the top so that double-page spread pages are copied in the same orientation...**B**

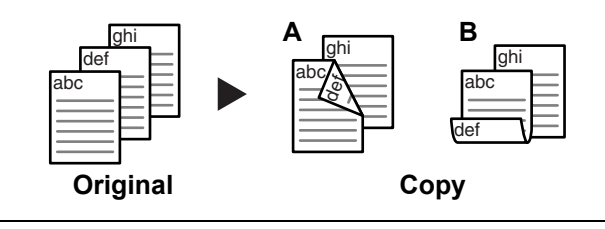

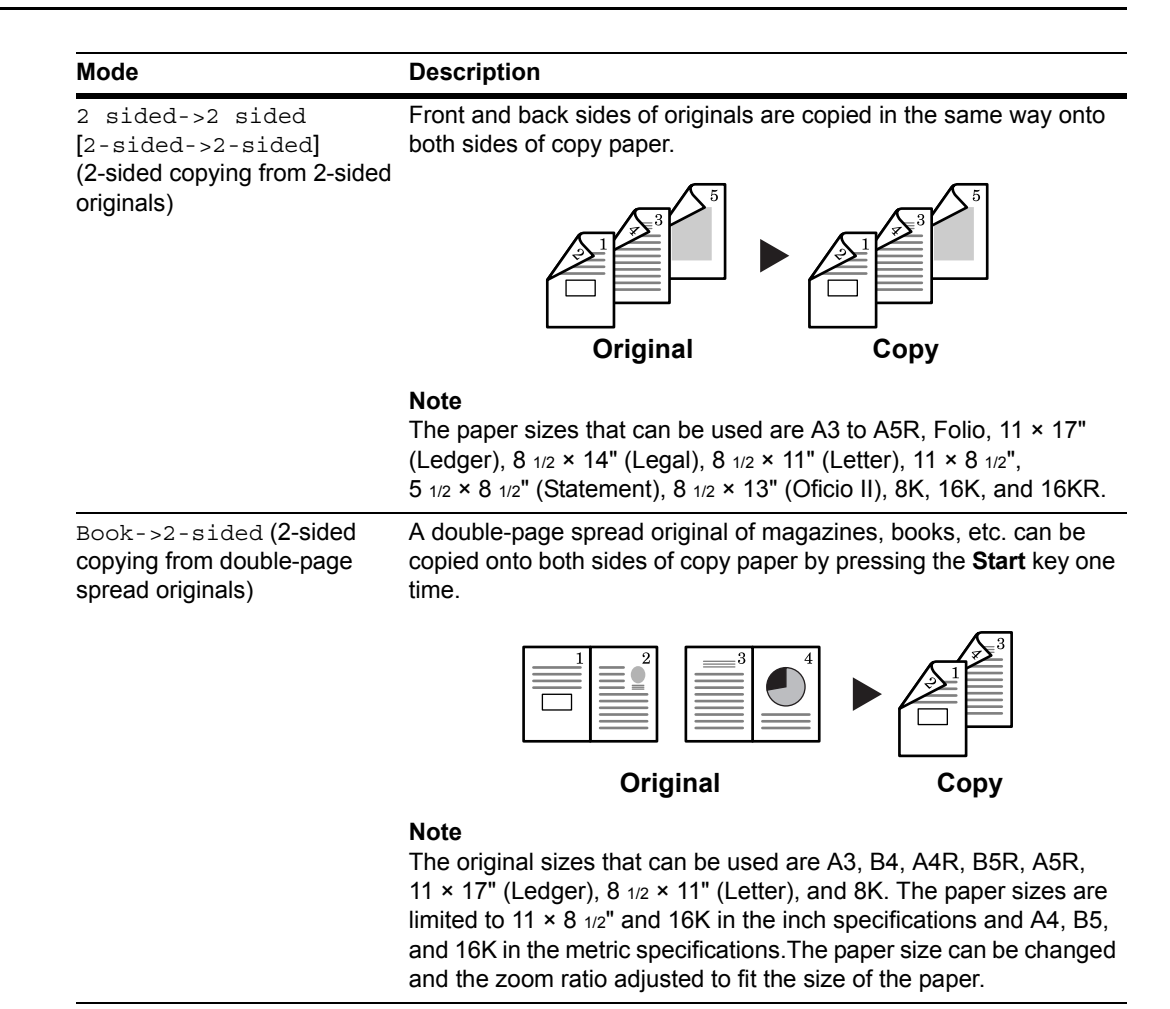

**1** Set the original.

**2** Press the **Duplex/Split Page** key.

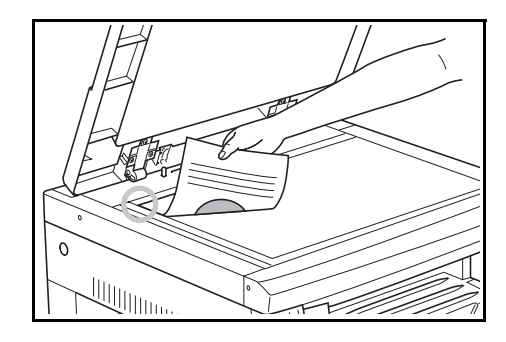

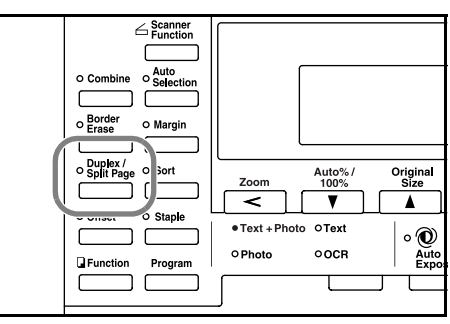

- **3** Press the  $\triangle$  key or the  $\nabla$  key to select the desired duplex copy mode from 1 sided->2 sided [1-sided->2-sided], 2 sided->2 sided [2-sided->2-sided], and Book->2-sided.
- Duplex/Split Page: $\overline{11}$  sided  $\overline{4}$  2 sided  $\Rightarrow$  $2$  sided  $\rightarrow 2$  sided Book 2-sided

# Basic Operation

5

8

O

**4** Press the **Enter** key.

If you have selected 1 sided->2 sided [1-sided->2-sided], proceed to the next step.

If you have selected 2 sided->2 sided [2-sided->2-sided] or Book->2-sided, proceed to step 7.

- **5** Press the **A** key or the ▼ key to select the desired finished stitch side.
- **6** Press the **Enter** key.

**7** Press the **Start** key. Scanning of the original starts.

If the originals have been set in the optional document processor, copying starts automatically.

If the original has been set on the platen, a message prompting replacement of the original is displayed. In this case, proceed to the next step.

- **8** Replace the original and press the **Start** key. Scanning of the original starts.
- **9** If no original remains, press the **Enter** key. Copying starts.

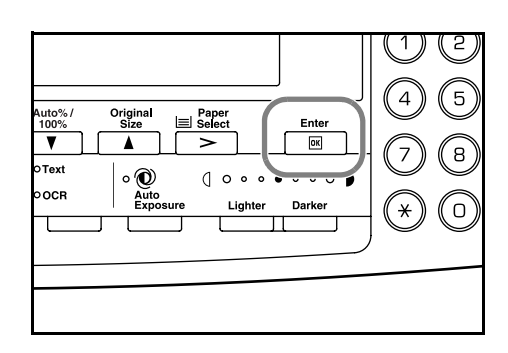

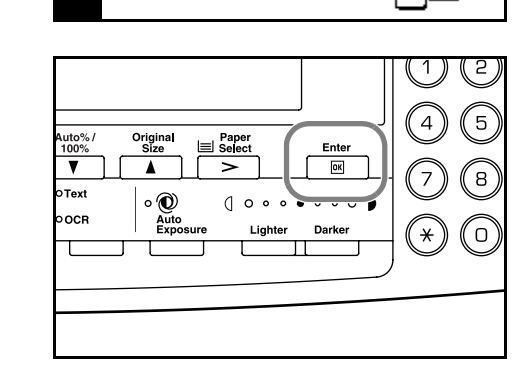

Saddle Stitch Direction: Left side Top side

Original<br>Size

 $\circ$   $\circ$ 

Aut<br>Exp

.<br>Text

.<br>DCR

❖

Enter<br><sup>|</sup> 0K  $\circ$   $\circ$   $\circ$   $\bullet$ Dark

Paper<br><u>I</u> Select

 $\overline{0}$  o

Lighte

Ente  $\overline{a}$ 

## <span id="page-65-0"></span>**Split Copying**

Each page of double-page spread or two-sided originals is copied separately.

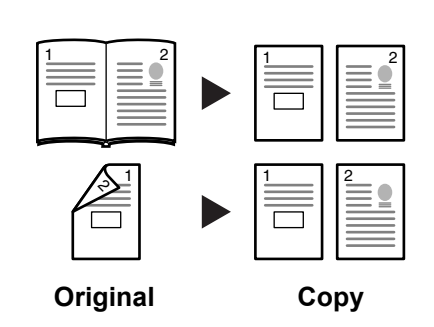

The following modes are available for split copying.

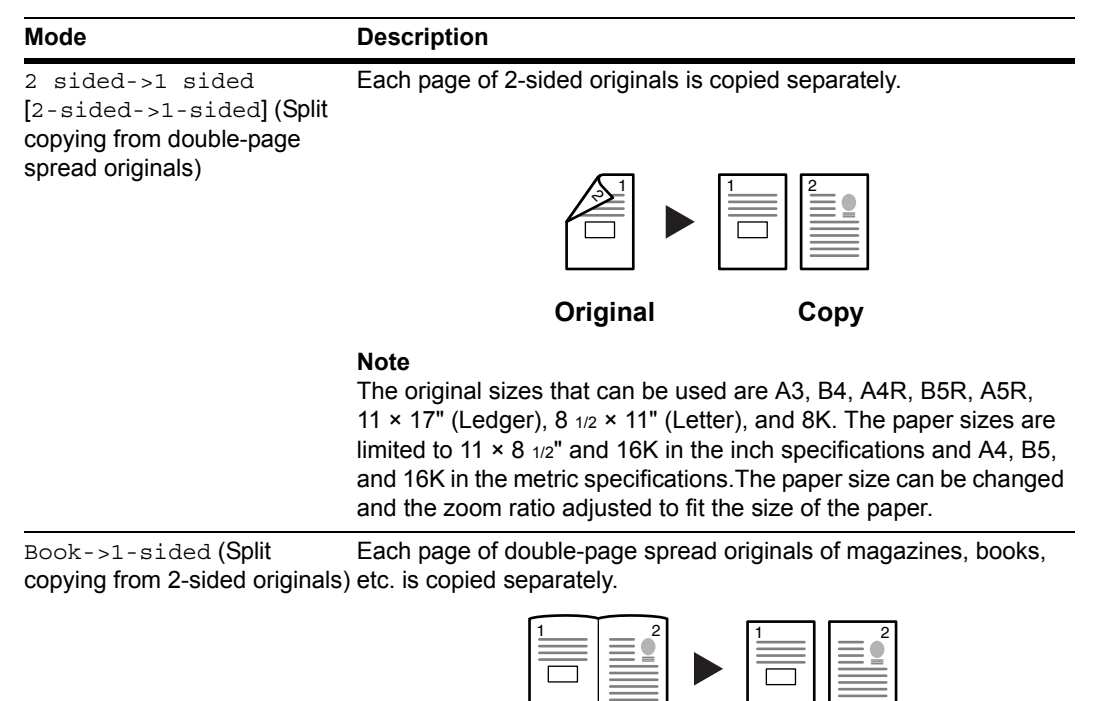

**1** Set the original.

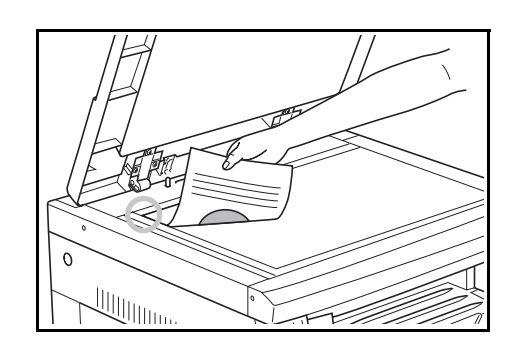

**Original Copy**

3-13

**2** Press the **Duplex/Split Page** key.

**3** Press the  $\triangle$  key or the  $\Psi$  key to select the desired split copy mode from 2 sided->1 sided [2-sided->1-sided] and Book->1-sided.

#### **4** Press the **Enter** key.

If you have selected 2 sided->1 sided [2-sided->1-sided], proceed to the next step.

If you have selected Book->1-sided, proceed to step 7.

- **5** Press the **A** key or the **V** key to select the original stitch side.
- **6** Press the **Enter** key.

**7** Press the **Start** key. Scanning of the original starts.

If the originals have been set in the optional document processor, copying starts automatically.

If the original has been set on the platen, a message prompting replacement of the original is displayed. In this case, proceed to the next step.

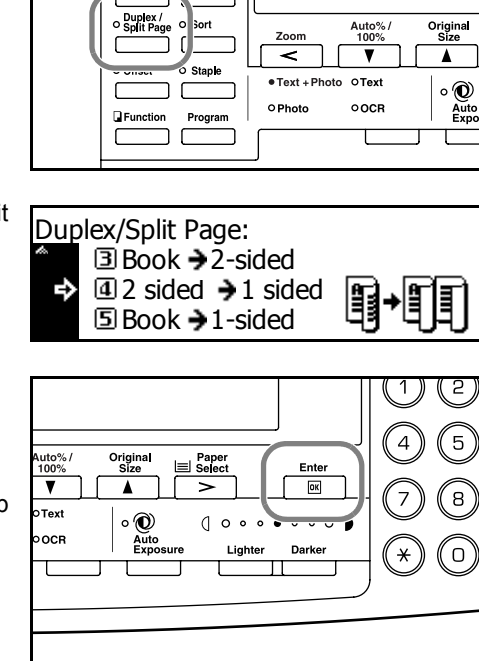

 $\leq$ Scanne

O Margin

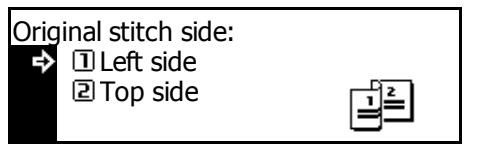

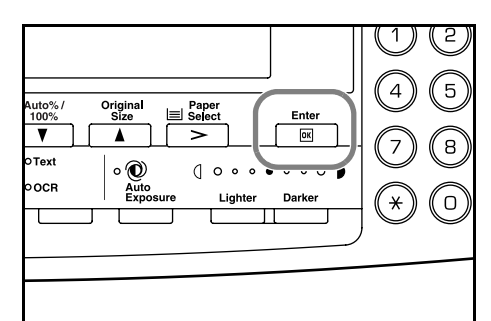

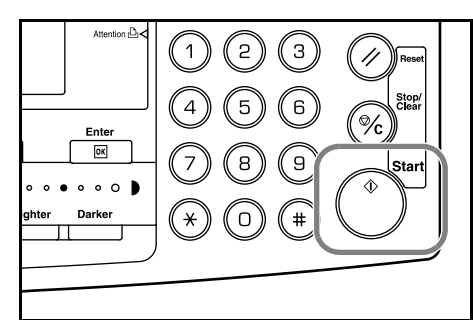

**8** Replace the original and press the **Start** key. Scanning of the original starts.

**9** If no original remains, press the **Enter** key. Copying starts.

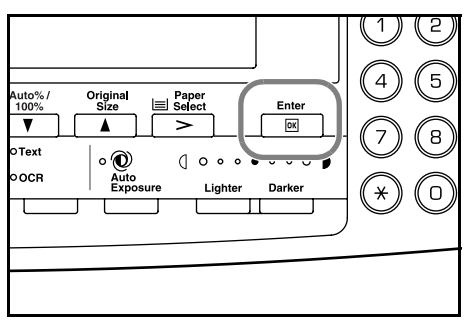

## <span id="page-68-0"></span>**Sort Copying**

Since copying in this mode is performed after multiple originals are scanned and memorized, a required number of collated copy sets can be produced.

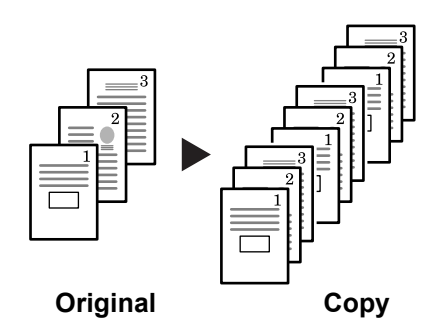

Note If the optional document processor is installed, you can select whether or not to turn on the sort mode at a default setting. (Refer to *Chapter 3* in *Advanced Operation Guide*, *Sort Copying*.)

 $\overline{O}$ 

 $\frac{1}{\|f\|_{\|f\|_{\mathcal{H}(0)}}} \sum_{i=1}^n \frac{1}{\|f\|_{\mathcal{H}(0)}} \sum_{i=1}^n \frac{1}{\|f\|_{\mathcal{H}(0)}} \sum_{i=1}^n \frac{1}{\|f\|_{\mathcal{H}(0)}}$ 

o B o Dup<br>O Spli

**E** Function

**1** Set the original.

**2** Press the **Sort** key.

**3** Input the number of copies and press the **Start** key. Scanning of the original starts.

If the originals have been set in the optional document processor, copying starts automatically.

If the original has been set on the platen, a message prompting replacement of the original is displayed. In this case, proceed to the next step.

- Enter  $\overline{\mathsf{OK}}$  $\circ$   $\circ$ Dark
- **4** Replace the original and press the **Start** key. Scanning of the original starts.

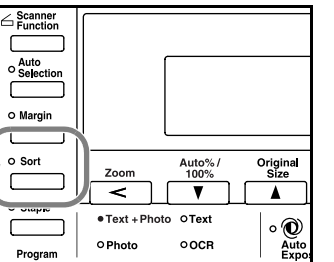

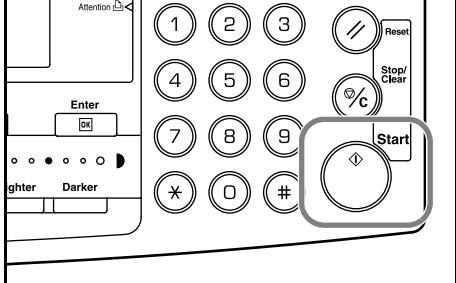

**5** If no original remains, press the **Enter** key. Copying starts.

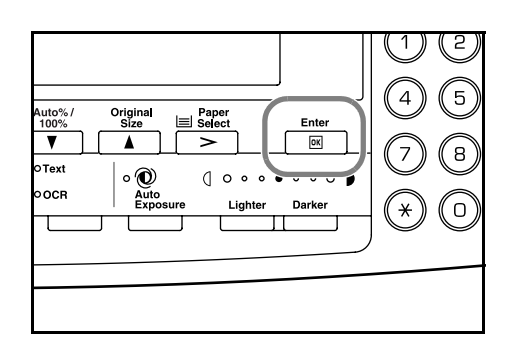

## <span id="page-70-0"></span>**Combine Copying**

Two or four originals can be reduced and copied onto a single sheet. Also borderlines of each original can be marked with solid lines or dotted lines.

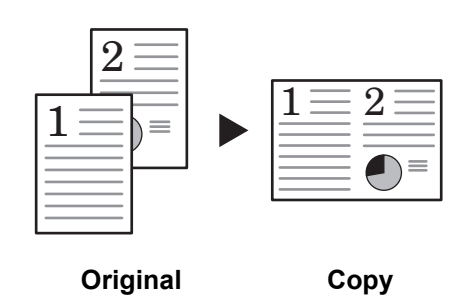

**Note** Both the original size and the copy paper size must be regular sizes.

The following modes are available for combine copying.

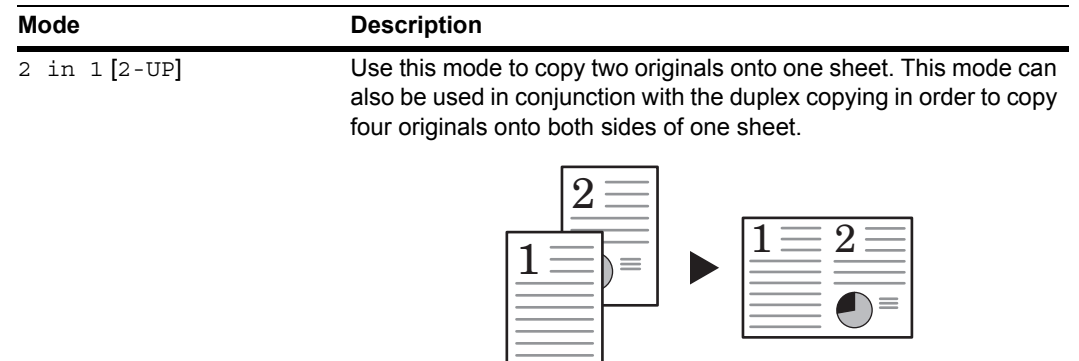

**Original Copy**

4 in 1 [4-UP] (horizontal arrangement) Use this mode to copy four originals onto one sheet. This mode can also be used in conjunction with duplex copying in order to copy eight originals onto both sides of one sheet.

4 in 1 [4-UP] (vertical arrangement)

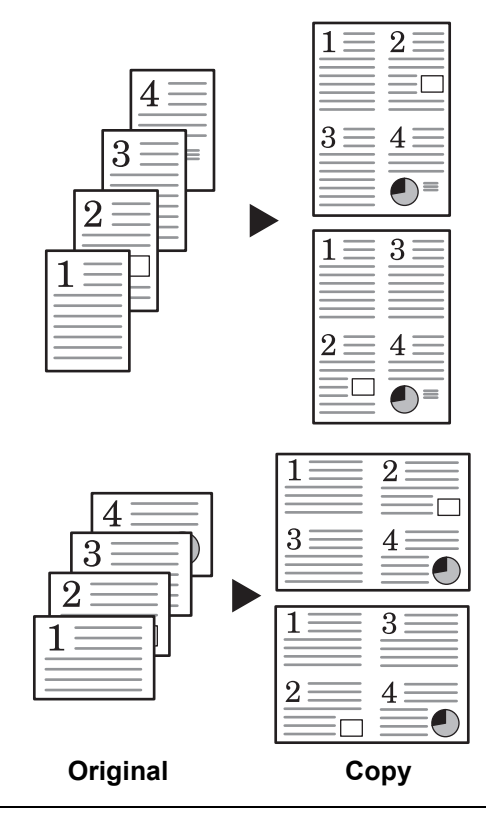

#### **2 in 1**

The orientations of the originals and the finished copy are shown below.

#### **When the originals are set on the platen:**

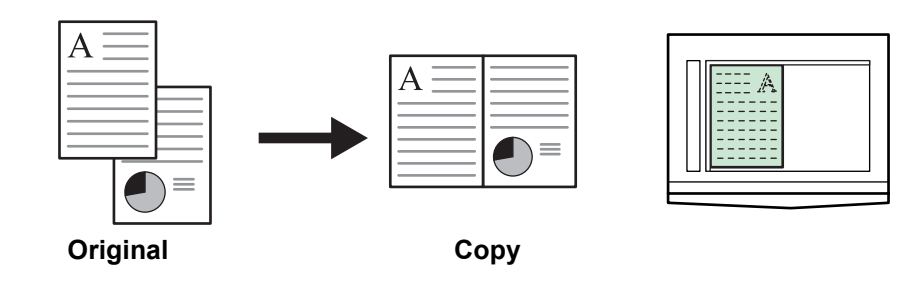

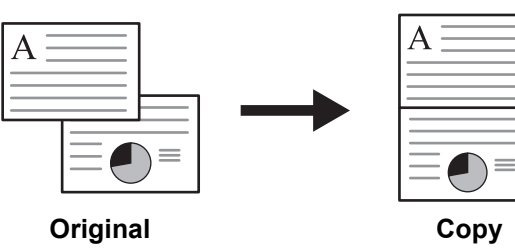

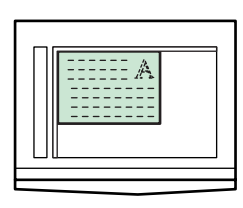

**When the originals are set in the document processor:**

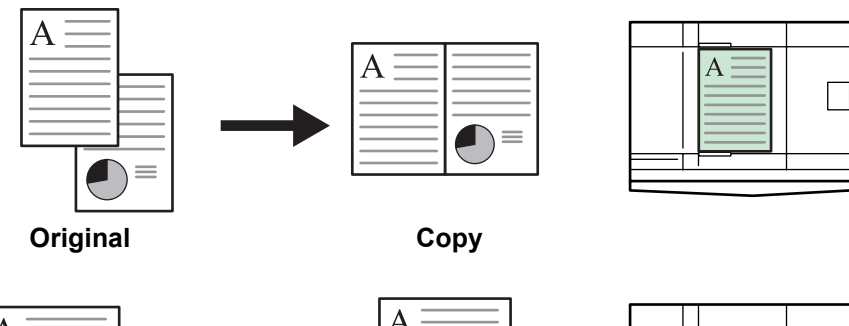

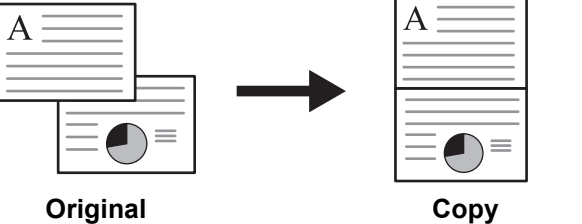

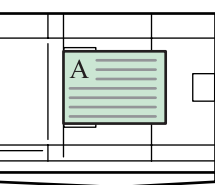

**Note** For the method of setting the 2 in 1 function, refer to *Chapter 1* in *Advanced Operation Guide*, *Combine Copying*.
#### **4 in 1 (horizontal arrangement)**

The orientations of the originals and the finished copy are shown below.

#### **When the originals are set on the platen:**

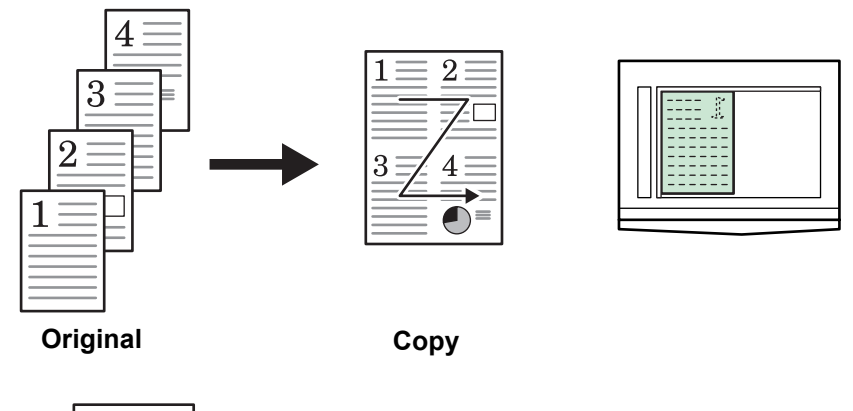

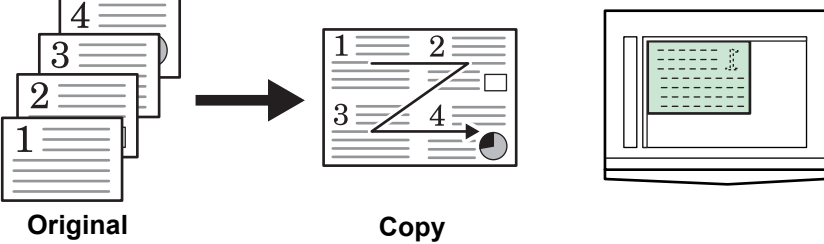

**When the originals are set in the document processor:**

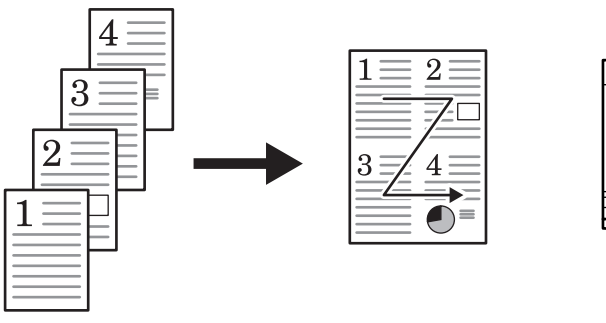

**Original Copy**

п

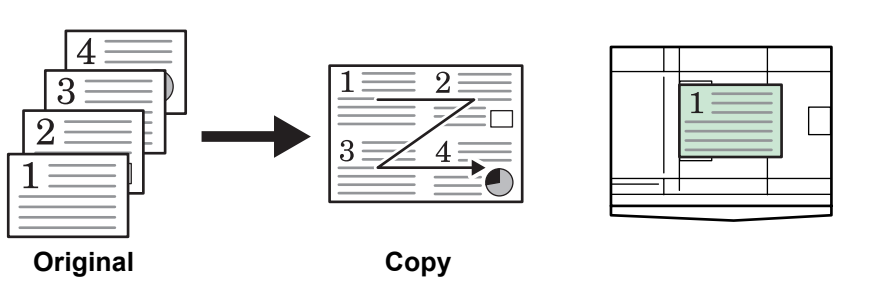

**Note** For the method of setting the 4 in 1 (horizontal arrangement) function, refer to *Chapter 1* in *Advanced Operation Guide*, *Combine Copying*.

#### **4 in 1 (vertical arrangement)**

The orientations of the originals and the finished copy are shown below.

#### **When the originals are set on the platen:**

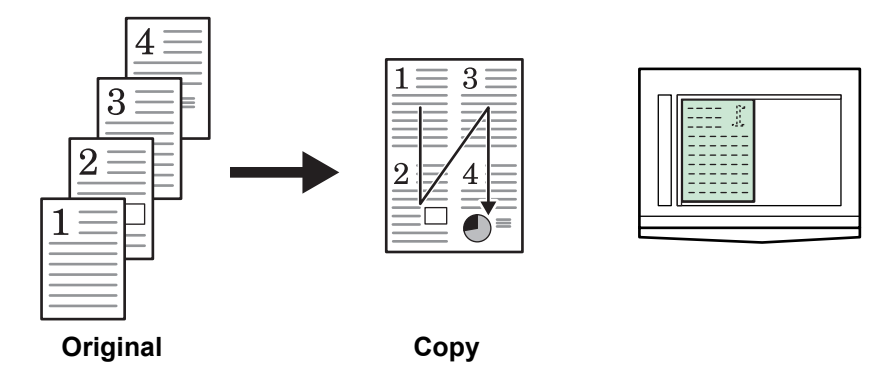

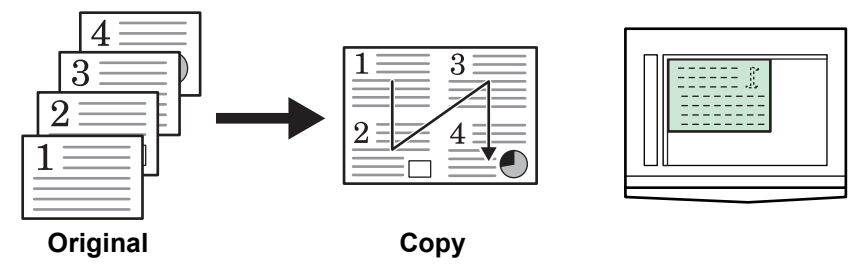

**When the originals are set in the document processor:**

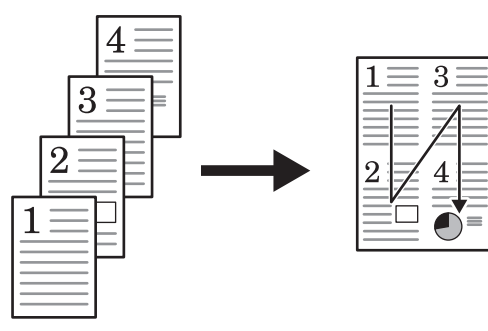

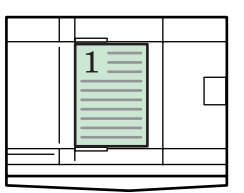

**Original Copy**

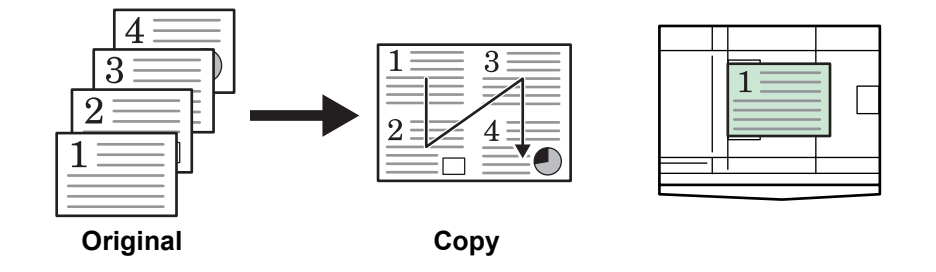

**Note** For the method of setting the 4 in 1 (vertical arrangement) function, refer to *Chapter 1* in *Advanced Operation Guide*, *Combine Copying*.

### **Interrupt Mode**

The interrupt mode can be used to stop output of copying or another job temporarily and to output urgent copy or print data or received fax data. After the interrupt processing is complete, the interrupted job can be resumed.

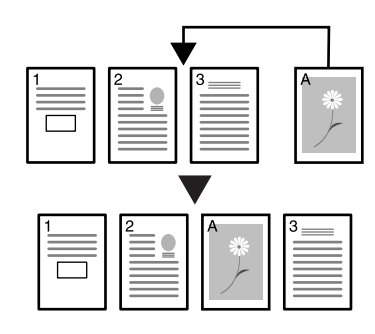

The following modes are available for the interrupt function.

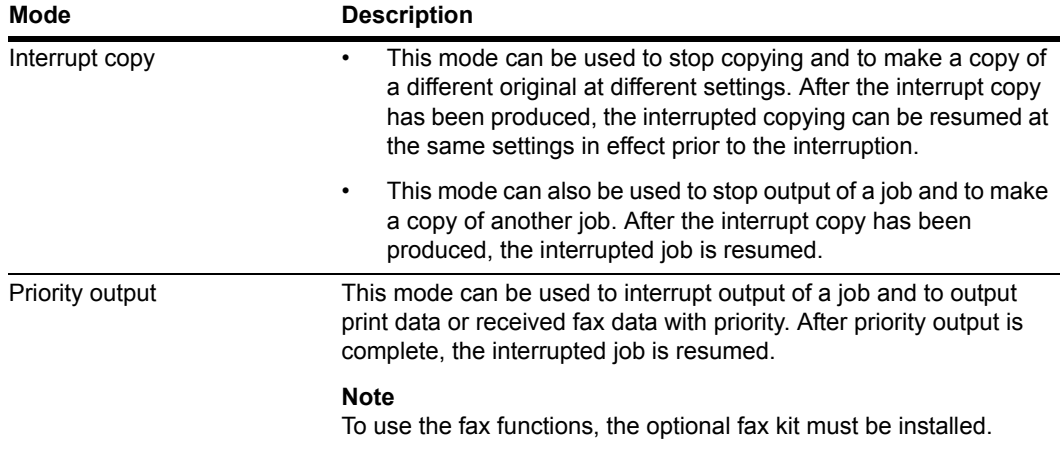

# **During a Copy Job**

**1** Press the **Interrupt** key. Interrupt mode OK [Interrupt mode] is displayed.

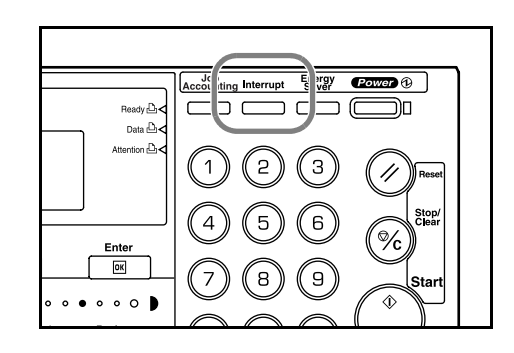

- **2** Store the originals for the current copying.
- **3** Set the original for interrupt copying and perform copying.
- **4** After the interrupt copying is complete, press the **Interrupt** key. The settings for the interrupted job are restored.
- **5** Replace the original with the originals that have been stored. Press the **Start** key to resume copying.

# **During Output**

**1** Press the **Interrupt** key during output. Select Interrupt mode is displayed.

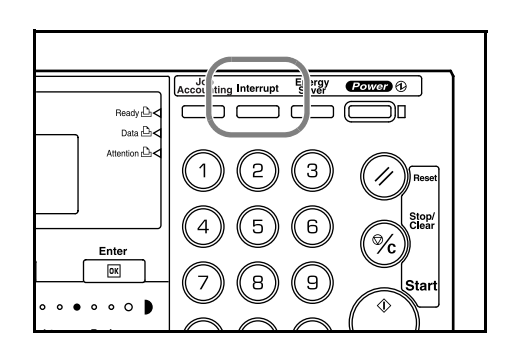

- **Note** If the machine has neither print data nor received fax data, Interrupt mode OK [Interrupt mode] is displayed. Proceed to step 4.
	- **2** Press the  $\triangle$  key or the  $\nabla$  key to select the desired interrupt mode.

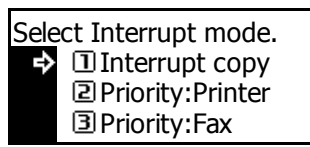

- **Notes** Priority: Printer is displayed when the machine has print data.
	- Priority: Fax is displayed when the machine has received fax data.
	- **3** Press the **Enter** key.

If you have selected Interrupt copy, Interrupt mode OK [Interrupt mode] is displayed. Proceed to the next step.

If you have selected Priority:Printer or Priority:Fax, output of data starts. Proceed to step 5.

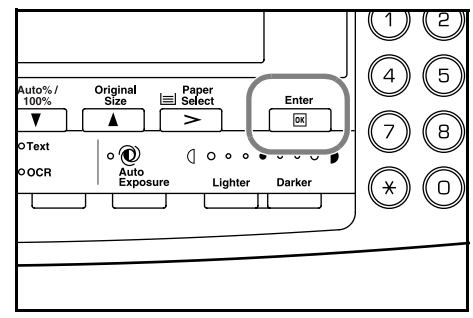

- **4** Set the original for interrupt copying and perform copying.
- **5** After the interrupt job is complete, press the **Interrupt** key. The interrupted job resumes.

#### **Low Power Mode**

Pressing the **Energy Saver** key puts the machine into a resting state (low power mode) even when the main power switch is on. Only the **Energy Saver** indicator, **Power** indicator, and main power indicator will light up and the other indicators will go out on the operation panel.

Press the **Energy Saver** key again to resume copying operations. The recovery time before copies can be made is 10 seconds.

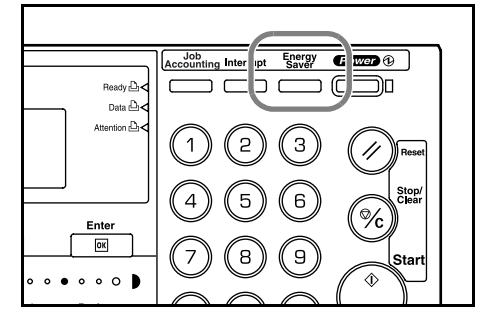

**Note** If the machine detects print data or received fax data in the low power mode, the machine will automatically recover and output of data will start.

This machine is equipped with the auto low power function that automatically puts this machine into the lower power mode if no operation has been performed on the machine for a preset period of time. The factory default setting time is 15 minutes.

Time that can be set:

Inch Specification — 1 to 240 minutes (in 1 minute increments)

Metric Specification — 1 to 120 minutes (in 1 minute increments)

**Note** To change the time that elapses until the auto low power function is activated, refer to *Chapter 3* in *Advanced Operation Guide*, *Auto Low Power Time*.

## **Sleep Mode**

Pressing the **Power** key puts the machine into a resting state (sleep mode) even when the main power switch is on. Only the main power indicator lights up and all other indicators are turned off on the operation panel. Consumed power in this mode is still less than in the low power mode.

Press the **Power** key again to resume copying operations. The recovery time before copies can be made is 20 seconds.

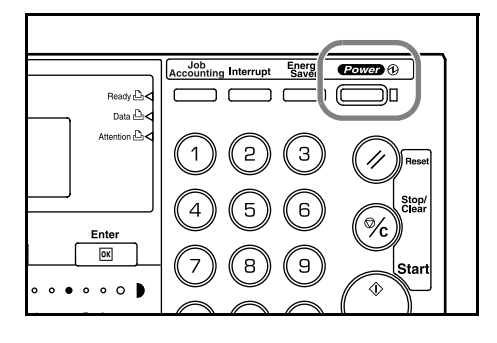

**Note** If the machine detects print data or received fax data in the sleep mode, the machine will automatically recover and output of data will start.

This machine is equipped with the auto sleep function that automatically puts this machine into the sleep mode if no operation has been performed on the machine for a preset period of time. The factory default setting time is 30 minutes.

Time that can be set:

Inch Specification — 1 to 240 minutes (in 1 minute increments)

Metric Specification — 1 to 120 minutes (in 1 minute increments)

Copiers and printers are generally in a standby mode more than they are in actual operation, so power consumption in the standby mode occupies a large part of overall consumption. Automatically putting the machine in a resting state reduces unnecessary power consumption in the standby mode, resulting in a lower electricity bill.

**Note** To change the time that elapses until the auto sleep function is activated, refer to *Chapter 3* in *Advanced Operation Guide*, *Auto Sleep Time*.

#### **Basic Printing Procedure**

Make sure that the machine's printer or network cable and the power cord are properly connected before using this machine as a printer.

#### **Installing the Printer Driver**

For information on how to install the printer driver software, refer to the *KX Printer Driver Operation Guide*.

#### **Printing from Application Software**

The steps required to print a document created with an application are explained below. Here, you will execute printing from Microsoft Word as an example.

- **1** Load paper to be used into the cassette of the machine.
- **2** From the application's **File** menu, select **Print**. The **Print** dialog box is displayed.
- **3** From the drop-down list of **Name**, select the printer to use.
- **4** Input the number of copies to print in the **Number of copies** combo box. Up to 999 copies can be specified.

For Microsoft Word, we recommend that you click the **Options** button and specify **Use printer settings** from the **Default tray** drop-down list.

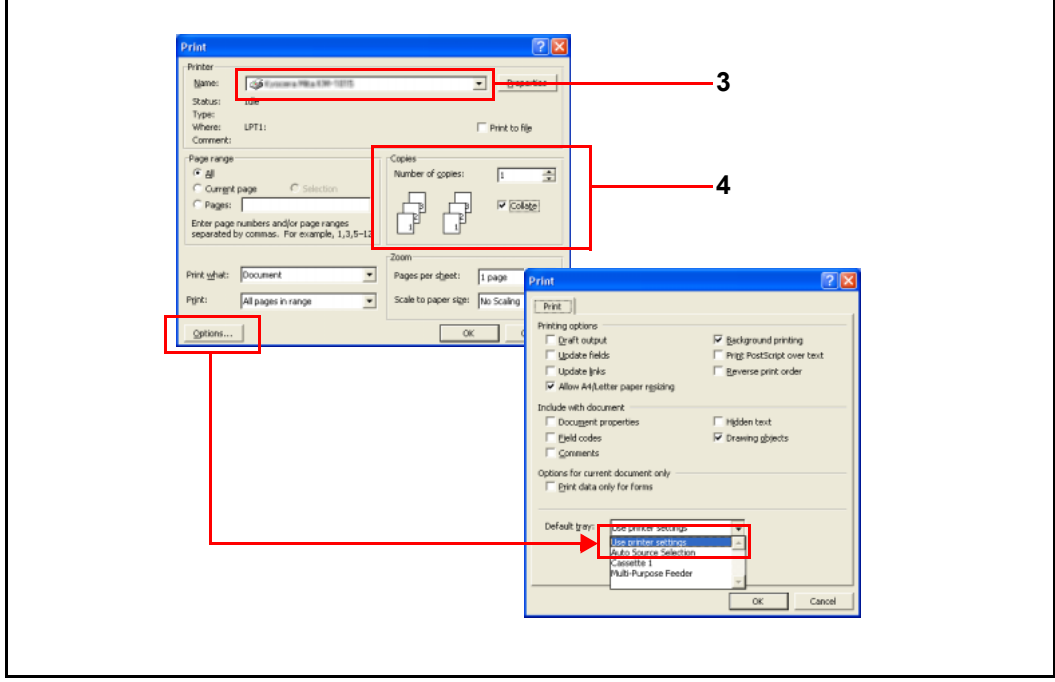

**5** To start printing, click the **OK** button.

**Note** For details on the printer driver software, refer to the *KX Printer Driver Operation Guide*.

# **4 Optional Equipment**

The following options are available for this machine.

- • [Document Processor](#page-80-0)
- • [Paper Feeder](#page-84-0)
- • [Duplex Unit](#page-84-1)
- • [Finisher](#page-85-0)
- • [Job Separator](#page-88-0)
- • [Key Counter](#page-89-2)
- • [Fax Kit](#page-89-0)
- • [Network Scanner Kit](#page-89-1)
- • [Memory Card \(CompactFlash\)](#page-90-1)
- • [Hard Disk](#page-90-2)
- • [Additional Memory](#page-90-0)

#### <span id="page-80-0"></span>**Document Processor**

This equipment automatically feeds and scans multiple-sheet originals one by one. Two-sided originals are automatically turned over so that both sides can be scanned.

#### <span id="page-80-1"></span>**Acceptable Originals**

- Sheet originals only
- Paper weight One-sided originals: 45 g/m² to 160 g/m² Two-sided originals: 50 g/m² to 120 g/m²
- Sizes: A3 to A5R, Folio, 11  $\times$  17" (Ledger) to 5  $1/2 \times 8$   $1/2$ " (Statement)
- Number of originals: 50 sheets (50 g/m² to 80 g/m²) (30 sheets for auto selection mode)

#### **Notes on Use**

Be sure not to use the following as originals in the document processor. In addition, originals with punched holes or perforations should be set so that the edge of the paper with the holes or perforations is facing away from the direction of insertion into the document processor.

- **Transparencies**
- Carbon paper, crumpled originals or originals with strong folds, and soft originals such as vinyl
- Originals which are not rectangular, wet originals, and originals with adhesive tape or glue
- Originals with clips or staples (To use such originals, remove the clips or staples and straighten any crumples or folds before using them.)
- Clippings or originals with very slippery surfaces
- Originals with wet correction fluid
- Originals with folds (If you must use such originals, smooth out the folded portions before setting them in the document processor.)
- Curled originals (If you must use such originals, smooth out the curled portions before setting them in the document processor.)

**Important!** When moving this machine, be sure to close the document processor.

#### **Names of Parts**

- <span id="page-81-1"></span>**1 Original table —** Set originals to be copied on this table.
- <span id="page-81-0"></span>**2 Original insert guides —** Adjust these guides to the width of the originals to be copied.
- <span id="page-81-2"></span>**3 Left cover —** Open this cover if an original iam occurs.
- <span id="page-81-4"></span>**4 Original eject table —** Originals that have been copied are ejected and stored here.
- <span id="page-81-3"></span>**5 Ejection extension —** Open this extension when using large originals such as A3, B4, 11  $\times$  17" (Ledger), and 8  $1/2 \times 14$ " (Legal).
- <span id="page-81-6"></span>**6 Document processor release grip —** Hold this grip to open or close the document processor.

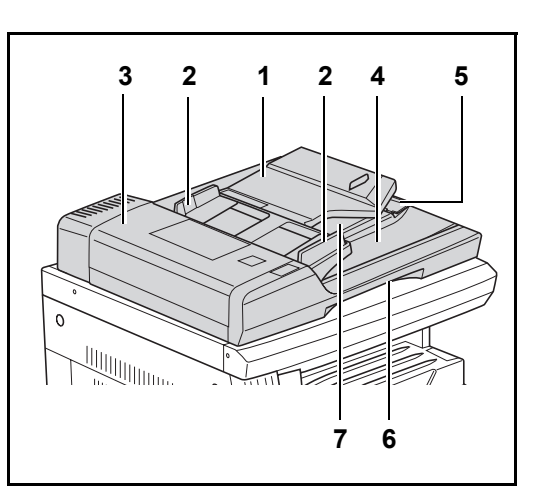

<span id="page-81-5"></span>**7 Ejection tray —** In the case of two-sided originals, the originals will be temporarily ejected here.

#### <span id="page-81-7"></span>**Setting Originals in the Document Processor**

**1** Adjust the original insert guides to the width of original to be copied.

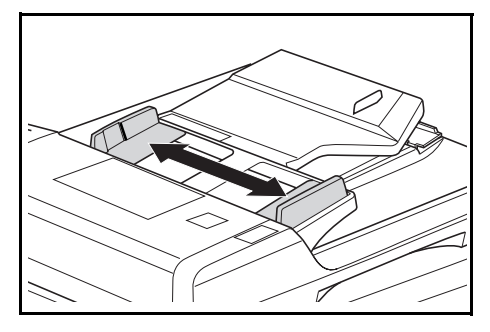

- **Notes** Before setting originals, make sure that there are no originals remaining on the original eject table. Originals left on the eject table may cause other originals to jam.
	- When setting multiple originals at one time, be sure to use originals of the same size. It is, possible, however to use different size originals of the same width (for example,  $11 \times 17$ " (Ledger) and 11  $\times$  8  $1/2$ " or A4 and A3 at the same time in the auto selection mode. (Refer to *Chapter 1* in *Advanced Operation Guide*, *Auto Selection Mode*.)
	- **2** Arrange the originals in order and set them face up (front side up for 2-sided originals) on the original table.

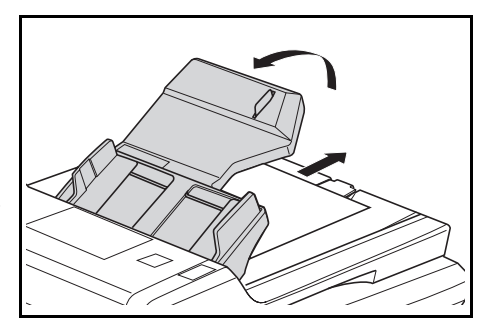

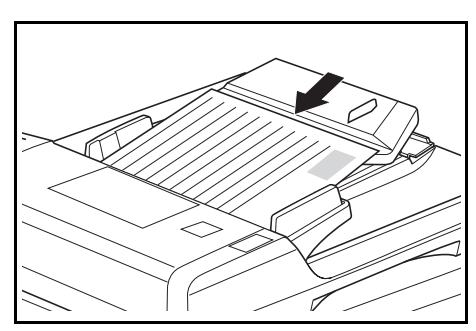

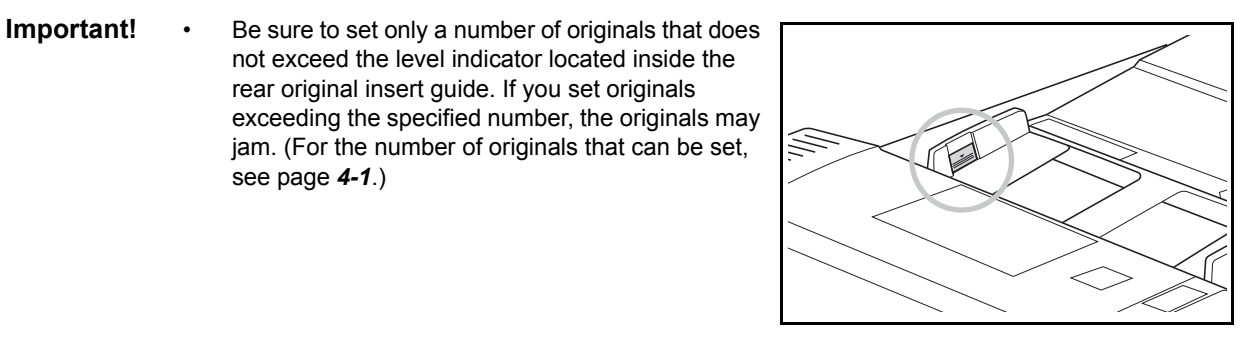

To keep ejected originals from falling off the machine, open the ejection extension when using large originals such as A3, B4, 11 × 17" (Ledger), and  $8 \frac{1}{2} \times 14$ " (Legal).

not exceed the level indicator located inside the rear original insert guide. If you set originals

jam. (For the number of originals that can be set,

see [page](#page-80-1) *4-1*.)

• When copying from 2-sided originals, the originals are temporarily ejected onto the ejection tray in order to turn them over. Do not touch them at this point. Any attempt to remove them may cause the originals to jam.

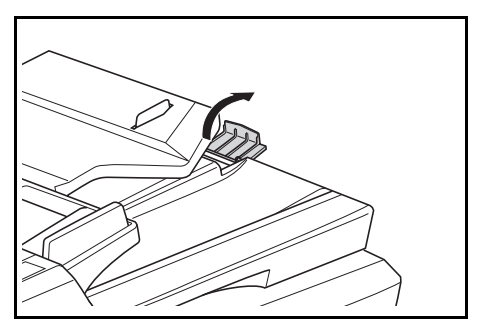

#### **Setting Originals on the Platen**

When copying from an original which cannot be set in the document processor, open the document processor and set the original directly on the platen.

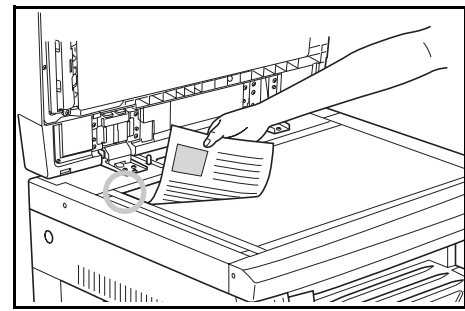

- **Notes** Before opening the document processor, make sure that there are no originals remaining on the original table or on the original eject table. If there are originals left in either place, they may fall off the machine when the document processor is opened.
	- When double-page spread originals such as books are copied, shadows may appear along the edges and at the middle of copies.
	- Do not put undue pressure on the platen when closing the document processor. The platen glass may be broken.

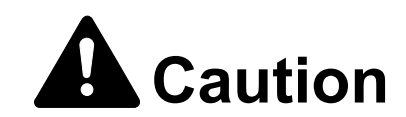

Do not leave the document processor open as there is a danger of personal injury.

## <span id="page-84-0"></span>**Paper Feeder**

In addition to the cassette(s) provided with the main body, a paper feeder (with cassettes that can hold 300 sheets each) can be used.

- The number of sheets that can be accommodated: 300 sheets (standard paper, 64 to 105 g/m²).
- Paper sizes that can be set are: A3, B4, A4, A4R, B5, B5R, A5R, Folio, 11 × 17" (Ledger), 8 1/2 × 14" (Legal), 11 × 8 1/2", 8 1/2 × 11" (Letter), 5 1/2 × 8 1/2" (Statement), 8 1/2 × 13" (Oficio II), 8K, and 16K

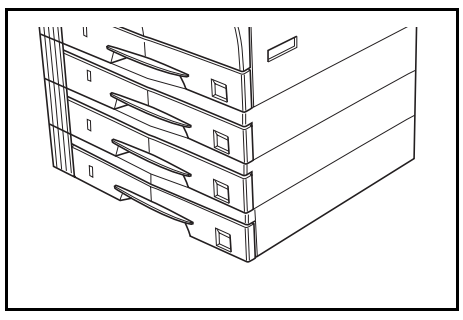

Copy paper can be set in the same way as the standard cassette provided with the main body. (See [page](#page-30-0) *2-1*.)

The left covers are provided to allow paper to be removed when a paper jam occurs.

- **Important!** When lifting and transporting this machine, be sure to detach the paper feeder in advance.
	- **Note** Up to three cassettes can be added for the 16 ppm model, and up to two cassettes can be added for the 20 ppm model and the 25 ppm model.

# <span id="page-84-1"></span>**Duplex Unit**

Two-sided copies can be made if the duplex unit is installed. Two-sided copies of sizes from A3 to A5R, Folio, 11  $\times$  17" (Ledger) to 5  $1/2 \times 8$   $1/2$ " (Statement), 8K, 16K, (64 to 90  $q/m^2$ ) can be made.

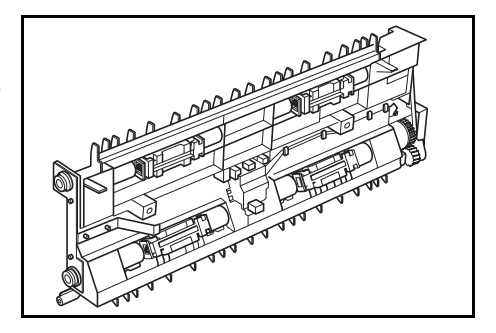

### <span id="page-85-0"></span>**Finisher**

The finisher stores a large quantity of copies and can sort multiple copy sets by shifting the position of ejection for each one. It can also staple collated copy sets.

The number of sheets that can be stored in the finisher and the specifications of stapling are shown below.

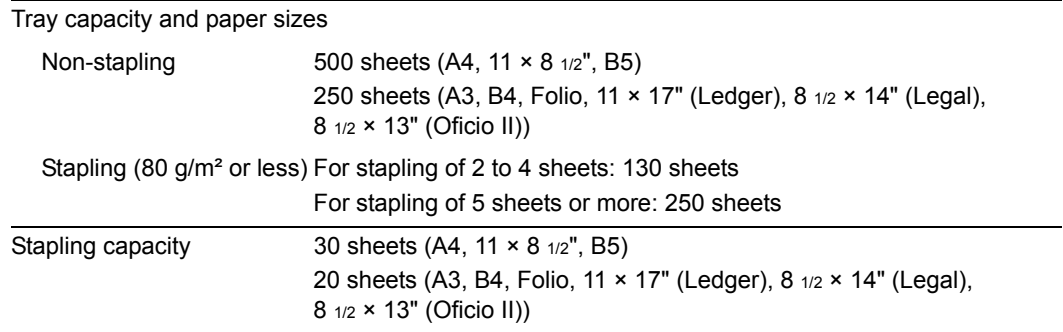

#### **Names of Parts**

- <span id="page-85-2"></span>**1 Finisher tray**
- <span id="page-85-1"></span>**2 Process tray**
- <span id="page-85-3"></span>**3 Process tray extension**
- <span id="page-85-4"></span>**4 Finisher tray extension**
- <span id="page-85-5"></span>**5 Paper output guide 1**
- <span id="page-85-6"></span>**6 Paper output guide 2**

**Notes** • Sorted copies are output onto the finisher tray.

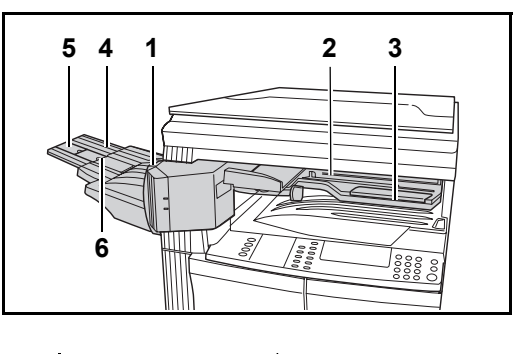

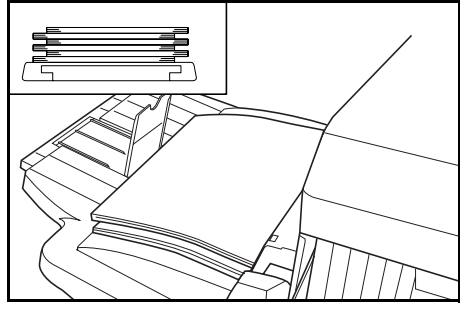

• According to the paper size, adjust the finisher tray extension.

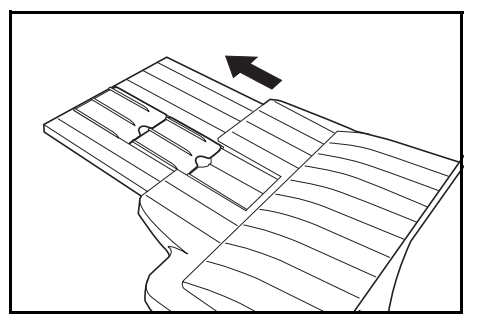

• The paper sizes are marked on the finisher tray extension. Open paper output guide 1 or 2 according to the paper size.

• When stapling large paper such as A3, B4,

 $A4$   $\Box$  Folio  $\Box$  B4  $\Box$  $A3D$  $\begin{array}{c} \begin{array}{c} \begin{array}{c} \begin{array}{c} \end{array} \\ \begin{array}{c} \end{array} \\ \begin{array}{c} \end{array} \\ \begin{array}{c} \end{array} \\ \begin{array}{c} \end{array} \end{array} \end{array} \end{array}$  $14\,\square$  $17$   $\Box$ 

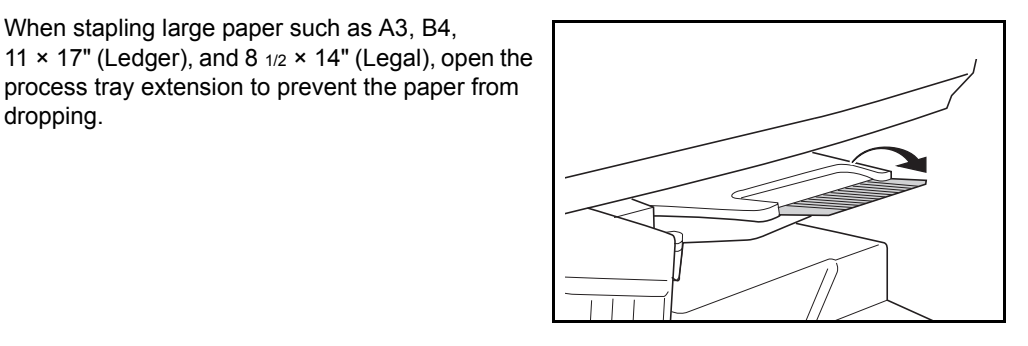

### <span id="page-86-0"></span>**Adding Staples**

**1** Open the stapler front cover toward your side.

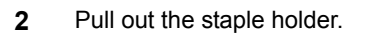

dropping.

**3** Remove the empty staple cartridge from the staple holder.

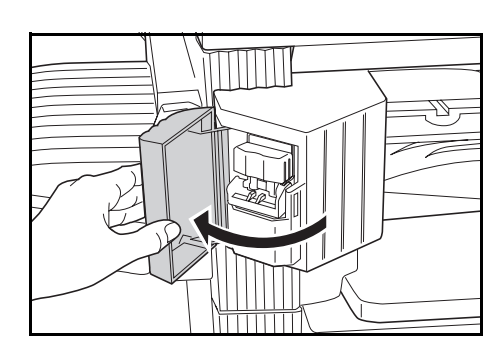

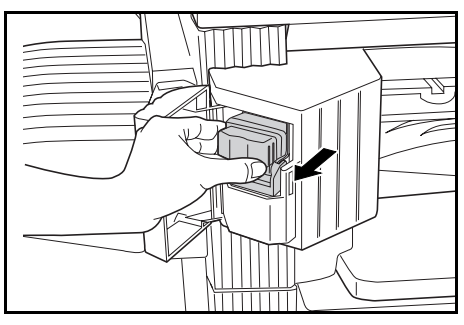

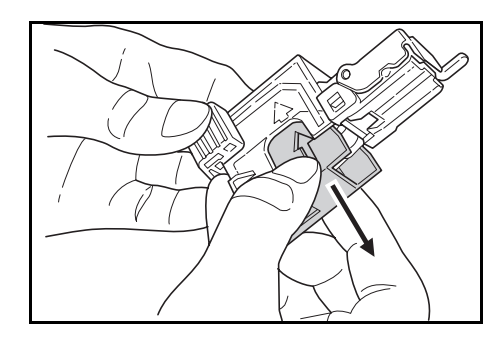

#### Optional Equipment

**4** While holding the staple holder with one hand and the new staple cartridge with the other hand, insert the cartridge into the holder with care about the direction.

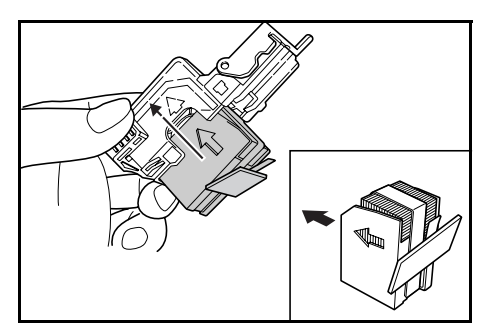

- **Note** The arrow on the staple cartridge indicates the insertion direction.
	- **5** Push the staple cartridge all the way into the holder and remove the paper tape around the staple cartridge by pulling it.

**6** Insert the staple holder into the insertion slot as it was. Insert it completely until it clicks.

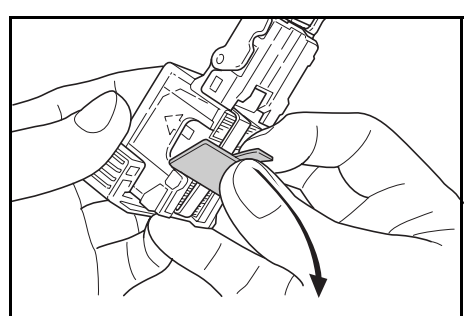

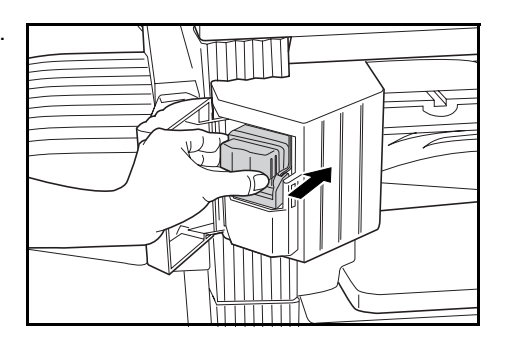

**7** Close the stapler front cover.

#### **Clearing Staple Jam**

**1** Remove the staple holder in the same way as described in *[Adding Staples](#page-86-0)*.

Hold knob **A** of the face plate of the staple holder with your fingers and raise the plate.

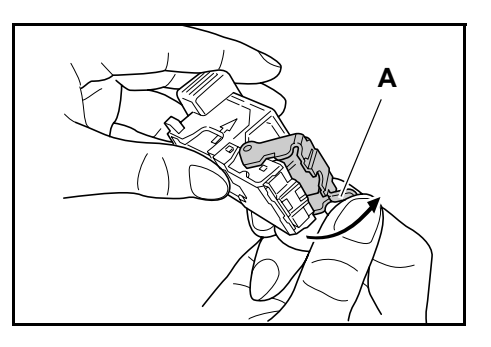

**2** Remove the staple jammed at the end (side on which staples are set).

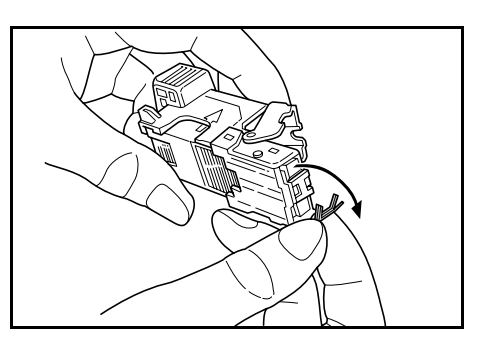

**3** Lower the face plate of the staple holder to its original position.

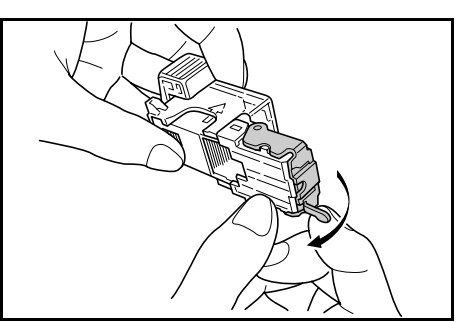

- **4** Insert the staple holder into the insertion slot as it was. Insert it completely until it clicks.
- **5** Close the stapler front cover.

#### <span id="page-88-0"></span>**Job Separator**

This unit is used to separate paper output destinations for easy classification. Copies are output to the output tray, and printer output is ejected onto the job separator tray. Also the output destinations can be specified.

On the front side of the machine, a paper indicator is provided for showing that there is paper on the job separator tray.

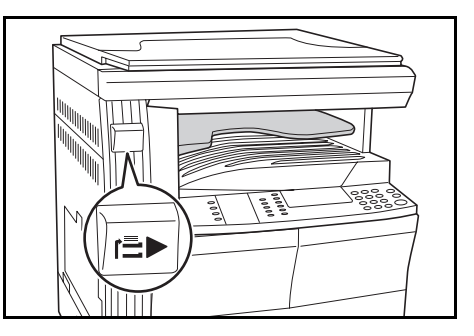

- 
- **Important!** Note that a paper jam may occur at the output section due to paper curling depending on the paper type.
	- If finished papers come out curled or are stacked unevenly, turn the paper in the cassette over and set it again.
	- **Notes** To output paper onto the job separator, change the setting in the machine default settings (copier) or the paper settings (printer). (For details, refer to *Chapter 2* in *Advanced Operation Guide*, *Output Destination* or *Chapter 3* in *Advanced Operation Guide*, *Copy Output Destination*.)
		- When removing paper from the job separator tray, pull it at an angle so that any corner of the paper is not hit.

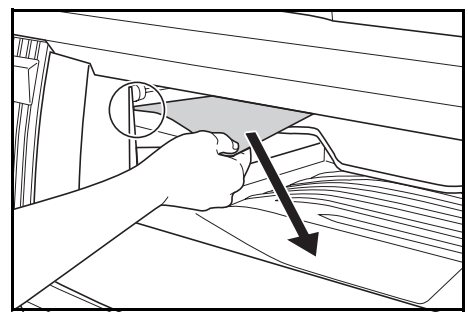

## <span id="page-89-2"></span>**Key Counter**

The key counter is used to confirm the amount of usage of the copier functions. It is useful in managing copier usage for each department, section, etc. as well as in the company overall.

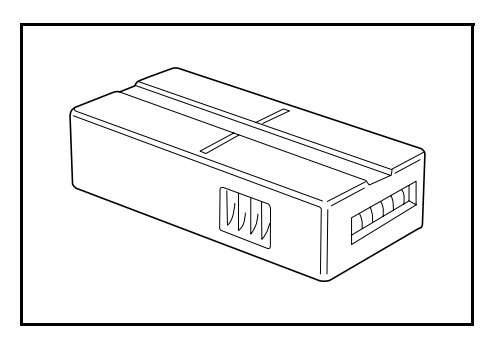

#### **Setting the Key Counter**

Set the key counter securely in the key counter slot.

- 
- **Note** In the case where the key counter is used, no one will be able to make copies until it is installed in the machine. Insert key counter will be displayed when the key counter has not been securely inserted.

### <span id="page-89-0"></span>**Fax Kit**

If the fax kit is installed in this machine, you can use this machine as a facsimile machine. Also if the optional network scanner kit is used together, this machine can be used as a network fax with which data can be transmitted and received through a computer. For details, refer to the *Operation Guide* for the fax kit.

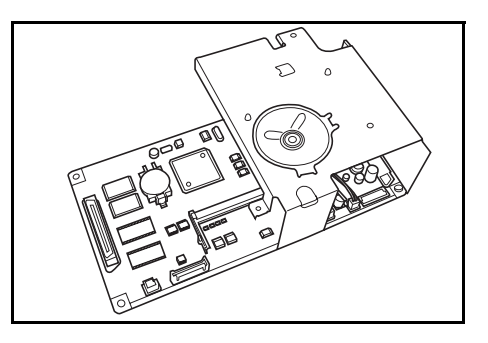

# <span id="page-89-1"></span>**Network Scanner Kit**

If the network scanner kit is installed in this machine, you can use this machine as a network scanner. For details, refer to the *Operation Guide* for the network scanner kit.

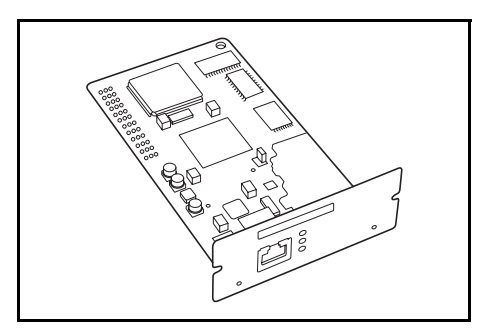

### <span id="page-90-1"></span>**Memory Card (CompactFlash)**

The memory card is a microchip card to which optional fonts, macros, and forms can be written. Insert the memory card into the memory card slot located on the right side of the machine.

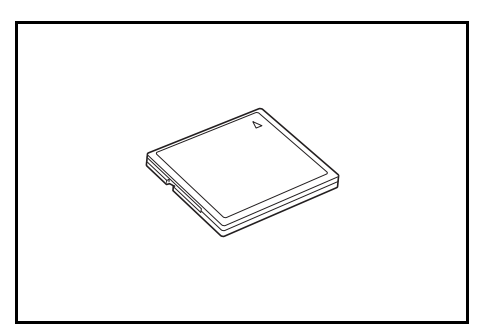

### <span id="page-90-2"></span>**Hard Disk**

The hard disk is used for storage of print data of printer. To use all the e-MPS functions, the hard disk must be installed. (For details on the e-MPS functions, refer to *Chapter 2* in *Advanced Operation Guide*, *e-MPS Function*.)

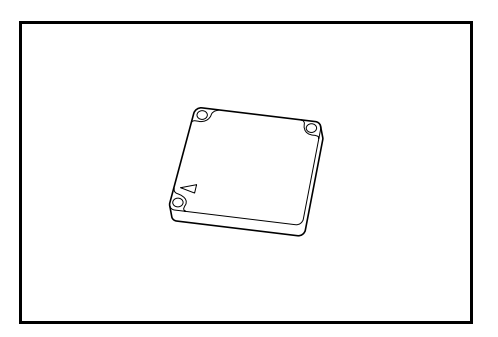

**Note** Capacity: 340 MB, 512 MB, 1 GB

### <span id="page-90-0"></span>**Additional Memory**

A memory can be added for the copier functions and the printer functions respectively. Adding a memory will increase the maximum number of originals that can be scanned at one time. Also complicated data can be printed. An additional memory of 64 MB or 128 MB is effective for originals containing photos with a low compression ratio.

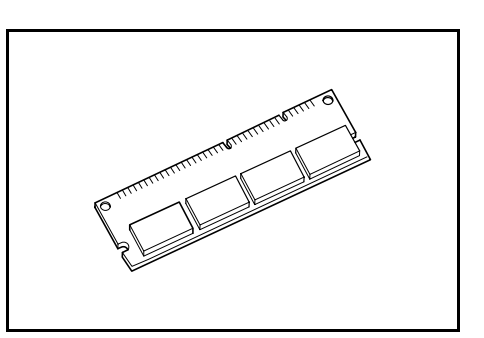

#### **Notes** • Available memory

For copier: 16 MB, 32 MB, 64 MB, 128 MB For printer: 32 MB, 64 MB, 128 MB, 256 MB

• Number of originals that can be scanned (A4 originals with of 6 % coverage, **Text + Photo** mode)

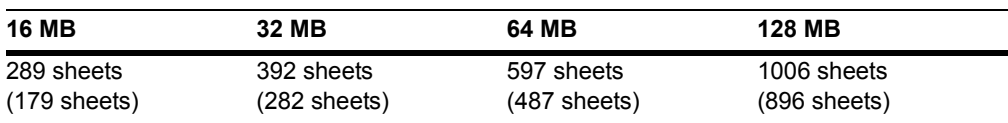

The values within ( ) are those for the machine with the optional network scanner kit installed.

# **Optional Equipment**

The locations for attaching options are shown below.

# **Available Options**

The following options are available for this machine.

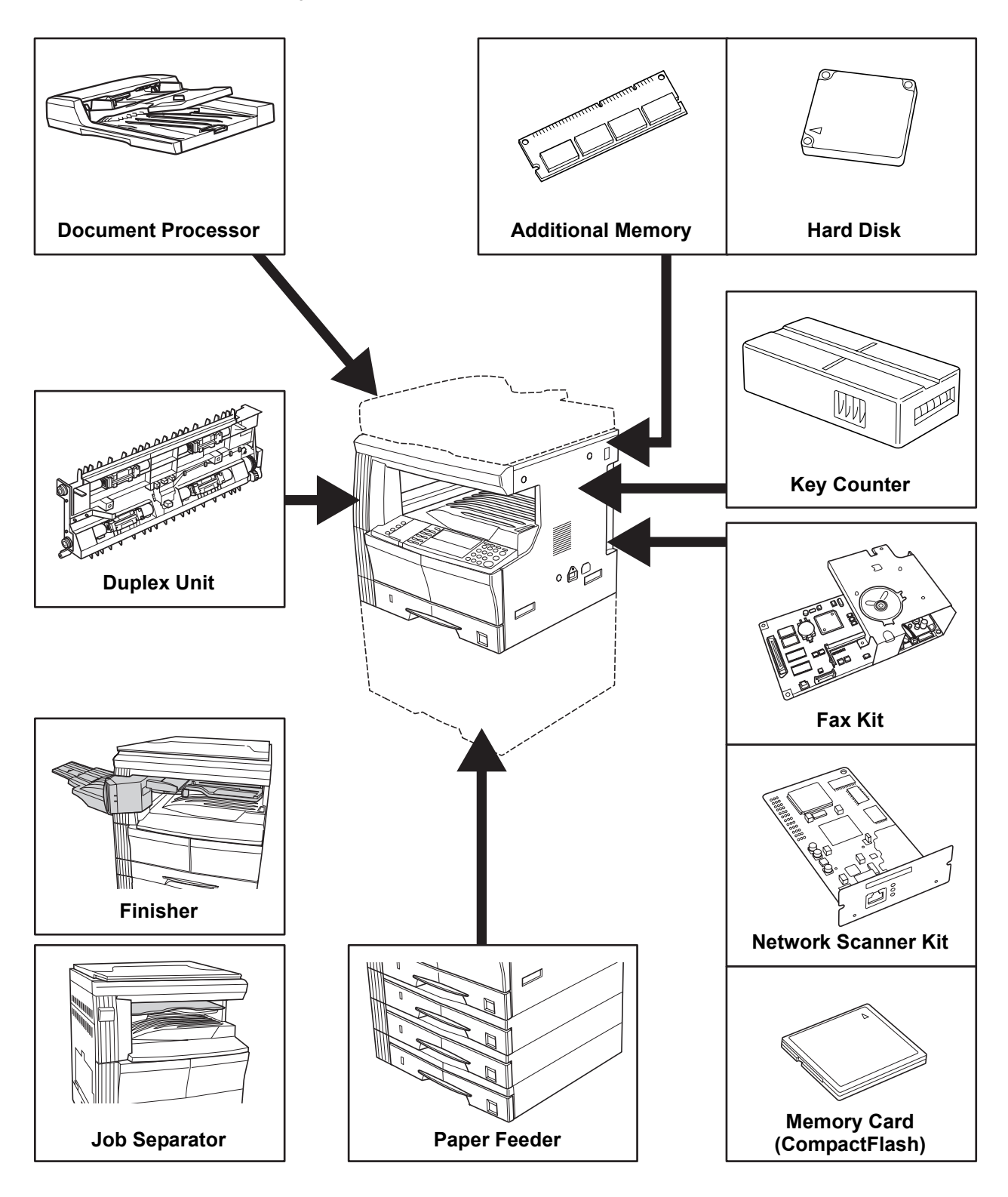

#### **Document Processor**

This equipment automatically feeds and scans multiple-sheet originals one by one. Up to 50 originals can be set at one time. Two-sided originals are automatically turned over so that both sides can be scanned.

#### **Paper Feeder**

Cassettes the same as the cassette provided with the main body (300-sheet cassette) can be added below the cassette of the main body. The method of loading paper is the same as for the cassette in the main body.

#### **Duplex Unit**

Two-sided copies can be made when the duplex unit is installed.

#### **Finisher**

The finisher stores a large quantity of copies and can sort multiple copy sets by shifting the position of ejection for each one. It can also staple collated copy sets.

#### **Job Separator**

This unit is used to separate paper output destinations for easy classification. Also the output destinations can be specified.

#### **Key Counter**

The key counter is used to confirm the amount of usage of the copier functions. It is useful in managing copier usage for each department, section, etc. as well as in the company overall.

#### **Fax Kit**

If the fax kit is installed in this machine, you can use this machine as a facsimile machine. Also if the optional network scanner kit is used together, this machine can be used as a network fax with which data can be transmitted and received through a computer.

#### **Network Scanner Kit**

If the network scanner kit is installed in this machine, you can use this machine as a network scanner.

#### **Memory Card (CompactFlash)**

The memory card is a microchip card to which optional fonts, macros, and forms can be written.

#### **Hard Disk**

The hard disk is used for storage of print data of printer. To use all the e-MPS functions, the hard disk must be installed.

#### **Additional Memory**

Adding a memory will increase the maximum number of originals that can be scanned at one time. Also complicated data can be printed.

# **5 Maintenance**

## <span id="page-94-0"></span>**Cleaning the Machine**

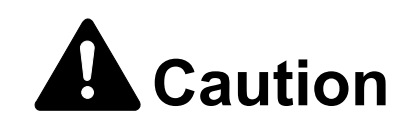

For safety purposes, always remove the power plug from the outlet when performing cleaning operations.

# **Cleaning the Original Cover**

Open the original cover and wipe the back side of the cover with a soft cloth dampened with alcohol or mild neutral detergent.

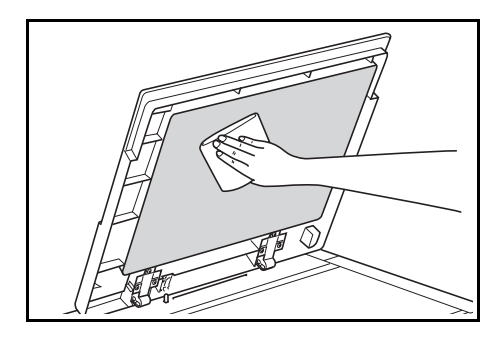

**Important!** Never use thinner or other organic solvents.

# **Cleaning the Platen**

Open the original cover and wipe the platen with a soft cloth dampened with alcohol or mild neutral detergent.

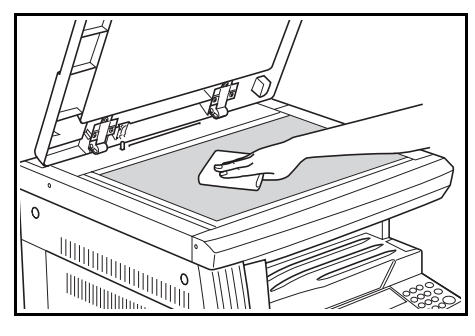

**Important!** Never use thinner or other organic solvents.

# <span id="page-95-0"></span>**Cleaning the Slit Glass**

If copies appear soiled, such as black lines appearing on the copy image while using the optional document processor, the slit glass **A** is dirty. Wipe the slit glass with a dry soft cloth.

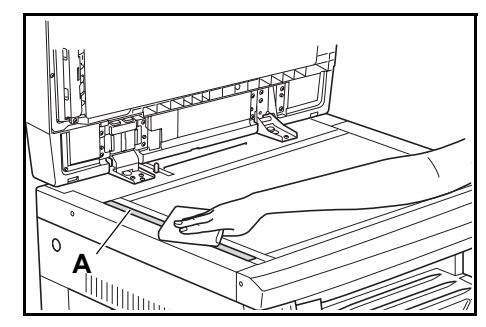

- **Important!** Never use water, thinner, organic solvents or alcohol.
	- **Note** For cleaning the inside of the main body, see *[Replacing the Toner Container and the Waste](#page-98-0)  [Toner Box](#page-98-0)* on page *5-5*.

# <span id="page-95-1"></span>**Cleaning the Separation Needle**

**1** Open the front cover.

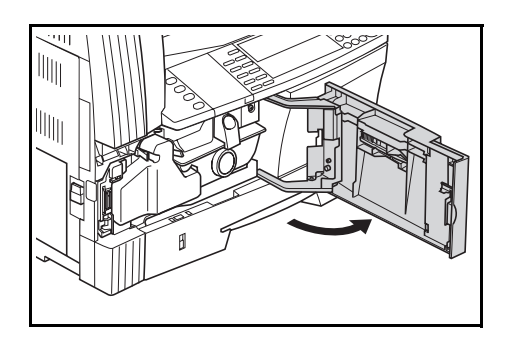

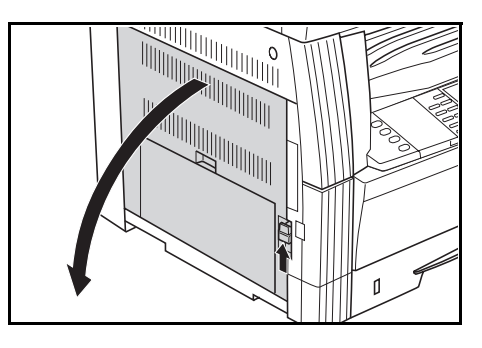

- **3** Pull the left cover handle up to open the cover.
- 

**2** Remove the cleaning brush.

ń

**4** Move the brush from the left side to the right side along the separation needle as shown in the illustration to remove any dirt or dust.

**5** Close the left cover.

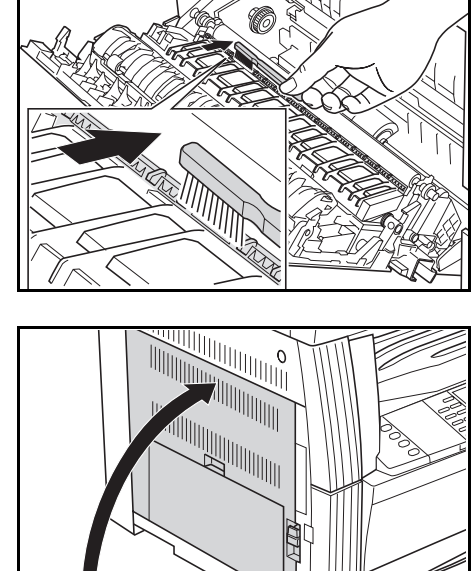

# <span id="page-96-0"></span>**Cleaning the Transfer Roller**

**1** Open the front cover.

**2** Remove the cleaning brush.

**3** Pull the left cover handle up to open the cover.

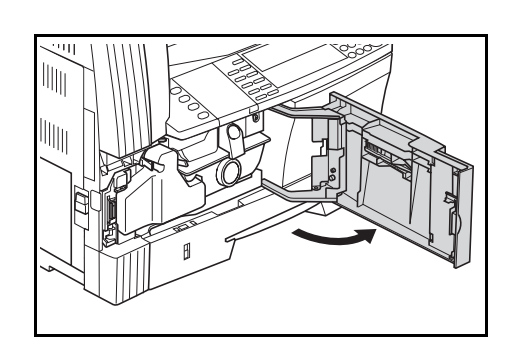

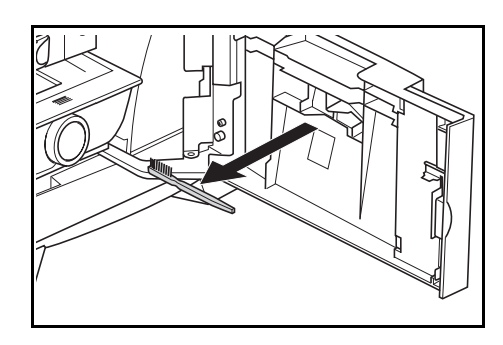

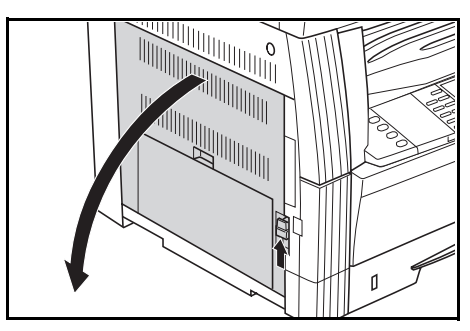

<span id="page-97-0"></span>**4** While turning the left transfer roller gear to turn the roller as shown in the illustration, move the brush from the left side to the right side along the roller to remove any dirt or dust.

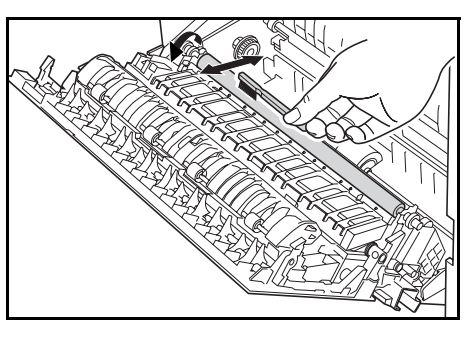

**5** Close the left cover.

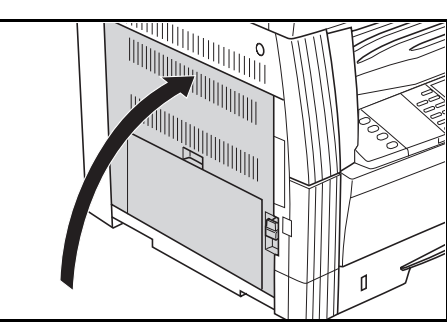

### <span id="page-98-1"></span><span id="page-98-0"></span>**Replacing the Toner Container and the Waste Toner Box**

When message Unable to copy. Please Add Toner [Cannot copy. Add toner, resume copying.] is displayed on the message display and the machine stops, add toner. Replace the toner container together with the waste toner box.

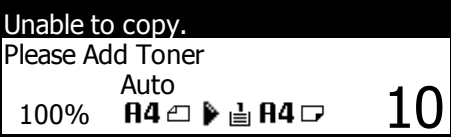

**Notes** Add toner only when Add Toner is displayed on the message display.

Whenever the toner container is changed, be sure to carry out the procedure described from step 7 on [page](#page-100-0) *5-7* through step 11 on [page](#page-101-0) *5-8*. If any section is left dirty, the performance of this product cannot be maintained.

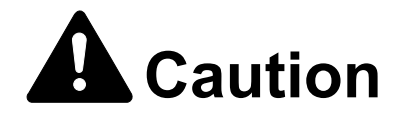

Do not attempt to incinerate the toner container or the waste toner box. Dangerous sparks may cause burns.

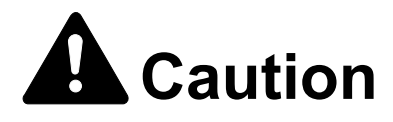

Do not attempt to force open or destroy the toner container or the waste toner box.

**1** Open the front cover.

**2** While pushing the waste toner box holder to the left, remove the waste toner box.

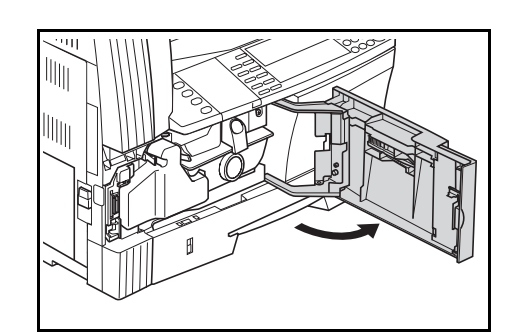

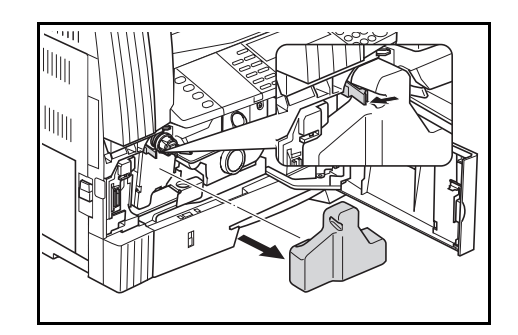

**Important!** Do not invert the old waste toner box.

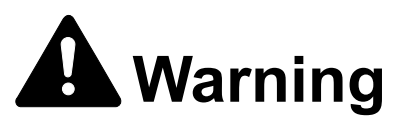

High voltage is present in the charger section. Take sufficient care when working in this area, as there is a danger of electrical shock.

**3** Use the cap attached to the center of the old waste toner box to cover the opening.

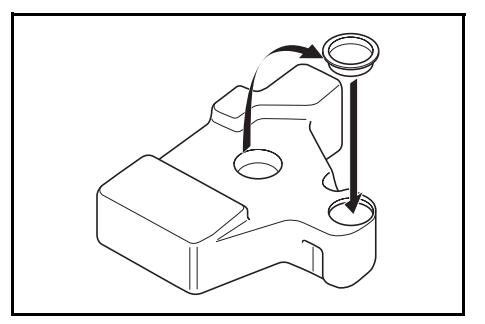

**4** Turn the toner container release lever **A** to the left to pull out the toner container.

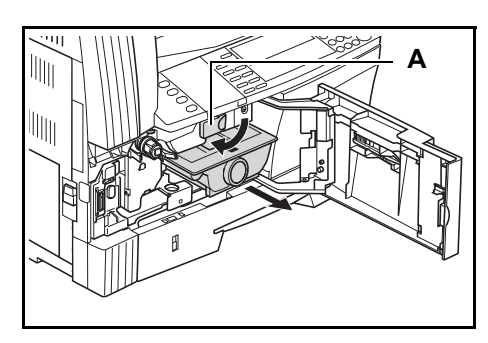

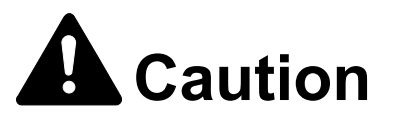

Do not attempt to incinerate the toner container or the waste toner box. Dangerous sparks may cause burns.

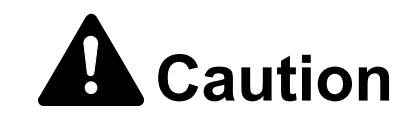

Do not attempt to force open or destroy the toner container or the waste toner box.

**5** Place the old waste toner box in the plastic bag provided for disposal.

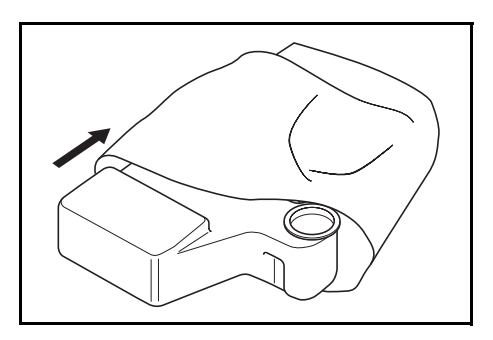

**6** Place the old toner container in the plastic bag provided for disposal.

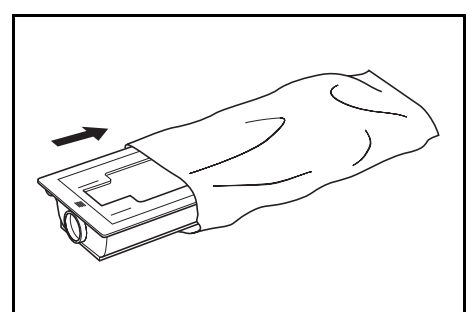

<span id="page-100-0"></span>**7** While holding the charger cleaner rod, gently pull it out as far as it will go and push it in again.

Repeat this operation two or three times.

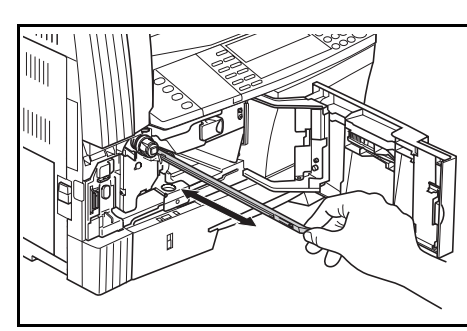

- **Note** Do not use excessive force to pull the rod or attempt to pull it out completely.
	- **8** Remove the accompanying grid cleaner from its package and remove its cap.

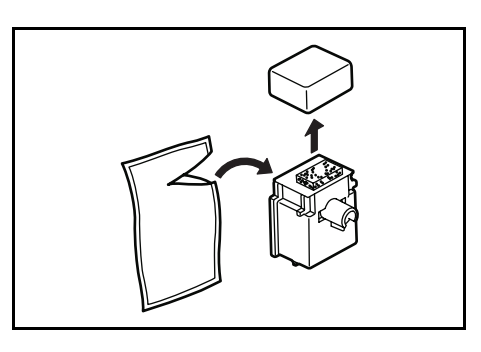

**9** Fit the grid cleaner to the notch and install it into the main body.

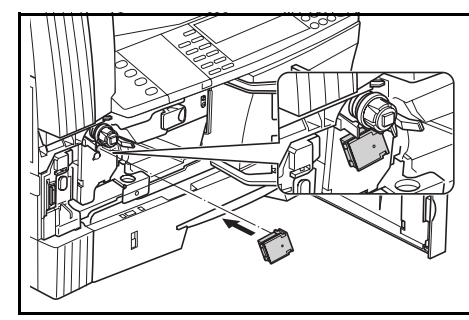

**10** Pull the electrical charge section out as far as it will go and push it in after moving it back and forth several times.

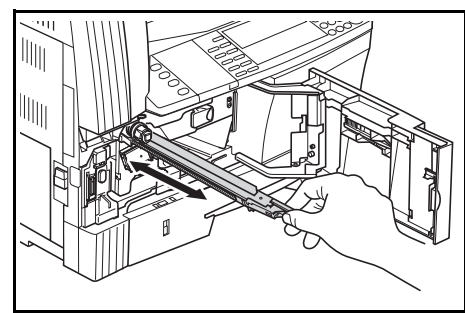

<span id="page-101-0"></span>**11** Remove the grid cleaner and close the cap.

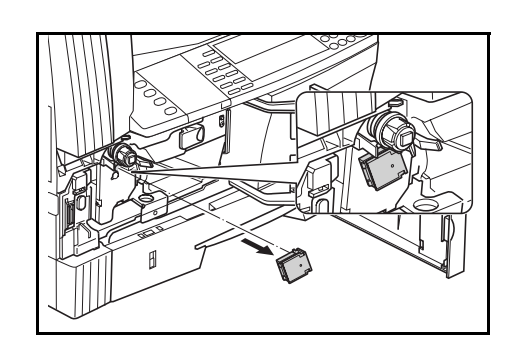

- **Important!** After you use the grid cleaner to clean the electrical charge section, the machine can be used again after more than 5 minutes have elapsed.
	- **12** Tap on the upper part of the new toner container 5 or 6 times.

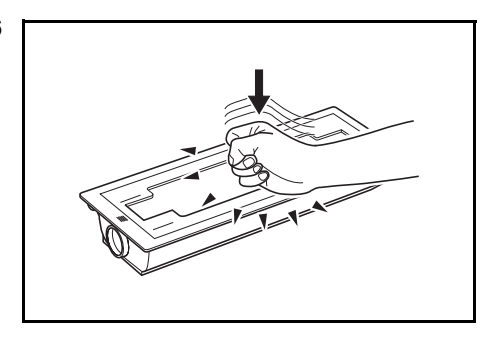

**13** Shake the new toner container horizontally approximately 10 times to uniformly distribute the toner in it.

**14** Set the new toner container and turn the toner container release lever **A** to the right.

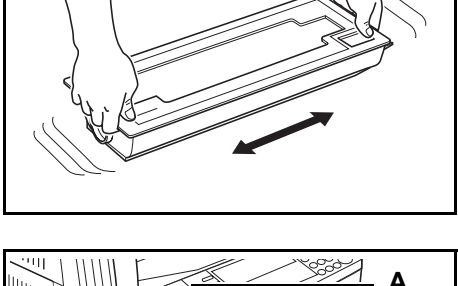

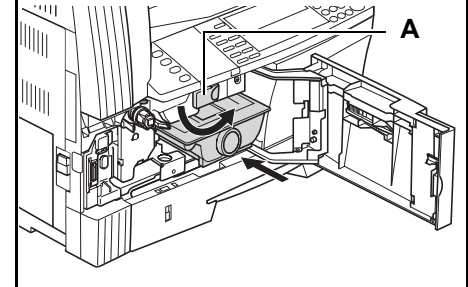

 $\overline{m}$ llin

**15** Install the new waste toner box.

**16** Close the front cover.

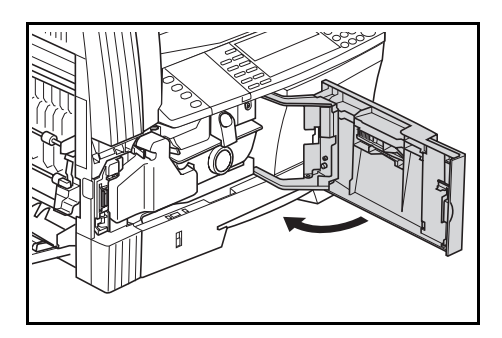

After use, always dispose of the toner container and the waste toner box in accordance with Federal, State and Local rules and regulations.

**Note** In order to ensure the best copying quality, in addition to the cleaning done when changing the toner container, regularly (about once per month) carry out step 7 on [page](#page-100-0) *5-7* and step 4 on [page](#page-97-0) *5-4*.

# **6 Troubleshooting**

# **If Trouble Occurs**

If trouble occurs with this machine, carry out the items indicated below. If the trouble persists, contact your service representative.

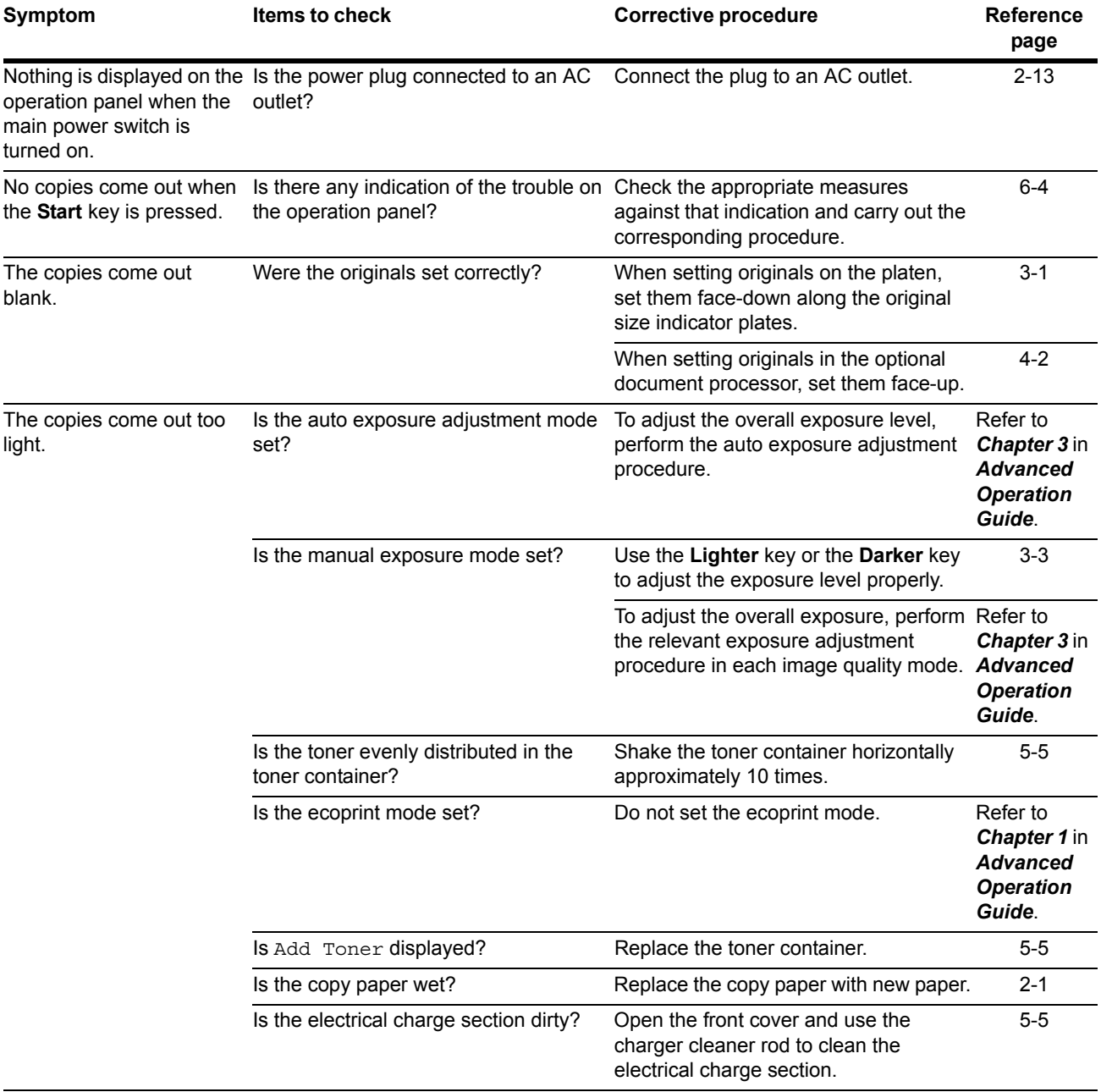

### Troubleshooting

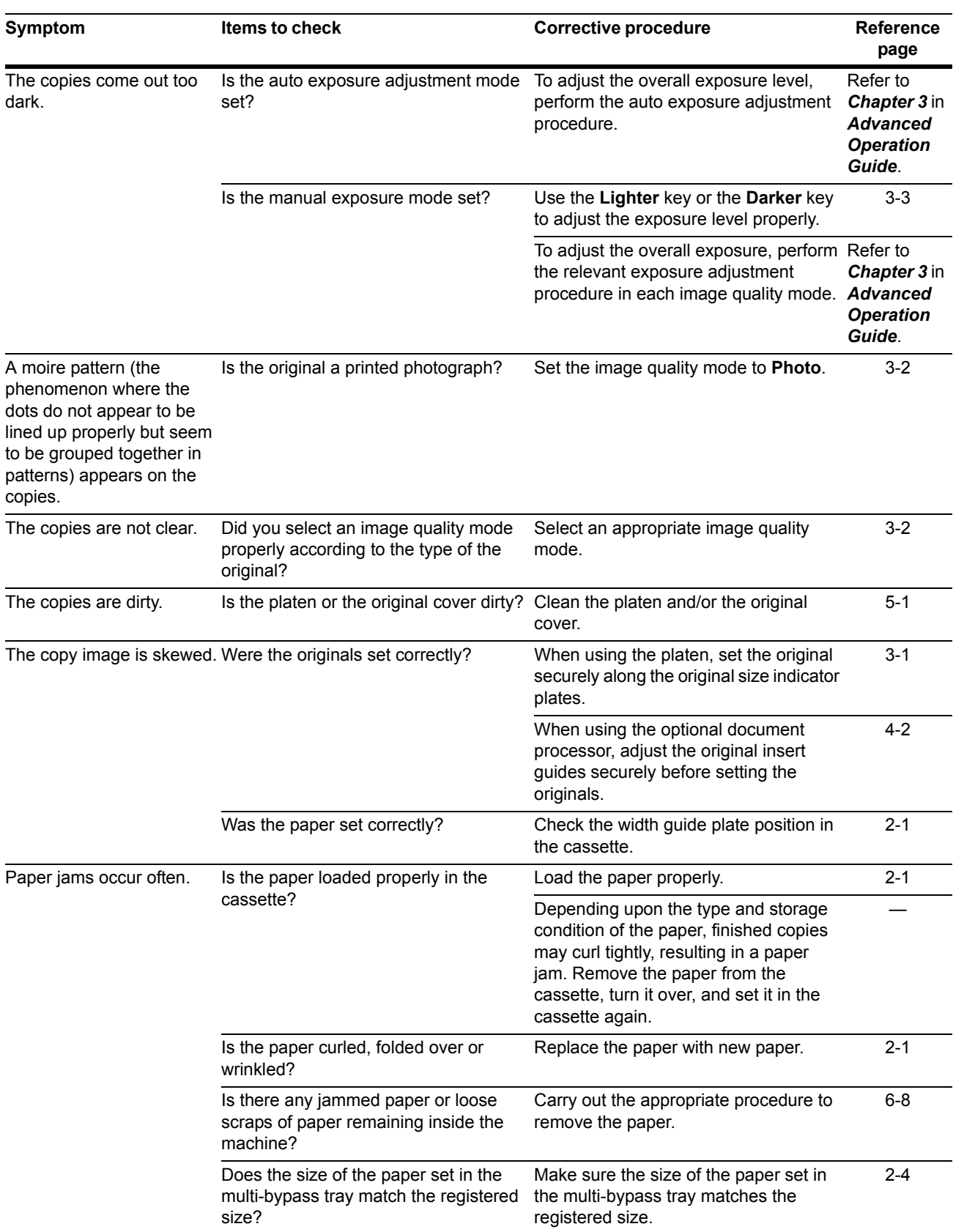

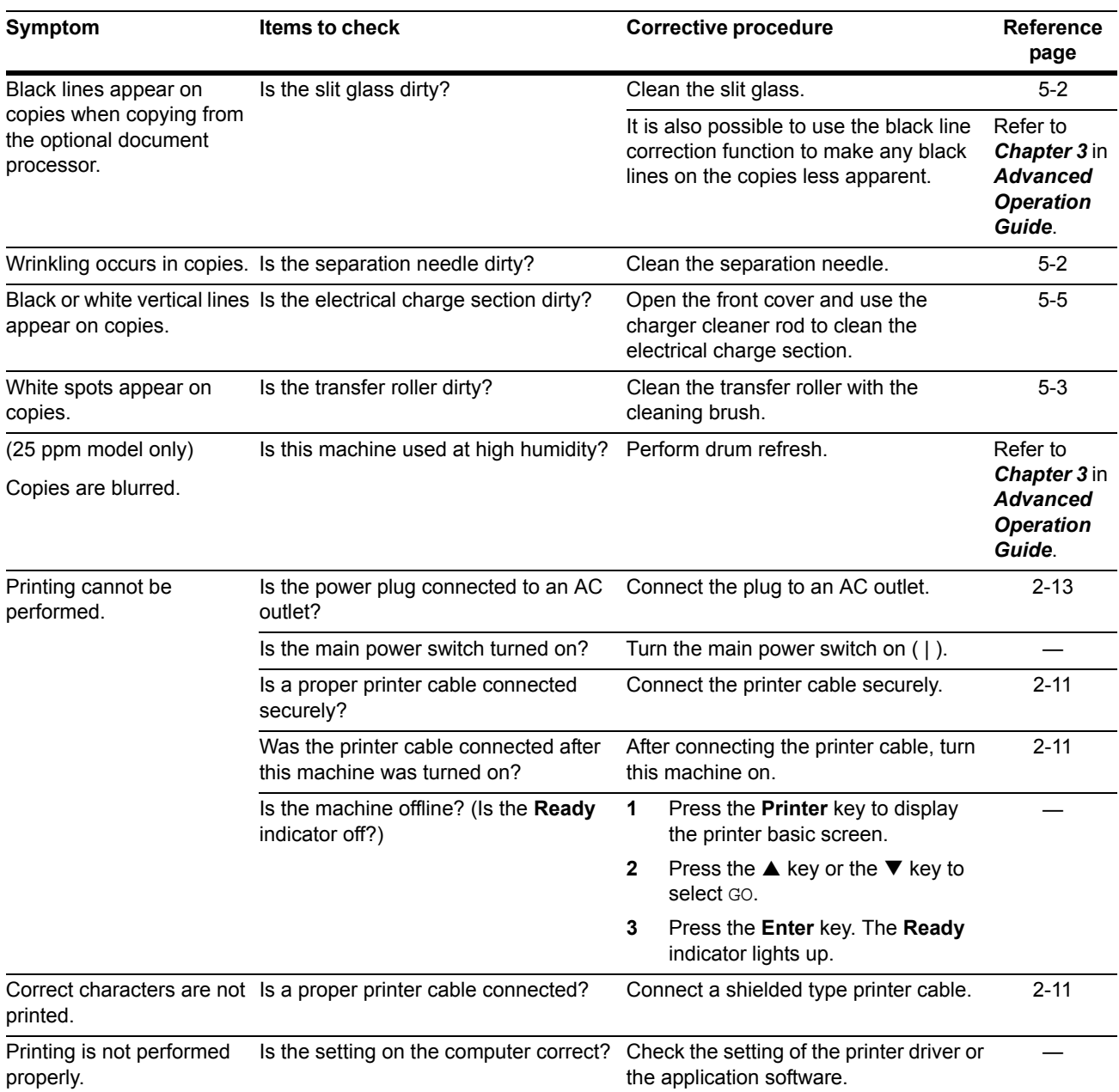

# <span id="page-107-0"></span>**Displayed Messages**

When any of the following message appear on the message display, take the indicated action.

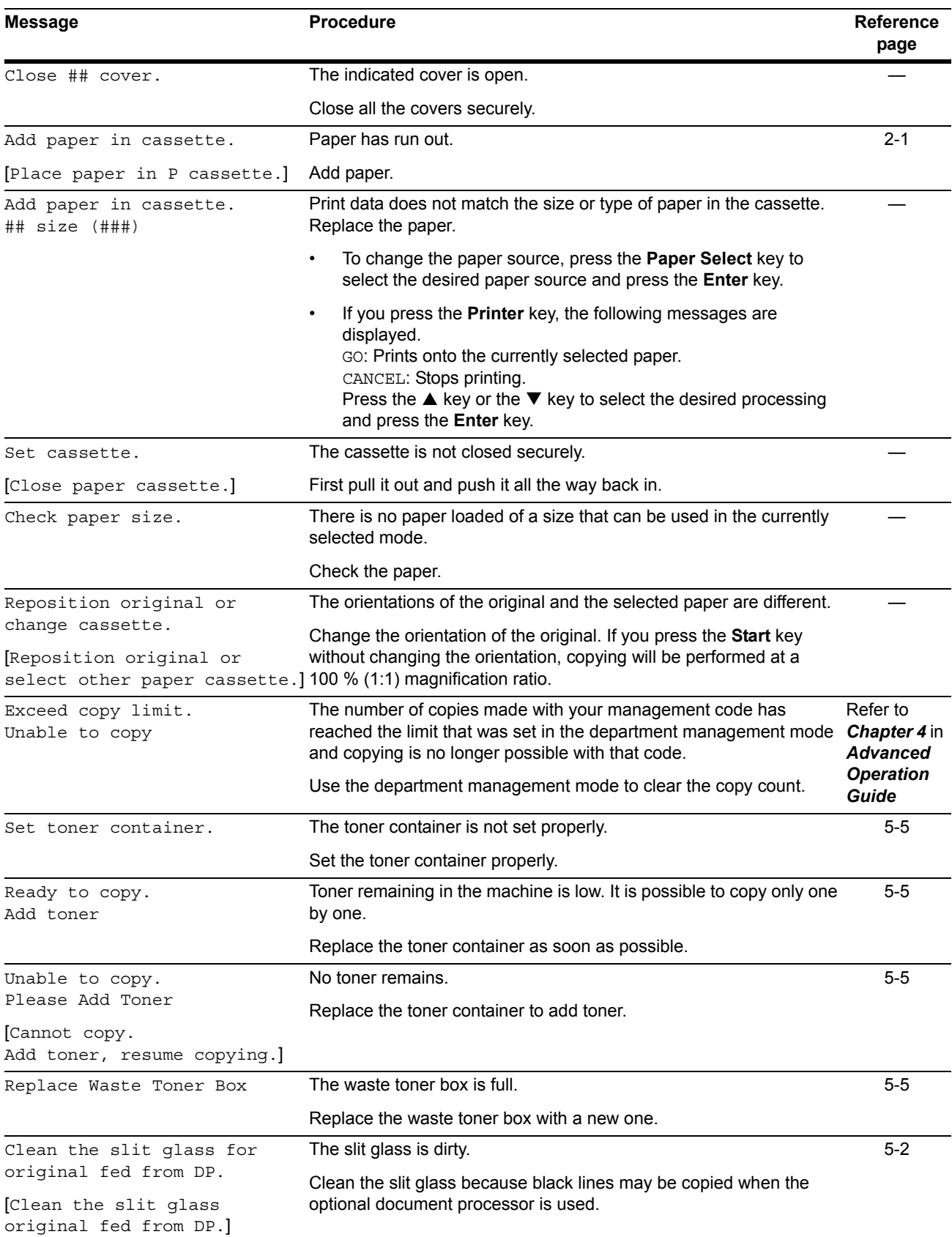
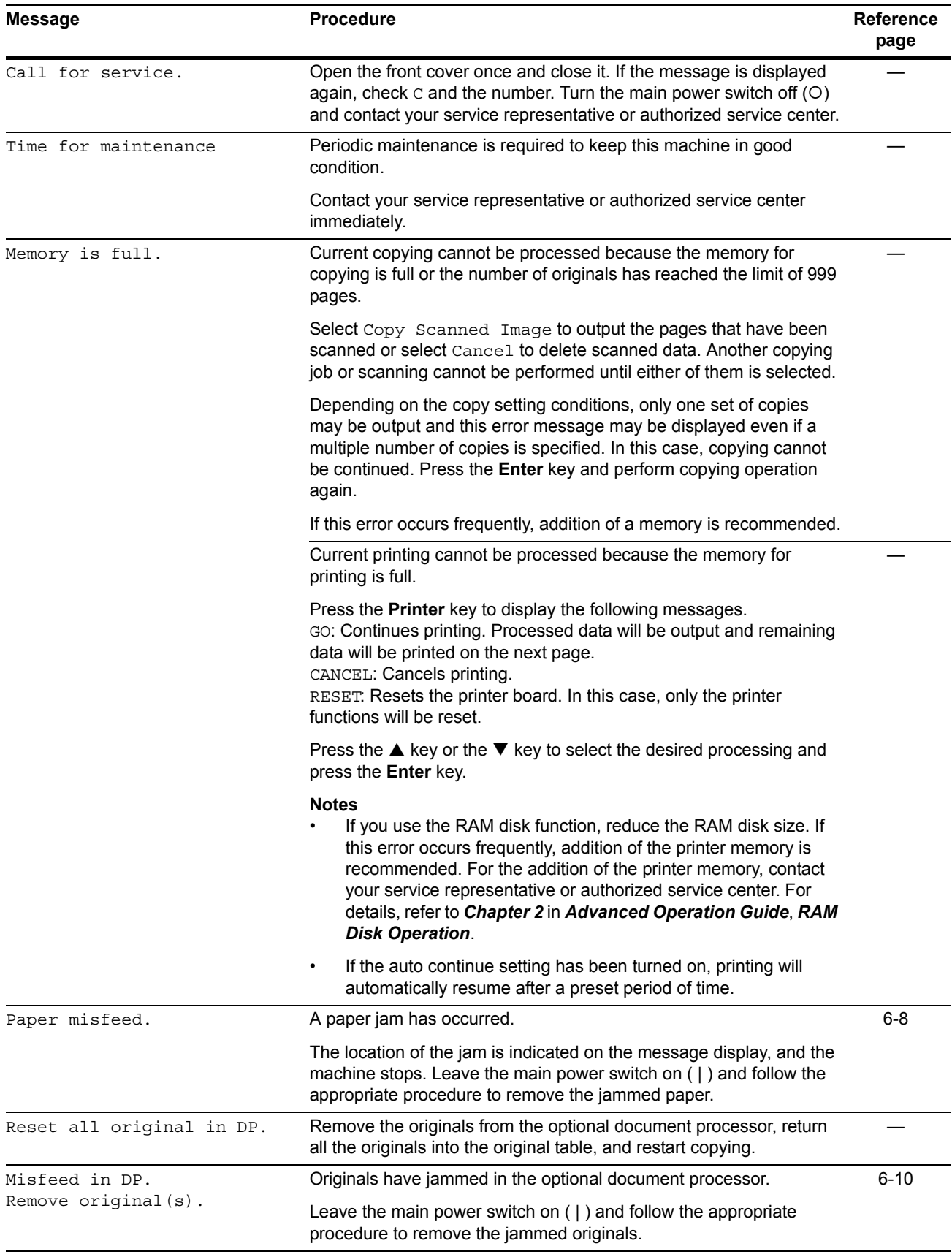

#### **Troubleshooting**

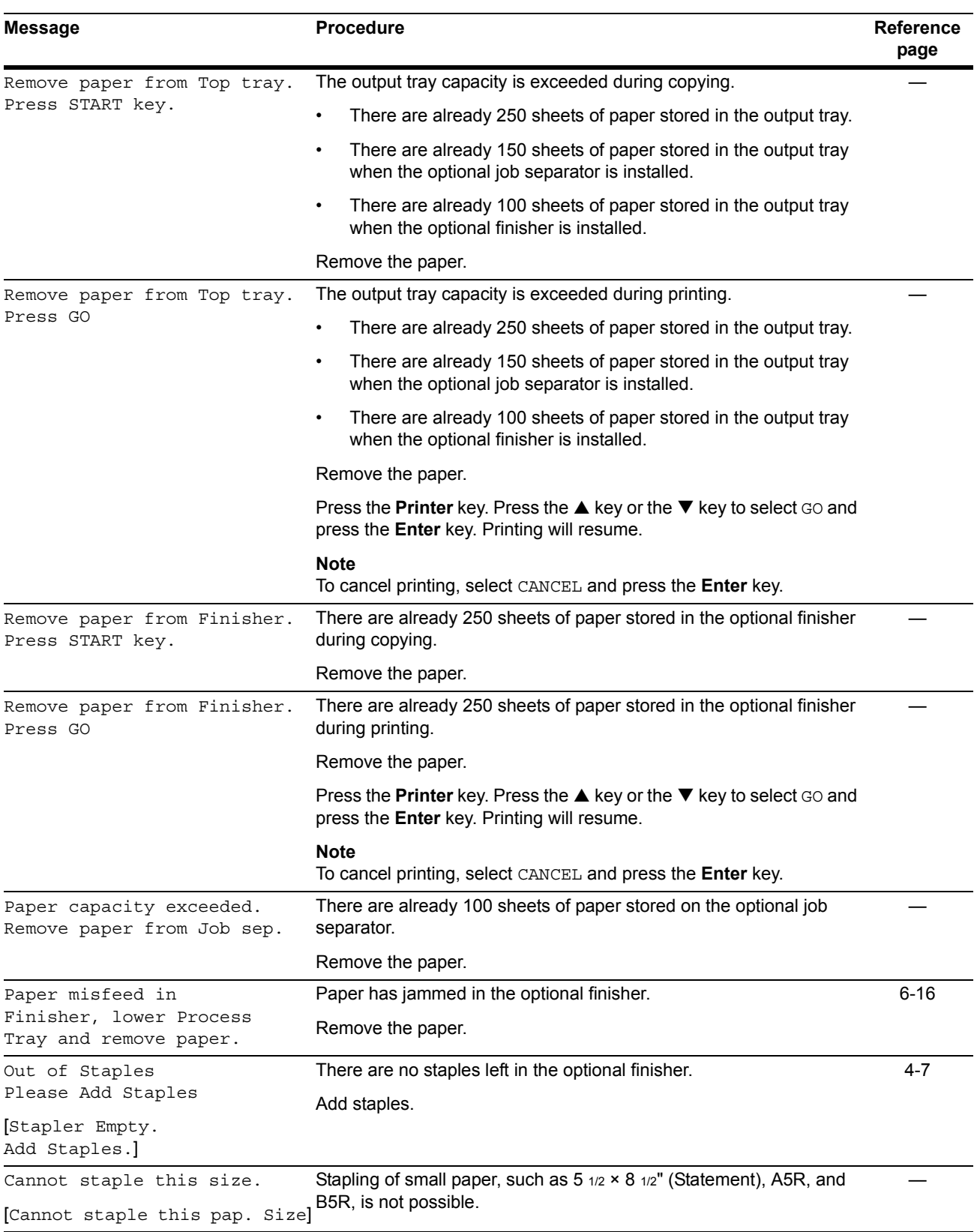

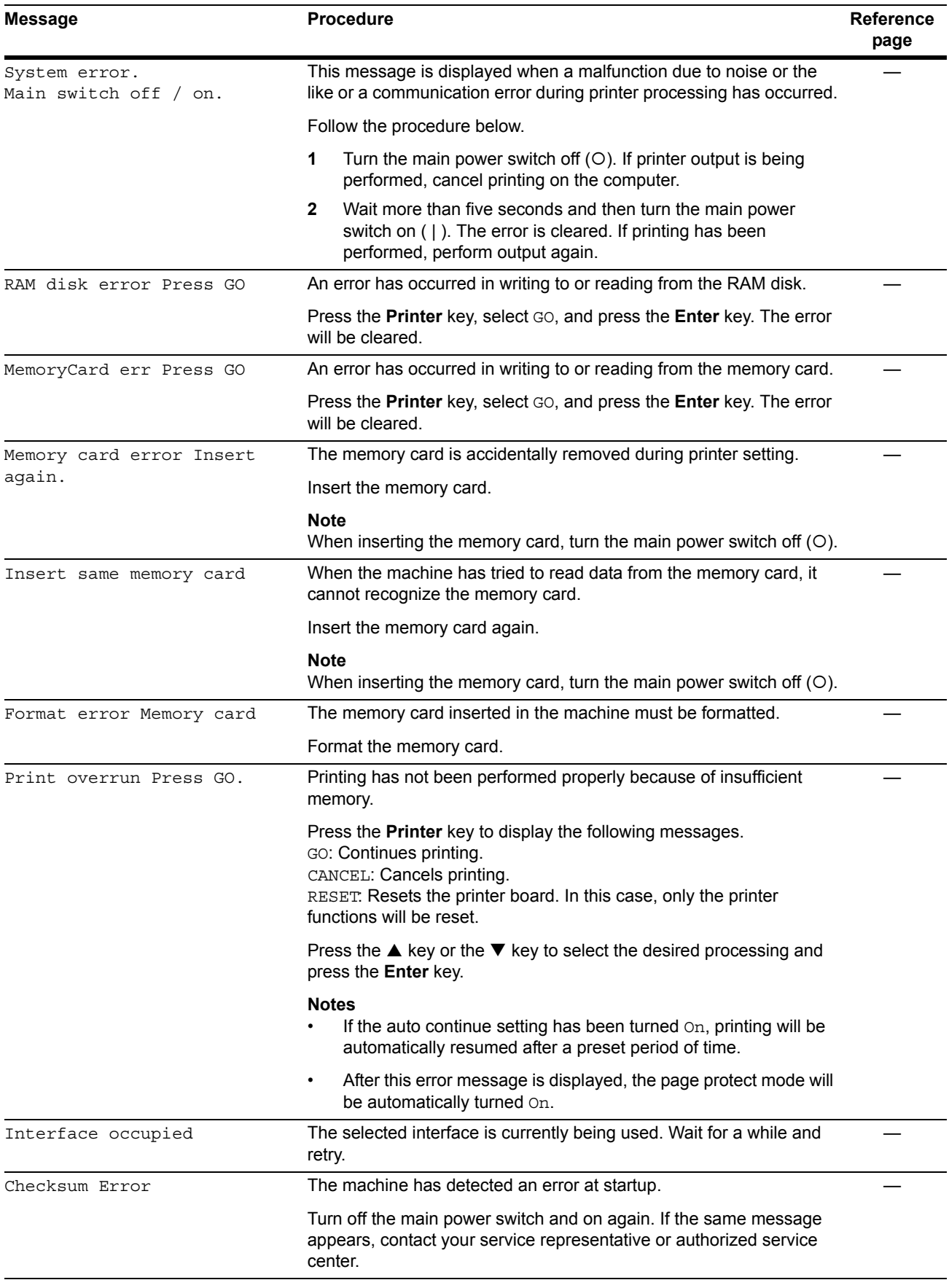

#### <span id="page-111-0"></span>**Paper Jams**

<span id="page-111-2"></span>If a paper jam occurs, copying or printing stops. At this time, jam location indicators are displayed as well as an error message indicating a paper jam. Leave the main power switch on ( | ) and refer to *[Removal](#page-112-1)  [Procedures](#page-112-1)* on page *6-9* to remove the jammed paper.

Paper misfeed in cassette 1. JAM11 Remove paper.

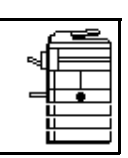

#### **Jam Location Indicators**

<span id="page-111-1"></span>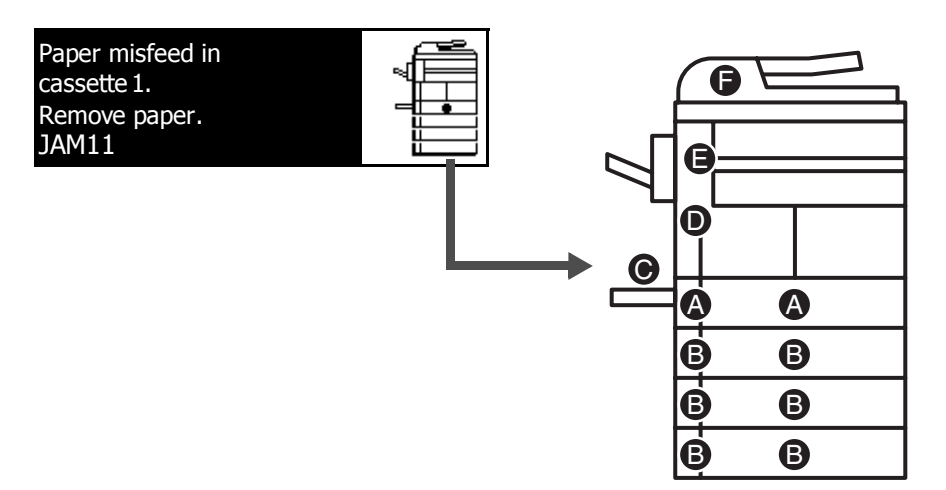

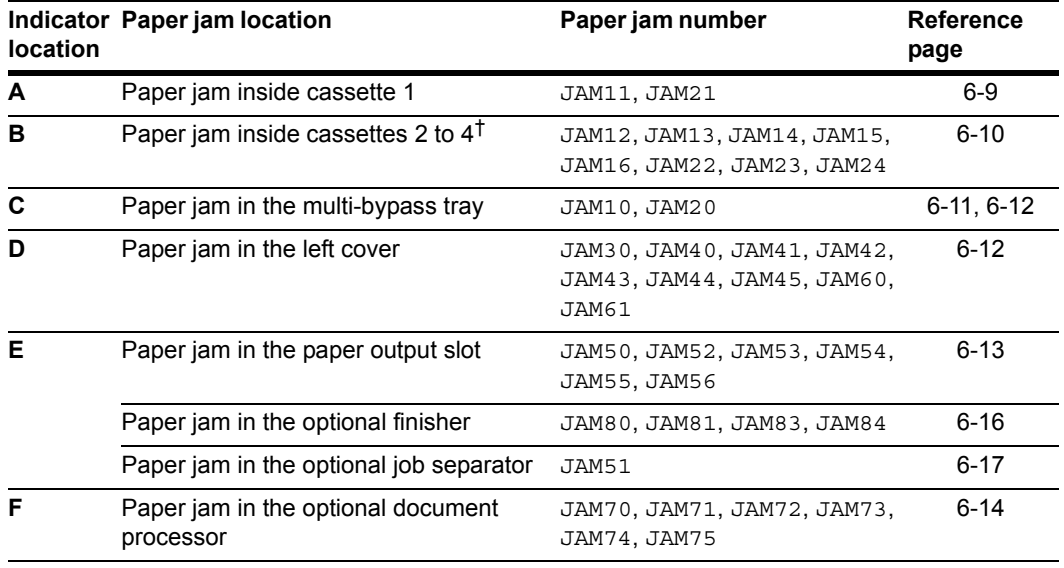

† For the 16 ppm model, cassettes 2 to 4 are included in the optional paper feeder. For the 20 ppm model and the 25 ppm model, cassettes 3 and 4 are included in the optional paper feeder.

#### **Notes**

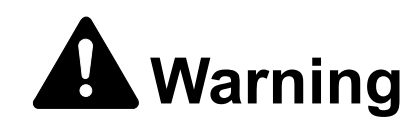

High voltage is present in the charger section. Take sufficient care when working in this area, as there is a danger of electrical shock.

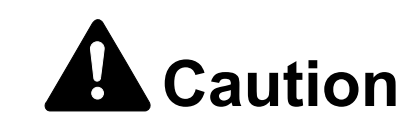

The fixing unit is extremely hot. Take sufficient care when working in this area, as there is a danger of getting burned.

- Do not reuse jammed paper.
- If paper is torn during removal, be sure to remove any loose scraps of paper from inside the machine. Failure to do so may cause another paper jam later.
- Once all jammed paper has been removed, warm-up will begin. The error message will disappear and the machine will return to the same settings as prior to the paper jam.

#### <span id="page-112-1"></span>**Removal Procedures**

## <span id="page-112-0"></span>**Paper Jam inside Cassette 1**

If Paper misfeed in cassette 1. Remove paper appears and the jam location indicator shown in the illustration blinks, a paper jam has occurred in the cassette. Perform the following procedure to remove the jammed paper.

**1** Pull out the cassette.

<span id="page-112-2"></span>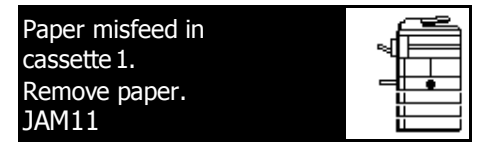

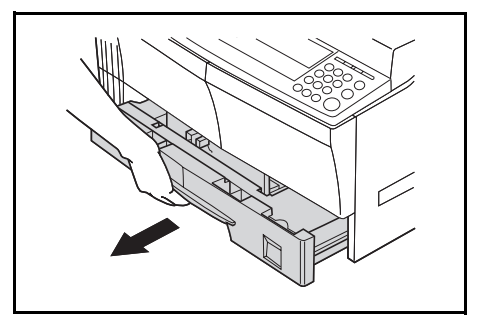

**2** Remove any jammed paper without tearing it.

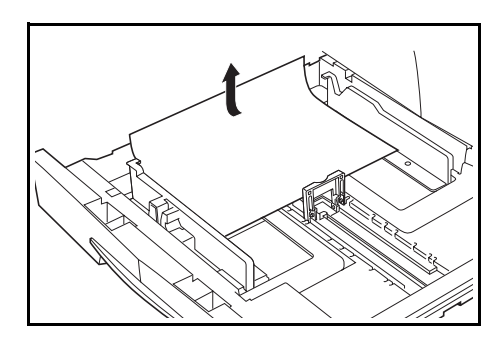

Note If the paper does happen to tear, remove any loose scraps from inside the machine.

**3** Push the cassette back in firmly.

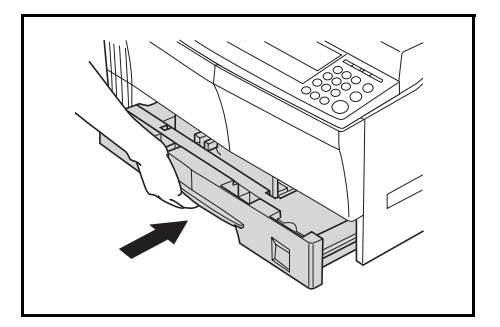

- **Notes** Check to see if paper is out of position in the cassette. If the paper is out of position, set the paper properly.
	- If JAM21 is displayed, remove the jammed paper referring to *[Paper Jam in the Left Cover](#page-115-0)* on [page](#page-115-0) *6-12*.

### <span id="page-113-0"></span>**Paper Jam inside Cassettes 2 to 4**

If Paper misfeed in cassette 2 (to 4). Remove paper [Misfeed in paper cassette 2 (to 4). Remove paper] and Paper misfeed. Open left cover 2 (to 4) and remove paper appears and the jam location indicator shown in the illustration blinks, a paper jam has occurred in the optional paper feeder. Perform the following procedure to remove the jammed paper.

<span id="page-113-1"></span>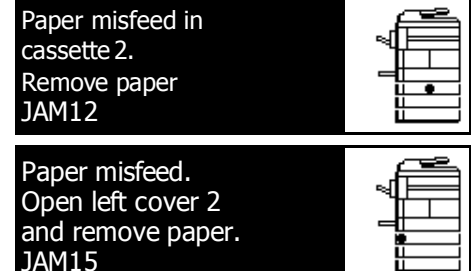

- **Note** For the 16 ppm model, cassettes 2 to 4 are included in the optional paper feeder. For the 20 ppm model and the 25 ppm model, cassettes 3 and 4 are included in the optional paper feeder.
	- **1** Open the left cover of the cassette being used.

**2** Remove any jammed paper without tearing it.

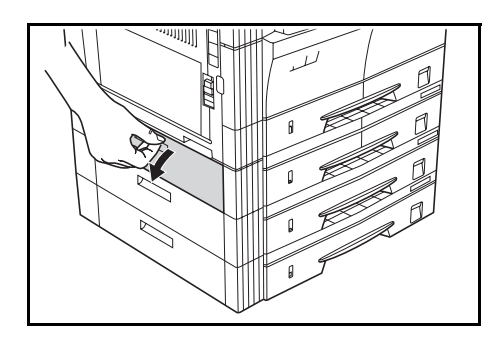

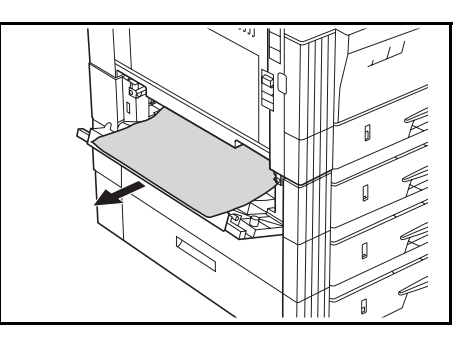

Note If the paper does happen to tear, remove any loose scraps from inside the machine.

**3** Close the left cover of the cassette.

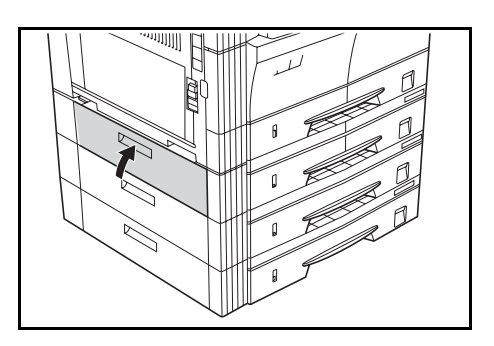

**4** Pull out the cassette.

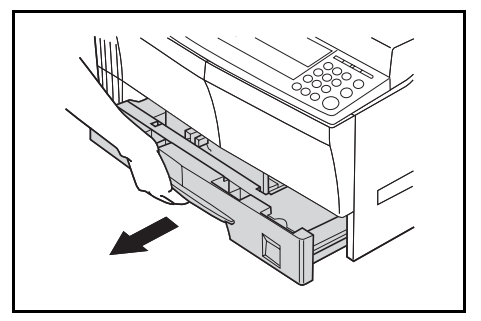

**5** Remove any jammed paper without tearing it.

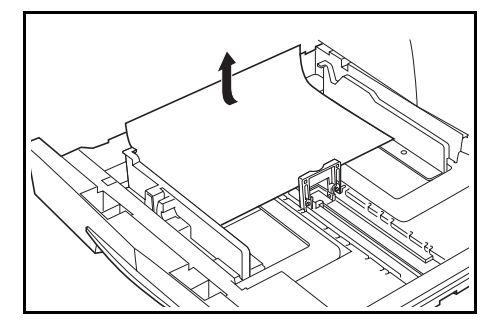

- Note If the paper does happen to tear, remove any loose scraps from inside the machine.
	- **6** Push the cassette back in firmly.

# <span id="page-114-0"></span>**Paper Jam in the Multi-Bypass Tray (JAM10)**

If Paper misfeed in stack bypass. Remove paper appears and the jam location indicator shown in the illustration blinks, a paper jam has occurred in the multi-bypass tray. Perform the following procedure to remove the jammed paper.

- <span id="page-114-1"></span>Paper misfeed in stack bypass. JAM10 Remove paper.
- **1** Remove all of the paper remaining in the multi-bypass tray.

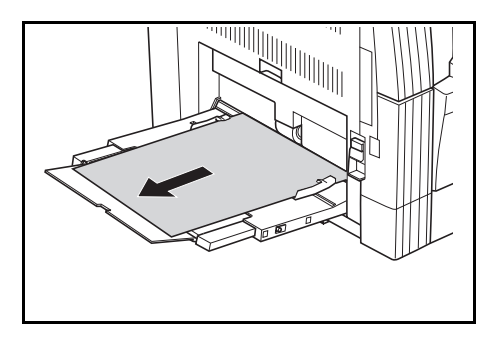

**2** Reset the paper in the multi-bypass tray. The error message disappears.

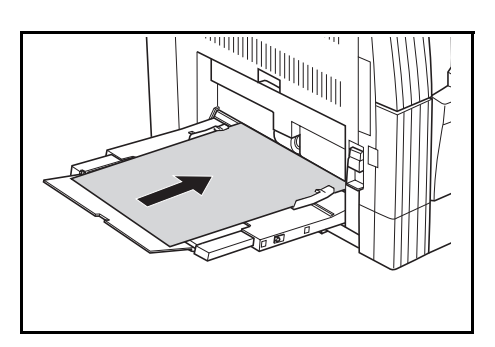

# <span id="page-115-1"></span>**Paper Jam in the Multi-Bypass Tray (except JAM10)**

- **Important!** If JAM20 is displayed, remove the jammed paper referring to *[Paper Jam in the Left Cover](#page-115-0)*.
	- If JAM40 is displayed, remove the jammed paper referring to *[Paper Jam in the Paper Output](#page-116-0)  Slot* [on page](#page-116-0) *6-13*.
	- When removing jammed paper, do not pull it out from the multi-bypass tray side.

# <span id="page-115-0"></span>**Paper Jam in the Left Cover**

If Paper misfeed. Open left cover and remove paper appears and the jam location indicator shown in the illustration blinks, a paper jam has occurred in the left cover. Perform the following procedure to remove the jammed paper.

<span id="page-115-2"></span>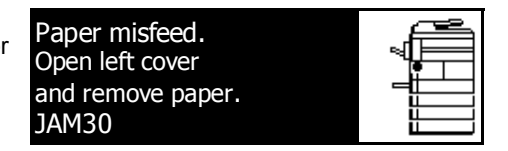

- **Important!** The drum section inside the main body is sensitive to scratches and contaminants. When removing paper, be careful not to touch it or scratch it with your watch, ring, etc.
	- **1** Pull the left cover handle up to open the left cover.

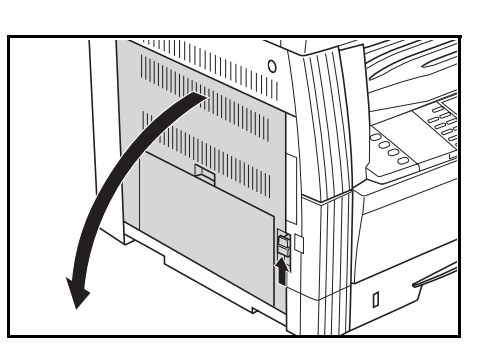

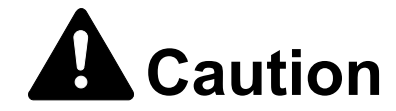

The fixing unit is extremely hot. Take sufficient care when working in this area, as there is a danger of getting burned.

**2** Remove any jammed paper without tearing it.

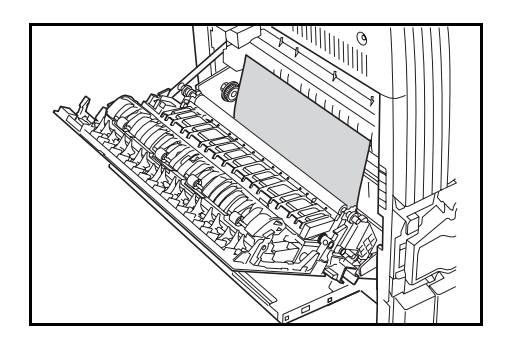

- Note If the paper does happen to tear, remove any loose scraps from inside the machine.
	- **3** If the optional duplex unit is installed, raise the duplex unit and remove any paper.

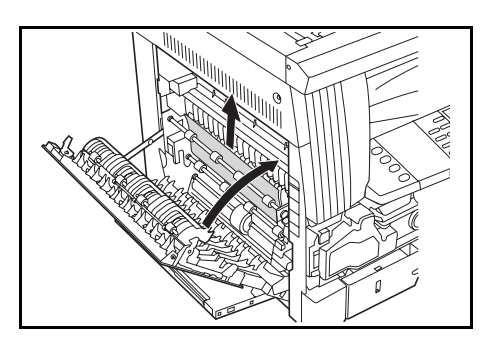

- Note If the paper does happen to tear, remove any loose scraps from inside the machine.
	- **4** Close the left cover.

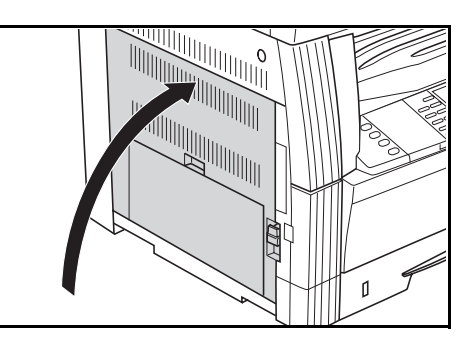

#### <span id="page-116-0"></span>**Paper Jam in the Paper Output Slot**

If Paper misfeed in Eject section Remove paper appears and the jam location indicator shown in the illustration blinks, a paper jam has occurred in the paper output slot. Perform the following procedure to remove the jammed paper.

<span id="page-116-1"></span>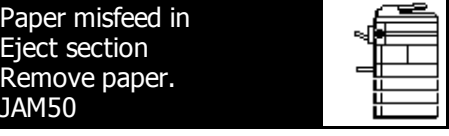

- **Important!** The drum section inside the main body is sensitive to scratches and contaminants. When removing paper, be careful not to touch it or scratch it with your watch, ring, etc.
	- **1** If jammed paper is seen through the paper output slot, pull it out to remove it.

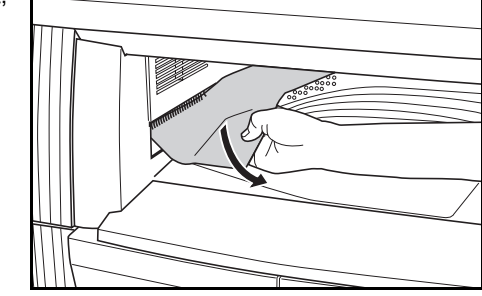

Note If the paper does happen to tear, remove any loose scraps from inside the machine.

#### Troubleshooting

**2** Pull the left cover handle up to open the left cover.

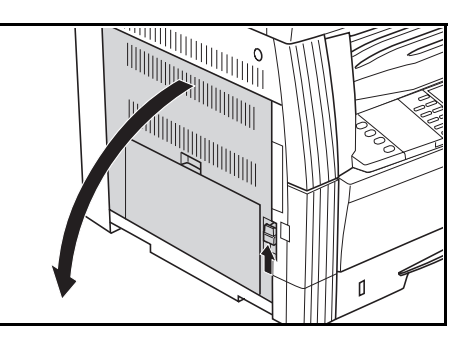

**3** Remove any jammed paper without tearing it.

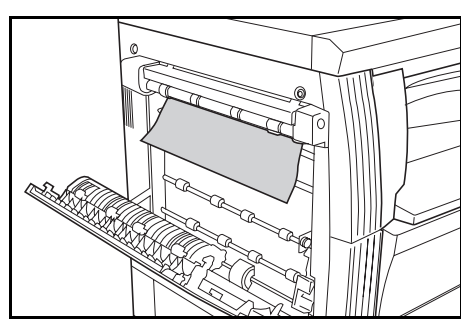

- Note If the paper does happen to tear, remove any loose scraps from inside the machine.
	- **4** Close the left cover.

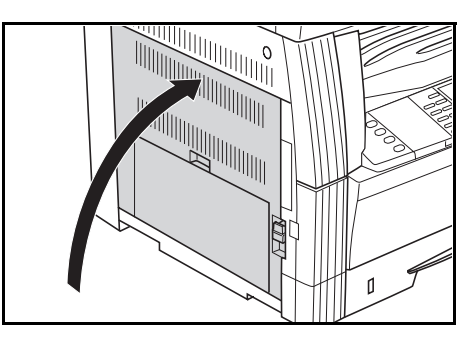

# <span id="page-117-0"></span>**Paper Jam in the Optional Document Processor**

If Misfeed in DP. Remove original(s) appears and the jam location indicator shown in the illustration blinks, a paper jam has occurred in the optional document processor. Perform the following procedure to remove the jammed original(s).

- <span id="page-117-1"></span>Misfeed in DP. Remove original(s) JAM70
- **1** Remove all of the originals remaining in the original table.

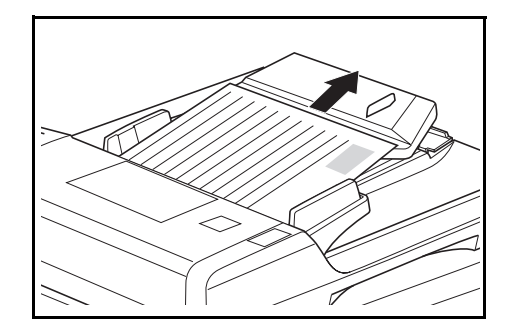

**2** Open the left cover.

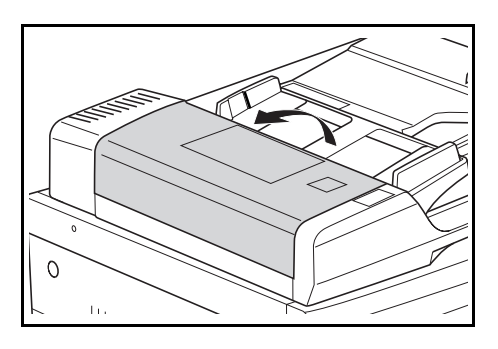

**3** Remove any jammed original without tearing it.

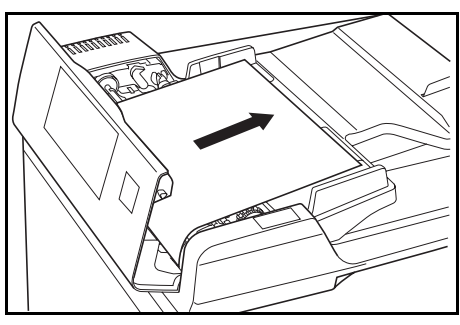

- Note If the original does happen to tear, remove any loose scraps from inside the document processor. Failure to do so may cause another paper jam later.
	- **4** Raise the paper feed unit **A**.

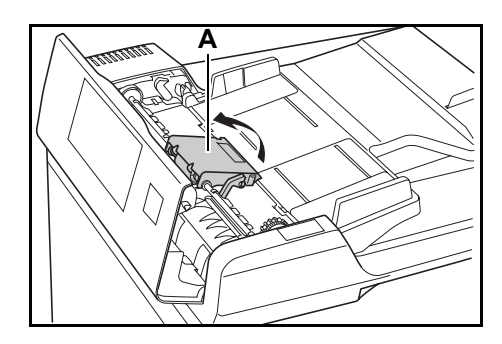

- **5** Remove any jammed originals without tearing them.
- Note If the original does happen to tear, remove any loose scraps from inside the document processor.
	- **6** Turn the dial as shown in the illustration to remove the jammed original.

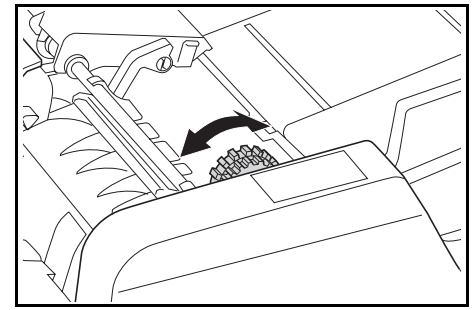

**7** Close the left cover to its original position. Reset all the originals and start copying again.

# **Paper Jam in the Optional Finisher**

If Paper misfeed in Finisher, lower Process Tray and remove paper appears and the jam location indicator shown in the illustration blinks, a paper jam has occurred in the optional finisher. Perform the following procedure to remove the jammed paper.

<span id="page-119-0"></span>Paper misfeed in Finisher,lower Process JAM80 Tray and remove paper.

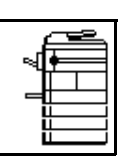

- **Important!** The drum section inside the main body is sensitive to scratches and contaminants. When removing paper, be careful not to touch it or scratch it with your watch, ring, etc.
	- **1** Turn the lever to lower the process tray.

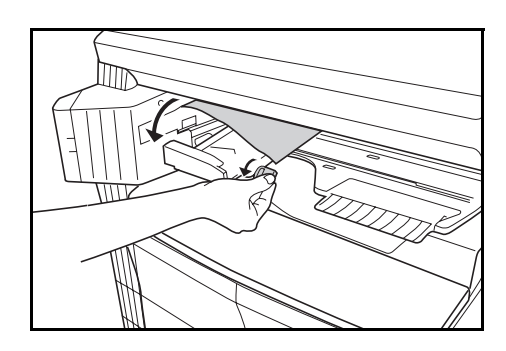

**3** Raise the process tray.

**4** Remove the finisher tray.

**2** Remove any paper.

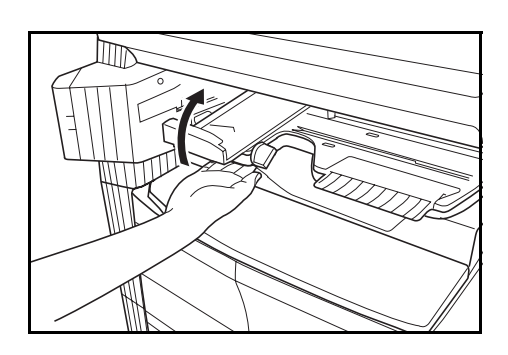

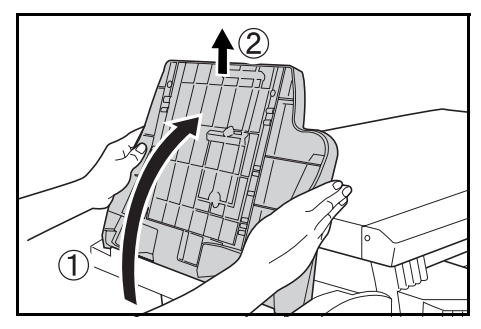

**5** Pull the left cover handle up to open the left cover.

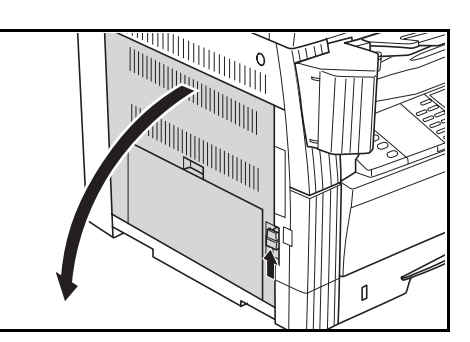

**6** Remove any jammed paper.

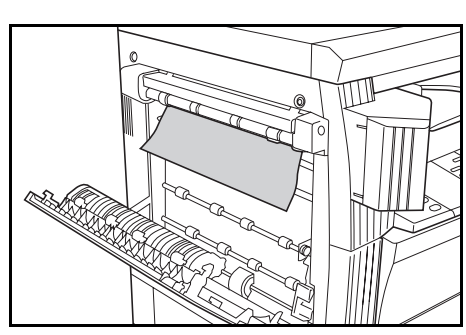

- Note If the paper does happen to tear, remove any loose scraps from inside the machine.
	- **7** Close the left cover.

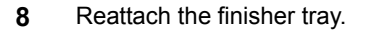

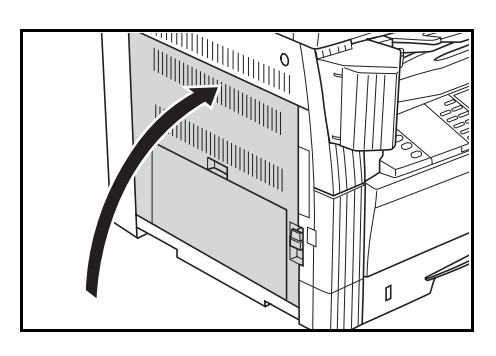

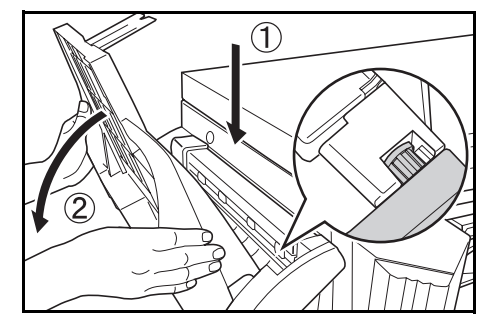

**9** Lower the process tray temporarily and return it. The error message disappears.

# <span id="page-120-0"></span>**Paper Jam in the Optional Job Separator**

If Paper misfeed at Job separator. Remove paper appears and the jam location indicator shown in the illustration blinks, a paper jam has occurred in the optional job separator. Perform the following procedure to remove the jammed paper.

<span id="page-120-1"></span>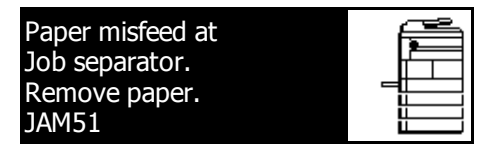

**Important!** The drum section inside the main body is sensitive to scratches and contaminants. When removing paper, be careful not to touch it or scratch it with your watch, ring, etc.

#### Troubleshooting

**1** If jammed paper is seen through the paper output slot of the job separator, pull it toward your side to remove it.

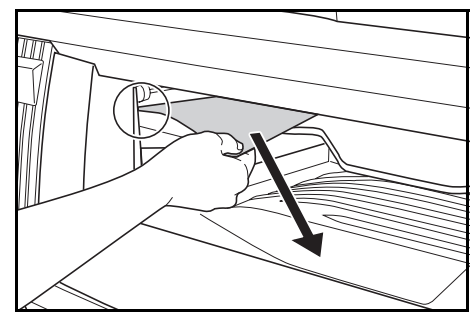

- Note If the paper does happen to tear, remove any loose scraps from inside the machine.
	- **2** Pull the left cover handle up to open the left cover.

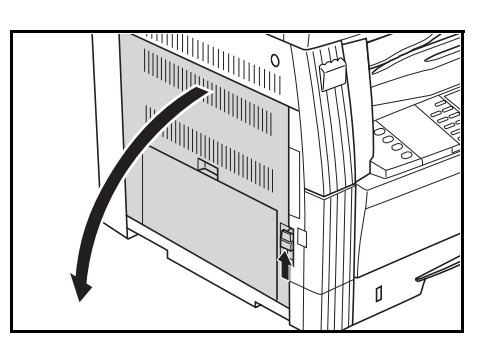

**3** Remove any jammed paper without tearing it.

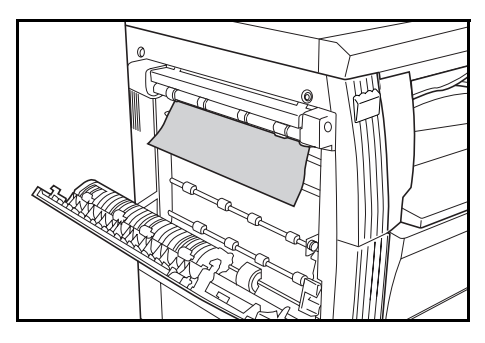

- Note If the paper does happen to tear, remove any loose scraps from inside the machine.
	- **4** Close the left cover.

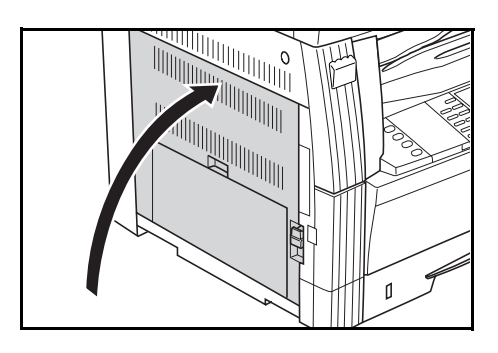

# **Appendix**

# **Specifications**

<span id="page-122-0"></span>**Note** Specifications are subject to change without notice to reflect improvements in performance.

#### **Main Body**

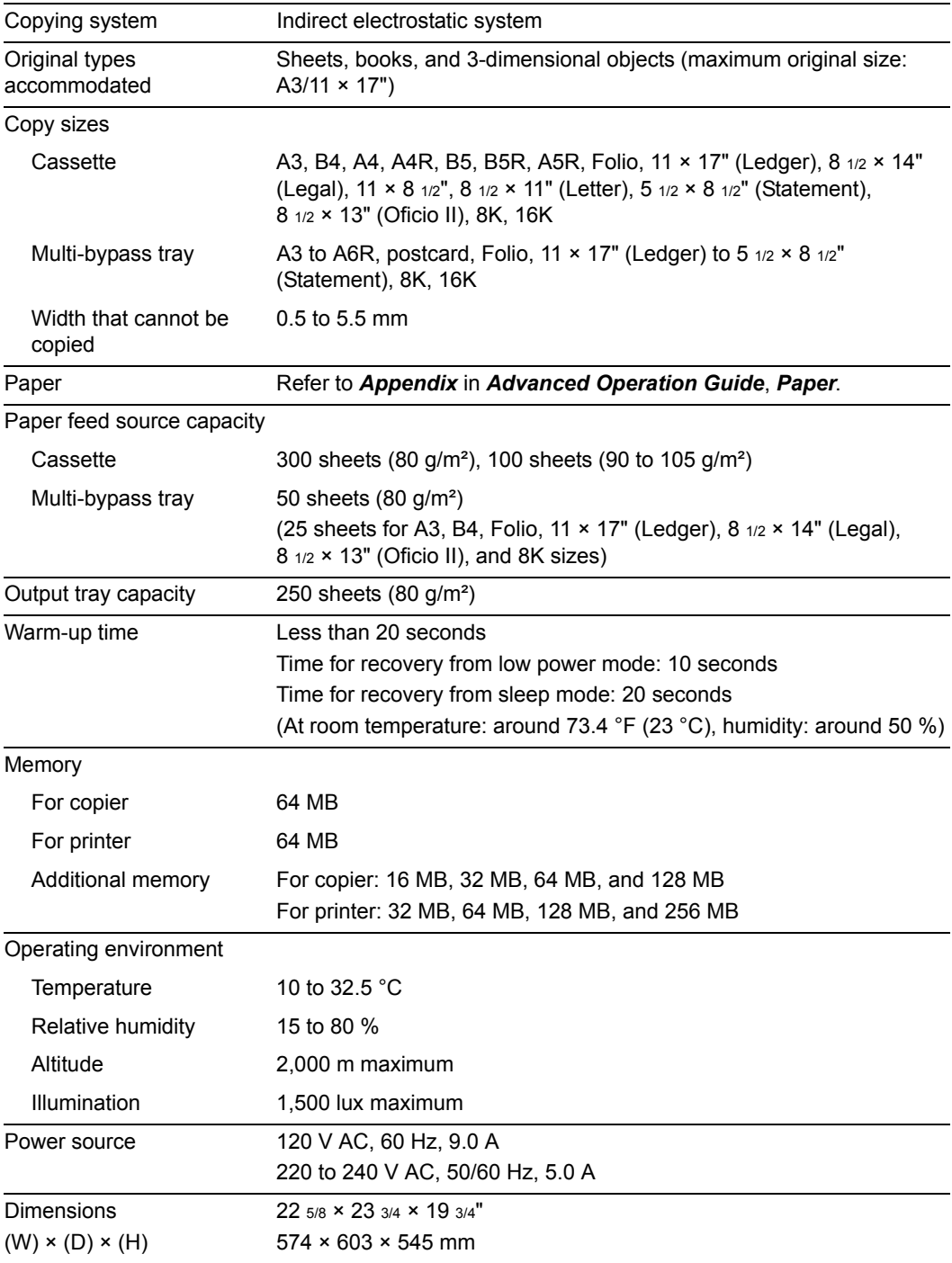

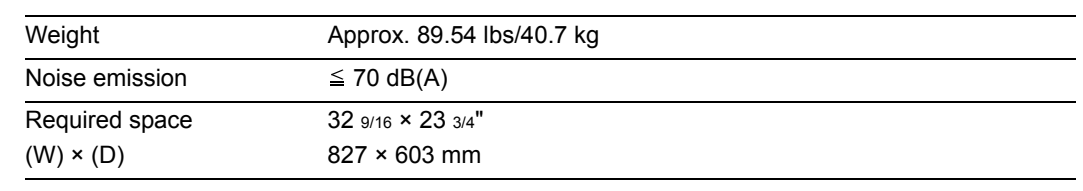

#### **Copier Functions**

<span id="page-123-1"></span><span id="page-123-0"></span>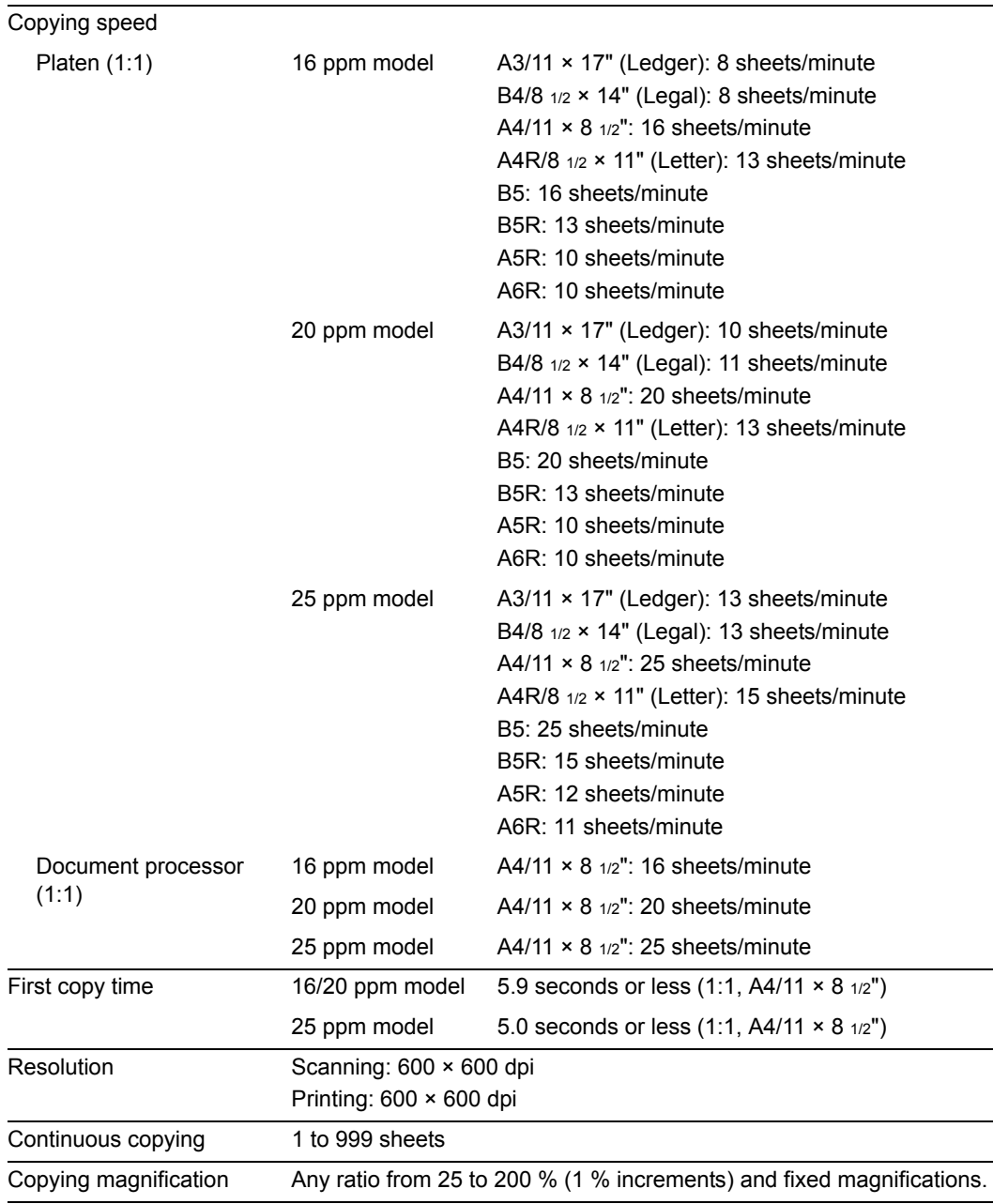

#### **Printer Functions**

<span id="page-124-3"></span><span id="page-124-2"></span>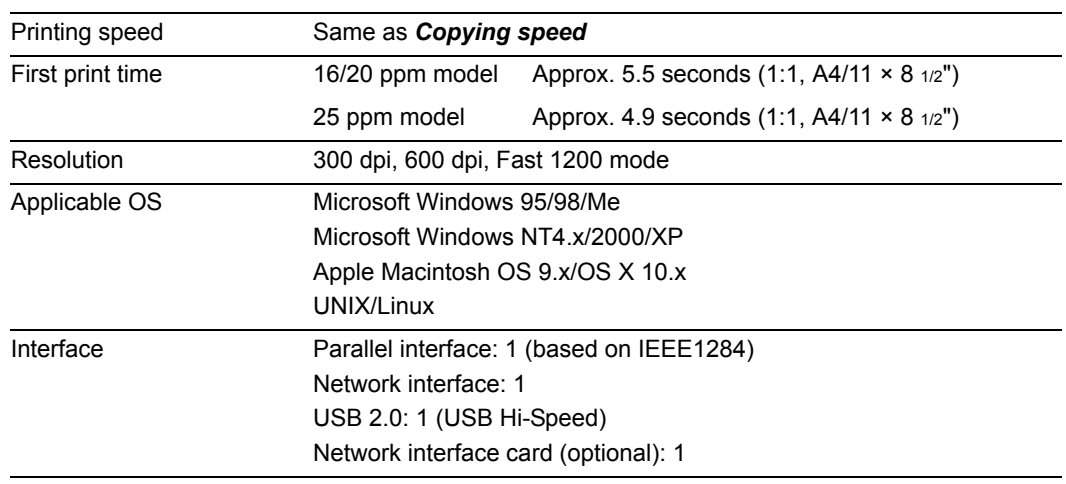

#### **Document Processor (optional)**

<span id="page-124-0"></span>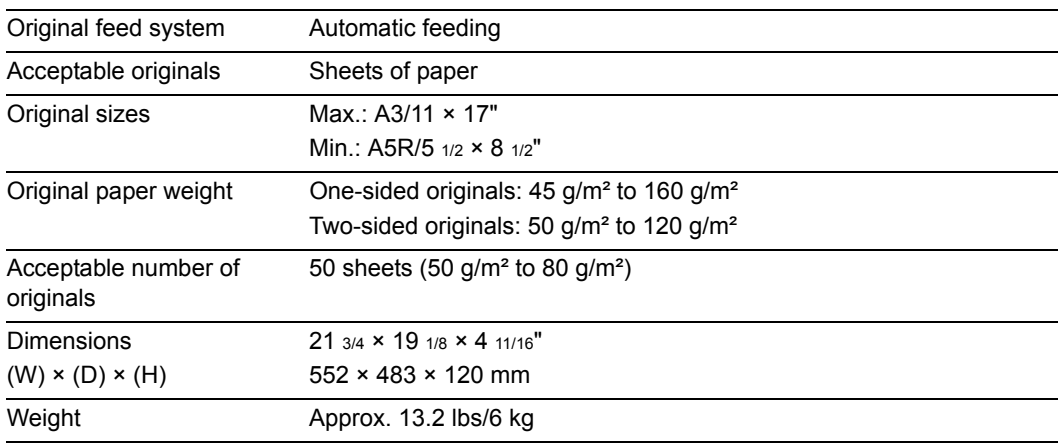

#### **Paper Feeder (optional)**

<span id="page-124-1"></span>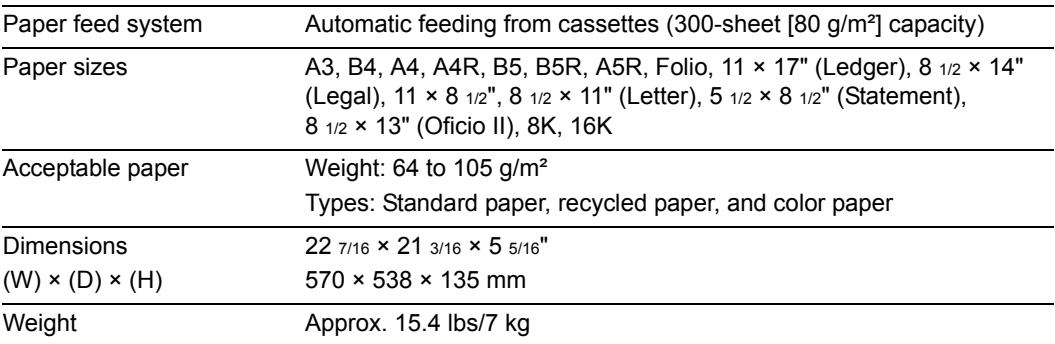

#### **Duplex Unit (optional)**

<span id="page-125-0"></span>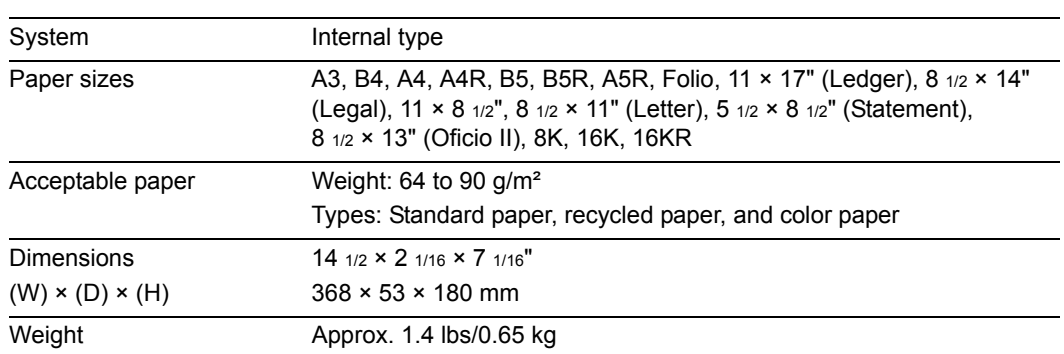

#### **Finisher (optional)**

<span id="page-125-1"></span>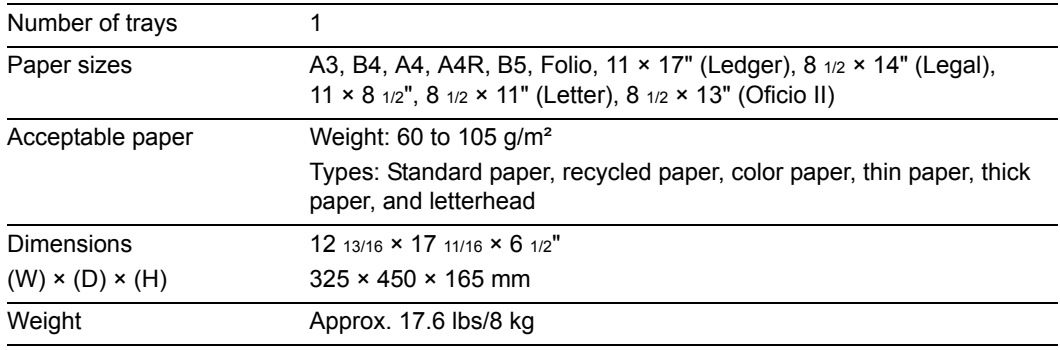

#### **Job Separator (optional)**

<span id="page-125-2"></span>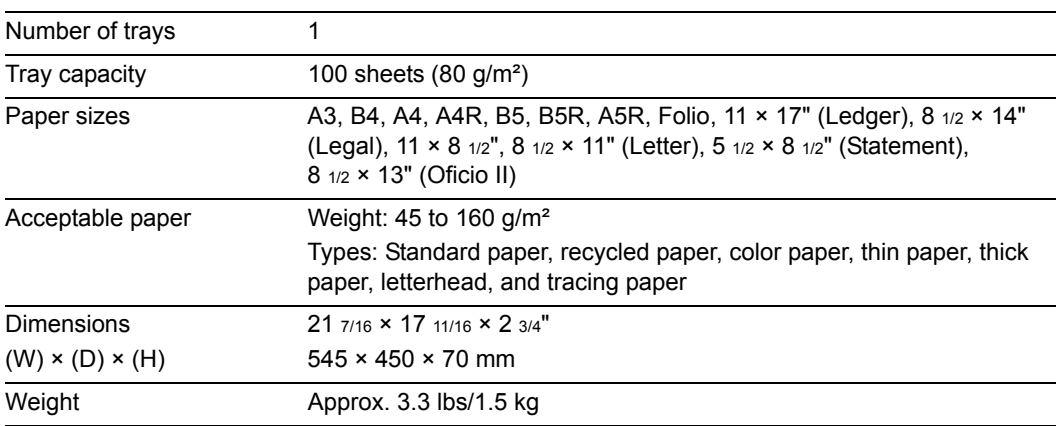

#### **Environmental Specifications**

<span id="page-126-0"></span>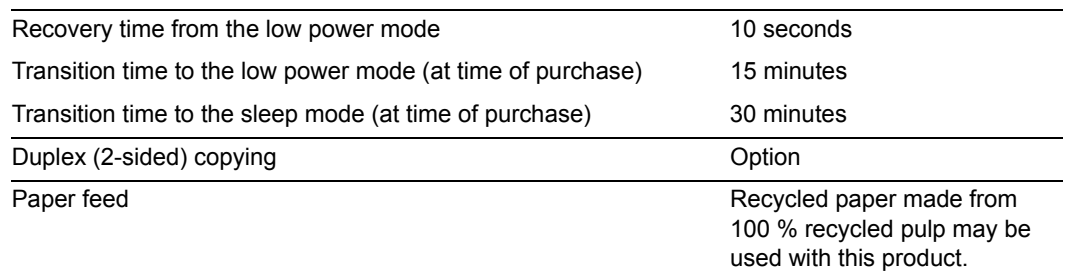

**Note** Please consult with your dealer or service representative for information on the recommended types of paper, etc.

# Index

#### **Numerics**

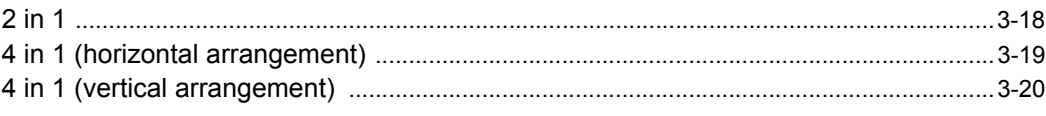

#### $\mathbf{A}$

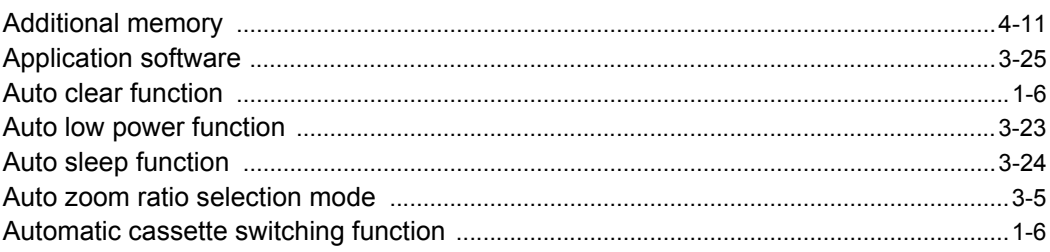

#### $\overline{\mathbf{B}}$

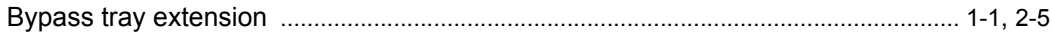

#### $\mathbf c$

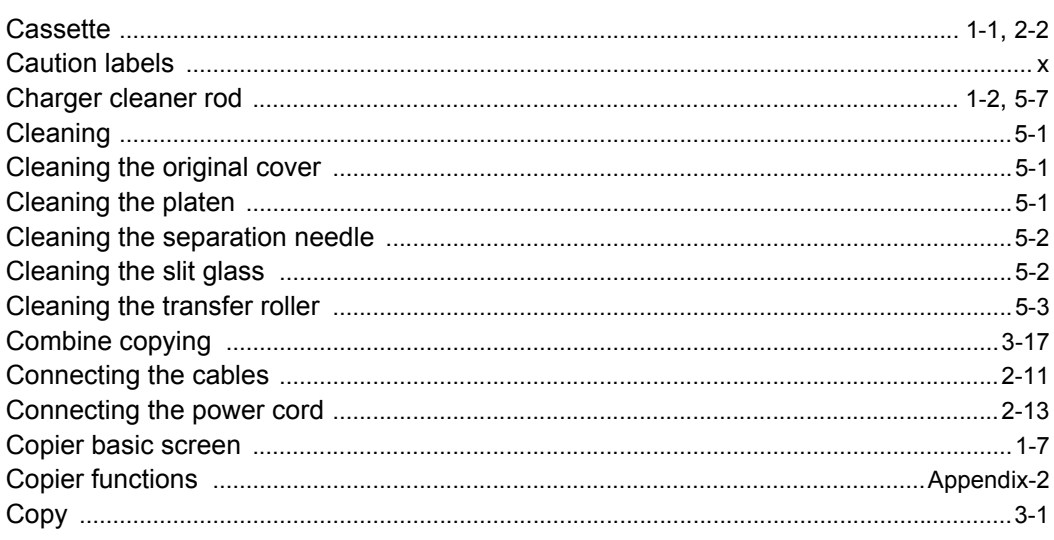

### D

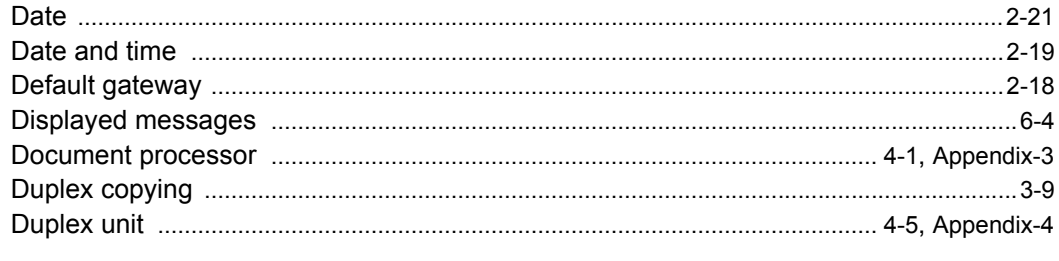

### $\mathsf E$

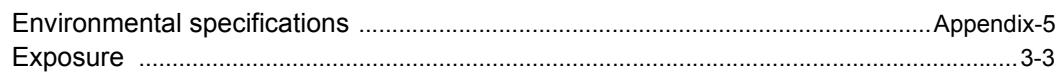

#### $\mathsf{F}$

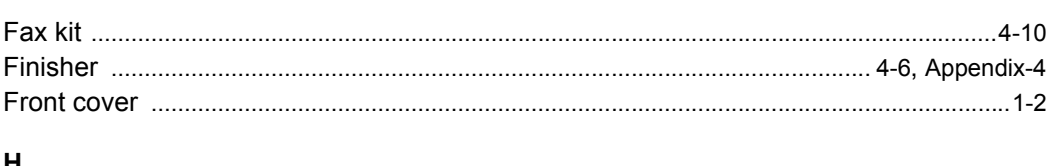

#### H

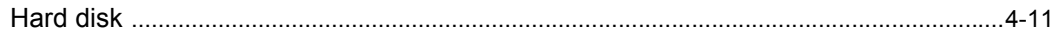

### $\overline{1}$

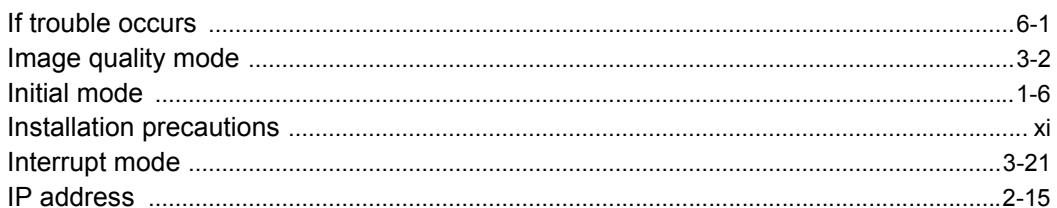

#### $\mathbf{J}$

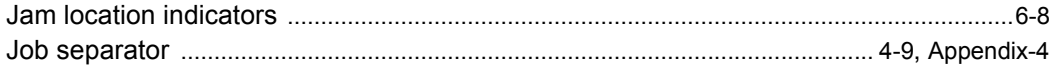

#### $\mathsf{K}$

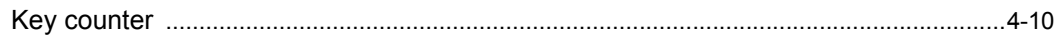

# $\mathbf{L}$

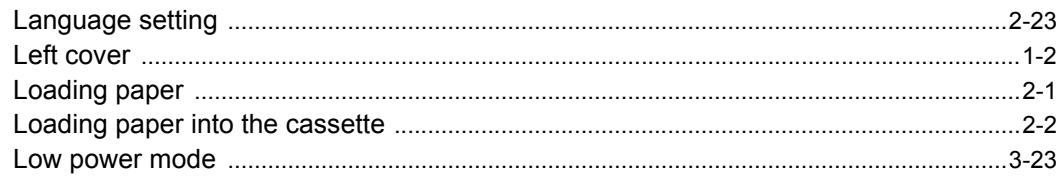

#### M

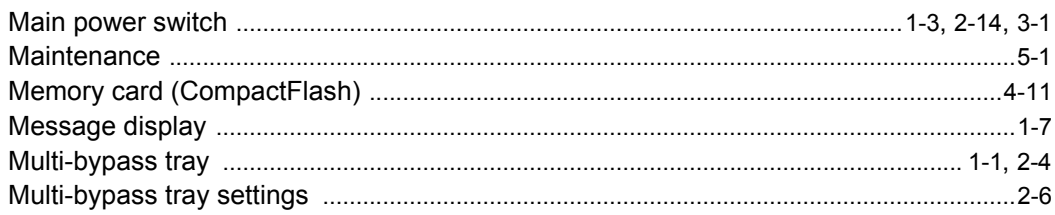

#### $\overline{\mathsf{N}}$

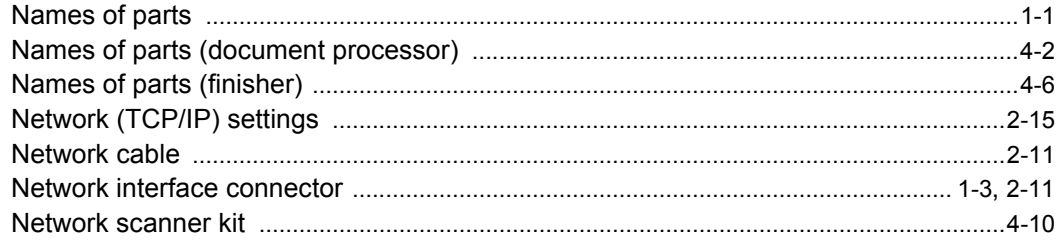

#### $\mathbf{o}$

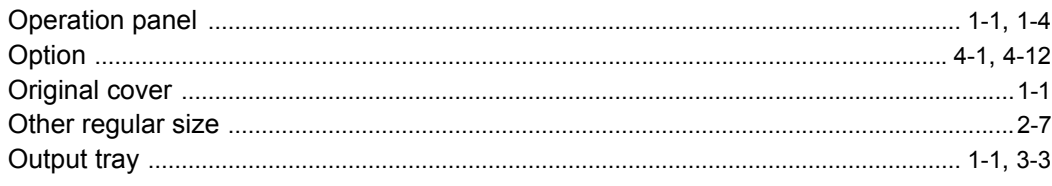

#### $\mathsf P$

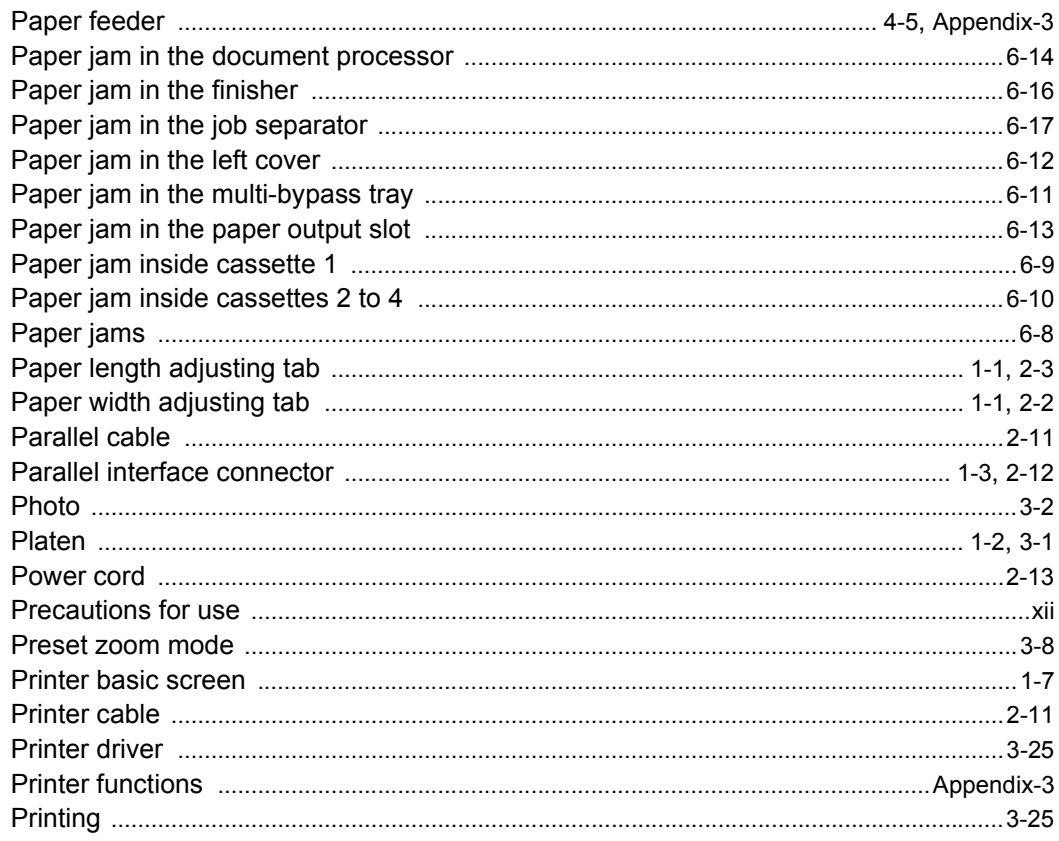

#### $\overline{\mathsf{R}}$

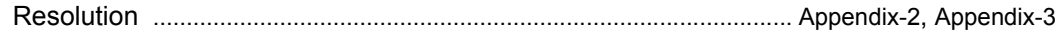

#### $\mathbf{s}$

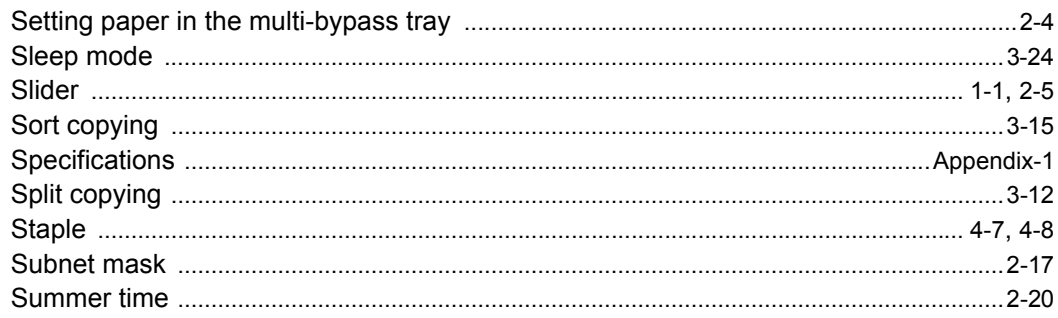

#### $\mathbf T$

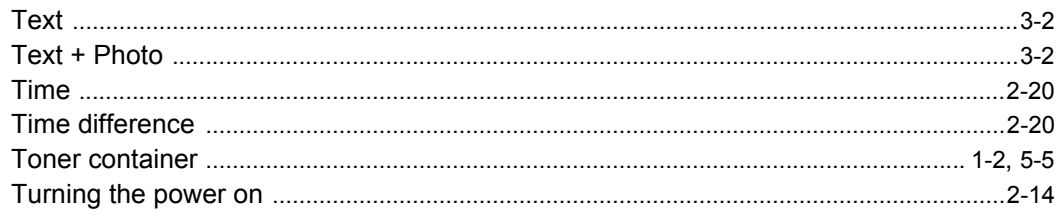

#### $\overline{U}$

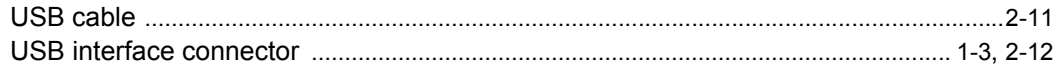

### W

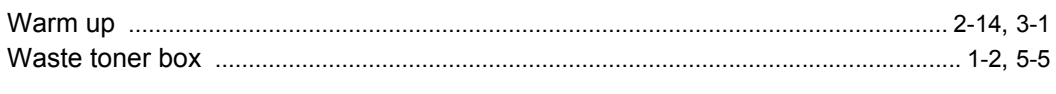

### $\mathsf{z}$

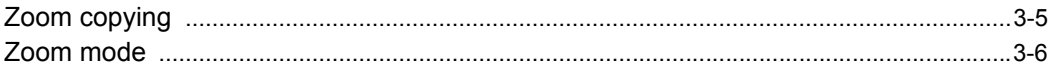

# **MEMO**

**For best print results and machine performance, we recommend that you use only KYOCERA MITA original supplies for your KYOCERA MITA products.**

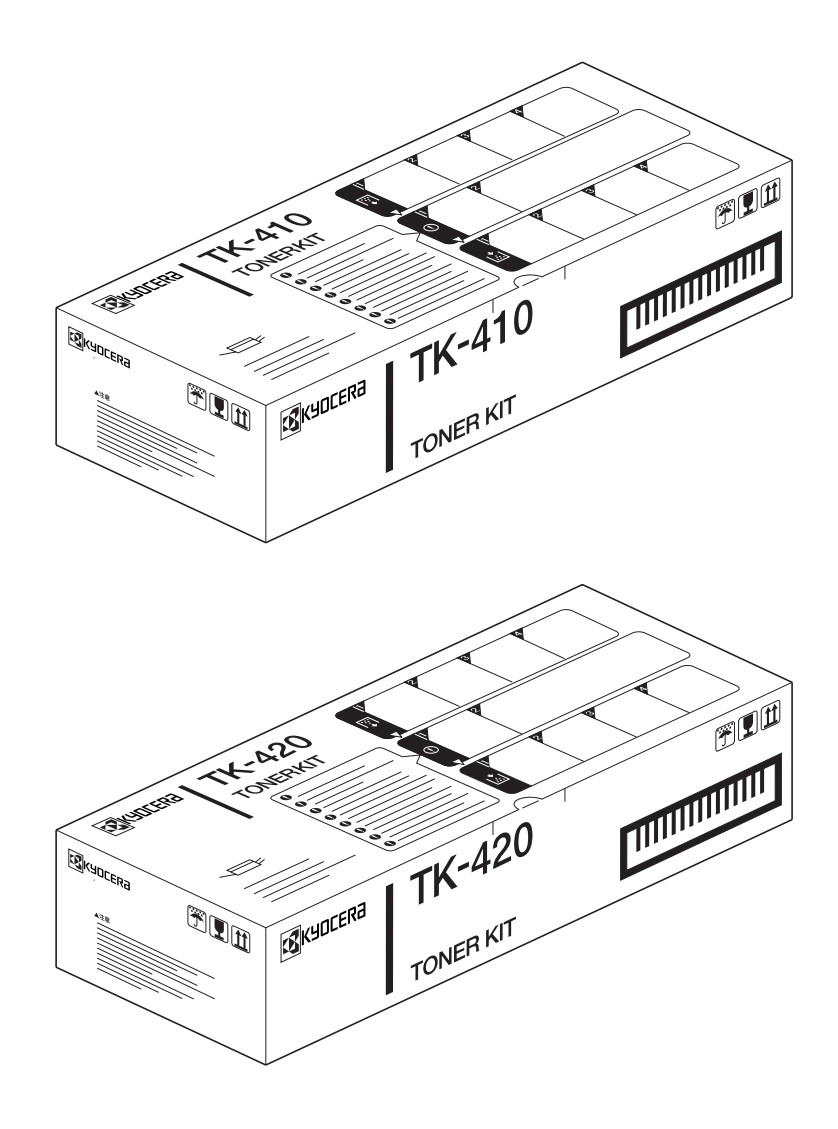

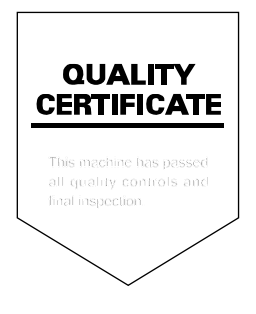

# KYOCERA MITA EUROPE B.V.

Hoeksteen 40, 2132 MS Hoofddorp, The Netherlands Phone: +31.(0)20.654.000 Home page: http://www.kyoceramita-europe.com Email: info@kyoceramita-europe.com

KYOCERA MITA NEDERLAND B.V. Hoeksteen 40 2132 MS Hoofddorp The Netherlands Phone: +31.(0)20.587.7200

KYOCERA MITA (UK) LTD. 8 Beacontree Plaza Gillette Way, Reading Berks RG2 0BS, UK Phone: +44.(0)118.931.1500

KYOCERA MITA ITALIA S.P.A. Via Verdi 89 / 91 20063 Cernusco sul Naviglio, Italv

Phone: +39.02.92179.1

S.A. KYOCERA MITA BELGIUM N.V. Hermesstraat 8A 1930 Zaventem Belgium Phone: +32.(0)2.720.9270

KYOCERA MITA FRANCE S.A. Parc Les Algorithmes Saint Aubin 91194 GIF-SUR-YVETTE France

Phone: +33.(0)1.6985.2600

KYOCERA MITA ESPAÑA S.A. Edificio Kyocera, Avda de Manacor N. 2, Urb. Parque Rozas 28290 Las Rozas, Madrid, Spain Phone: +34.(0)91.631.8392

**KYOCERA MITA FINLAND OY** Kirvesmiehenkatu 4 00810 Helsinki, Finland

Phone: +358.(0)9.4780.5200

KYOCERA MITA (SCHWEIZ) AG Holzliwisen Industriestrasse 28 8604 Volketswil, Switzerland Phone: +41.(0)1.908.4949

KYOCERA MITA DEUTSCHLAND GMBH Mollsfeld 12 D-40670 Meerbusch. Germany Phone: +49.(0)2159.918.0

**KYOCERA MITA GMBH AUSTRIA** Eduard-Kittenberger Gasse 95 1230 Wien, Austria Phone: +43.(0)1.86338.0

**KYOCERA MITA SVENSKA AB** Box 1402 171 27 Solna, Sweden Phone: +46.(0)8.546.550.00

**KYOCERA MITA NORGE** Postboks 150 Oppsal, NO 0619 Oslo Olaf Helsetsvei 6, NO 0694 Oslo Phone: +47.(0)22.62.73.00

©2004 KYOCERA MITA Corporation **KKUDERA** is a trademark of Kyocera Corporation **KYOCERA MITA DANMARK A/S** Slotsmarken 11, 2 DK-2970 Hørsholm, Denmark Phone: +45.7022.3880

KYOCERA MITA PORTUGAL LDA. Rua do Centro Cultural, no 41 1700-106 Lisbon, Portugal Phone: +351.00)21.842.9100

**KYOCERA MITA SOUTH AFRICA** 

(PTY) LTD. 527 Kyalami Boulevard, Kyalami Business Park 1685 Midrand South Phone: +27.(0)11.466.3290

### **KYOCERA MITA**

AMERICA, INC. **Headquarters:** 225 Sand Road, Fairfield, New Jersey 07004-0008,  $U.S.A.$ Phone: (973) 808-8444

KYOCERA MITA AUSTRALIA PTY. LTD. Level 3, 6-10 Talavera Road, North Ryde, N.S.W. 2113 Australia Phone: (02) 9888-9999

KYOCERA MITA NEW ZEALAND LTD. 1-3 Parkhead Place, Albany P.O. Box 302 125 NHPC, Auckland, New Zealand Phone: (09) 415-4517

KYOCERA MITA (THAILAND) CORP.,

LTD. 9/209 Ratchada-Prachachem Road, Bang Sue, Bangkok 10800, Thailand Phone: (02) 586-0320

**KYOCERA MITA SINGAPORE** PTE LTD. 121 Genting Lane, 3rd Level, Singapore 349572 Phone: 67418733

**KYOCERA MITA HONG KONG LIMITED** 11/F., Mita Centre, 552-566, Castle Peak Road, Tsuen Wan, New Territories, Hong Kong Phone: 24297422

**KYOCERA MITA TAIWAN** Corporation. 7F-1~2, No.41, Lane 221, Gangchi Rd. Neihu District, Taipei, Taiwan, 114. R.O.C. Phone: (02) 87511560

# **KYOCERA MITA**

Corporation 2-28, 1-chome, Tamatsukuri, Chuo-ku Osaka 540-8585, Japan Phone: (06) 6764-3555 http://www.kyoceramita.com